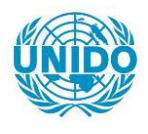

**YFARS** 

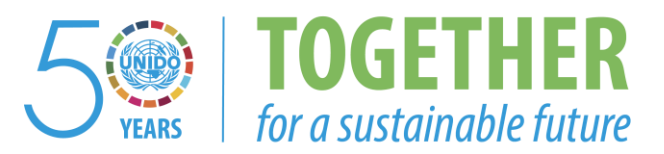

## **OCCASION**

This publication has been made available to the public on the occasion of the  $50<sup>th</sup>$  anniversary of the United Nations Industrial Development Organisation.

**TOGETHER** 

for a sustainable future

### **DISCLAIMER**

This document has been produced without formal United Nations editing. The designations employed and the presentation of the material in this document do not imply the expression of any opinion whatsoever on the part of the Secretariat of the United Nations Industrial Development Organization (UNIDO) concerning the legal status of any country, territory, city or area or of its authorities, or concerning the delimitation of its frontiers or boundaries, or its economic system or degree of development. Designations such as "developed", "industrialized" and "developing" are intended for statistical convenience and do not necessarily express a judgment about the stage reached by a particular country or area in the development process. Mention of firm names or commercial products does not constitute an endorsement by UNIDO.

## **FAIR USE POLICY**

Any part of this publication may be quoted and referenced for educational and research purposes without additional permission from UNIDO. However, those who make use of quoting and referencing this publication are requested to follow the Fair Use Policy of giving due credit to UNIDO.

## **CONTACT**

Please contact [publications@unido.org](mailto:publications@unido.org) for further information concerning UNIDO publications.

For more information about UNIDO, please visit us at [www.unido.org](http://www.unido.org/)

# **JAMPRO** LIMITED

I

## CENTRALISED DATABASE ON INVESTMENT AND TRADE

UNIDO FINAL REPORT

KPMG PEAT MARWICK & PARTNERS JULY, 1994

 $125P$  $7.891$ 

## .IAMPRO LIMITED

## CENTRALISED DATABASE ON INVESTMENT AND TRADE UNIDO FINAL REPORT

## TABLE OF CONTENTS

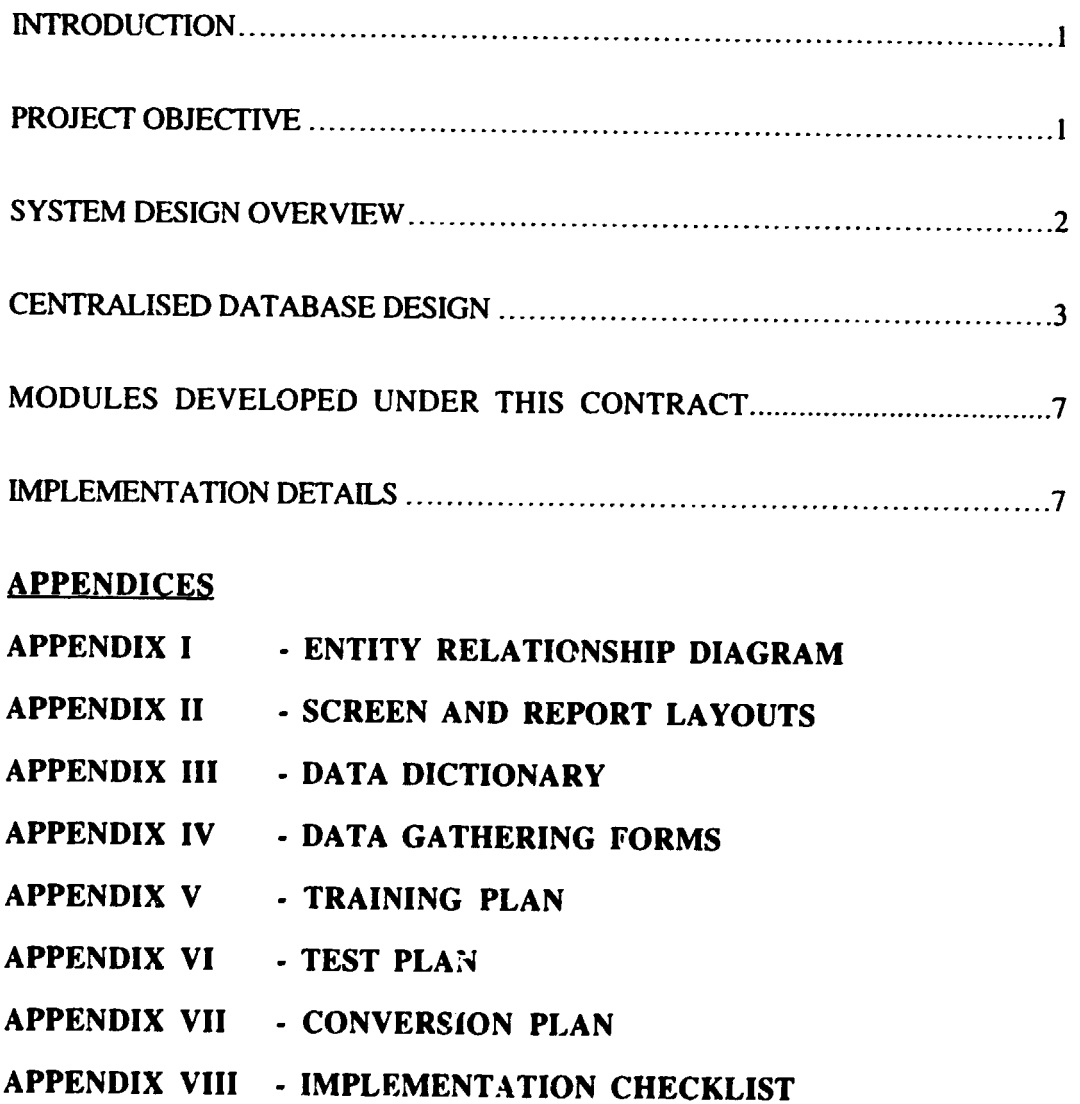

## JAMPRO LIMITED CENTRALISED DATABASE ON INVESTMENT AND TRADE UNIDO FINAL REPORT

#### INTRODUCTION

KPMG Peat Marwick & Partners (KPMG) is pleased to present its final report on JAMPRO's centralised database system.

#### PROJECT OBJECTIVE

The objective of this project is the design and development of an automated system for investment and pre-investment activities. The primary objective of the automated system is to strengthen JAMPRO's capabilities in the promotion of investment and trade.

The project was conducted in four phases as follows:

- Phase I Validation of Requirements
- Phase II Systems Development
- Phase III Systems Acceptance Testing
- Phase IV Implementation

The requirements definition study which examined JAMPRO's overall information systems need was undertaken by KPMG and reviewed by a joint KPMG/JAMPRO team. One outcome of the review process was the decision to integrate the design of Marketing Information System being funded by UNIDO into the overall centralised database system design which emerged as a result of the above study. The design review team also took the decision to develop the system in the fourth generation language Informix. The primary reason for this decision was to facilitate electronic information interchange between JAMPRO and other Government entities who, for the most part were beginning to standardise around lnformix.

### SYSTEM DESIGN OVERVIEW

This section of the report provides an overview of the design features of the centralised database facility. An entity relationship diagram, screen and report layouts as well as a data dictionary are provided in the accompanying appendices.

The key requirements of the centralised database system were:

- Users should be able to access information without having to learn the rigours of a computer language.
- The system should rationalise and minimise the maintenance of redundant data.
- The system should support multiple users and sites.
- Users should have access privileges according to their level of authorisation to assure data security.

The following strategies were adopted in the design process:

- Existing documentation including corporate plans, divisional work programmes, current organisational charts and a computer system design done by Coopers and Lybrand were reviewed to develop an understanding of the organisation and its environment, and to identify any new developments or constraints which were to be taken into account in the design of the system.
- User requirements were updated through an information gathering process using questionnaires and interviews followed by a detailed analysis of the information gathered on existing operations.
- Existing software applications were evaluated to determine the feasibility of integrating these applications with the proposed centralised database and to identify functicns and features which should be replicated in the design of the centralised system.
- Requirements gained from the above sources were then reconciled in a draft requirement definition document which was reviewed with individual users and the user committees established for this purpose.
- A draft report was submitted to JAMPRO. This report was extensively reviewed by the various user groups within JAMPRO.

The next step of the design process was to incorporate the above feedback into a fina!ised

study. This study formed the basis for the remainder of the systems development process,

viz systems development, acceptance testing and implementation.

## CENTRALISED DATABASE DESIGN

The centralised database system design consists of the following sub-systems:

1. Project Tracking System

This sub-system records, classifies and actions enquiries made of JAMPRO and will track investment and trade-related activities between JAMPRO and its clients.

This sub-system produces reports on the progress of projects through the various stages from preliminary, through pipeline, through to implemented. Reports will be available by sector, by size of capital investment, by location and by country of origin.

This sub-system also provides one of the inputs to the mailing list module of the Information Centre Sub-system described later in this document.

This sub-system will be used by all JAMPRO officers. Group Directors and above will have access to the entire database, all other personnel will access only the information they would have inputted.

### 2. Business Profiles

This sub-system maintains information on the:

- Products and services which JAMPRO has targetted for promotion.
- Characteristics, growth potential and competitive data related to the various markets which JAMPRO has targetted for penetration.
- Companies which have been assisted or facilitated by JAMPRO, or which have been targetted for promotion of potential business opportunities.
- Characteristics, growth potential and market intelligence related to the sectors which JAMPRO has targetted for promotion.
- Details, i.e., size of physical plant (where applicable), location, capital investment, employment and financial projects, etc., of projects/ programmes which have been initiated, assisted or facilitated by JAMPRO.

This sub-system will also provide input to the mailing list module of the Information Centre Sub-system and will be accessible to all JAMPRO officers. Group Directors and above will have access to the entire database, all other personnel will access only the information they would have inputted and information which is not defined as confidential.

#### 3. Trade Information System

The Policies/ Agreement module of this sub-system maintains information on policies. agreements and regulations governing tariff and duty rates and market access in general.

This module will provide information on governing agreements, etc., by products and/or by market. A synopsis of the key provisions of each agreement. policy or regulations will be included.

The Export Registration. Export Certification and Quota Management systems remain essentially unchanged from the perspective of the user. However. because these databases are of significance to a wider community within JAMPRO than the current design envisaged. the processing behind these systems will be converted to the conunon Informix software platform.

The Export/Import Prices module will provide information on export and import prices of products in the various markets of interest to JAMPRO. The system will maintain up to three years' pricing history for any product.

#### 4. Business Opportunities

This sub-system allows for the matching of investment interest with potential investment opportunities. Clients seeking assistance of whatever nature (eg., joint venture partner, technology assistance, market representation) will provide a profile of the opportunity being offered. This database of available opportunities will be queried by potential business partners for a match with their particular interest. There are provisions for periodic update of the status of each opportunity.

This system will provide query access to all JAMPRO officers and similar access to the public envisaged, in time. Group Directors and above will authorise the input of new business opportunities profiles.

#### *5* . Information Centre

The Information Centre provides access to project-related correspondence, feasibility studies, research papers and any publications available within JAMPRO on the different sectors, products, services and markets.

This sub-system includes an option to access the ISIS system maintained by the documentation centre. The Film Library which is for the primary use of the film office of JAMPRO will also be a feature of this sub-system. This library will maintain a catalogue of slides, photographs, etc., which the film office needs to access on an on-going basis in its contact with film directors and producers. A sir ilar catalogue of brochures, flyers and fact sheets will be maintained by the public relations library. This library, however, will be accessible by all officers of JAMPRO. The Public Relations Division will have the capability of advising users on the current and future availability of promotional material and respective Group Directors will have the ability to request multiple copies of relevant promotional material in advance of major events such as trade shows, seminars and missions.

This module will maintain on a sectoral basis lists of contractors, suppliers and professionals with specialised skills who are of interest to JAMPRO in its daily activities of promoting investment and trade.

A statistical database (including national and international data) on investment and trade will also be maintained here.

Procedural details on how to export and how to establish an investment will be available on-line or via hard copy print-out to all J.AMPRO officers.

A centralised mailing list of persons and companies will also be available in this ~.1.b-system.

As a result of the centralised database facility. the Public Relations Division will be able to use the project tracking system to manage the organisation of major promotional events and will use and update the mailing list based on participants at these events. A list of upcoming events per sector, per month, will be available to users of the Public Relations Library.

6. Utility Option

A number of functions related to maintenance of the system has been grouped under the utility option.

• Telecommunications Link

This option is used to establish communication between the JAMPRO network and a remote network, eg., another JAMPRO office located in or outside of Jamaica.

Public Access

This option could allow the public to access specific modules of the system at a subscription rate to be determined by JAMPRO. Through this medium, an investor could obtain statistical or price data on a particular product, or search the business opportunity sub-system for an investment or trade opportunity which that investor could pursue.

• Archive

This option is the tool for backing up the database.

• Restore

This utility is run if there is a malfunctioning of the system, or following a power failure during which the data may have been corrupted.

Upload and Download Options

The upload allows for the transfer of data from electronic storage media to the JAMPRO network.

The download options allows JAMPRO to provide information on electronic storage media to interested parties. Depending on the requirements of the enquirer, JAMPRO can download the entire database or a portion of the database.

Data transfer standards will be established to ensure that data upload and download are possible between systems on the wider JAMPRO network.

• Purge

This option deletes files which are no longer required. once these files have been archived.

• Word Processing. Spreadsheet and Database

The Word Processing (including access to form letters). Spreadsheet and Database options provide access to the standard software packages available to users.

• Update Reference Files

This option allows the user to update the different codes to be used in the system.

The following section identifies the modules and options which were subsequently developed and implemented on the basis of the design outlined above.

## MODULES DEVELOPED AND IMPLEMENTED UNDER CURRENT UNIDO CONTRACT

The modules of the centralised database system which have subsequently been developed. tested and implemented are as follows:

- Market/Product Profile
- Company Profile:
	- Company Particulars
	- Administrative Data
	- Market/Payroll Data
	- Production Capacity
- Export/Import Prices
- Along with the relevant Utility Options.

The table, overleaf, lists the technical activities which were specified in our workplan for the project. The current status of the various activities is also noted.

## IMPLEMENTATION DETAILS

### **System Testing**

The first round of testing was performed by the system development team. Once they were essentially satisfied another group of KPMG Information Technology personnel conducted the second round of testing. Once this group was satisfied then a Jampro team was invited to perform a third round of tests. On successful completion of all three rounds the system was implemented.

Each round of testing involved repeated tests and spanned the three stages described in the System Test Plan included in Appendix VI. The respective options were tested according to the plrn and testing or development wasn't complete until the desired results were attained.

#### **System Training**

The development team included Ms. Yvette Del.eon. Systems Analyst of Jampro. This inclusion provided Ms. Deleon with practical training in system development using Informix. as well as exposure to the preparation of program specifications. the writing of user manuals and the rudiments of system testing. A train the trainer training approach was employed and both Ms. DeLeon and Mr. Livingston Group Director of Information Systems, were trained in this capacity. Additionally, both these personnel are equipped to perform both the Database and System Administrator functions. Consequently, Jampro now has the in-house ability in Ms. DeLeon and Mr. Livingston to provide on-going training of the Jampro staff with the guidance provided by KPMG Peat Marwick through the attached Training Plan.

#### System Implementation

The system was developed and tested in a multi-user environment on Jampro's hardware at KPMG Peat Marwick. As such, mstallation constituted the physical return of the equipment to Jampro and successful on-site testing of rhe system.

A system conversion plan is included in Appendix VII and will guide Jampro as to how existing data may be converted into the Centralised Database system as required.

The table, overleaf, lists the technical activities which were specified in our workplan for the projec:. The current status of the various activities is also noted.

# **APPENDICES**

.<br>2

è

J

k

فلينية

# APPENDIX I

٠

# *ENTITY RELATIONSHIP DIAGRAM*

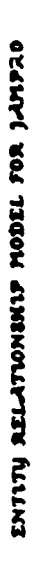

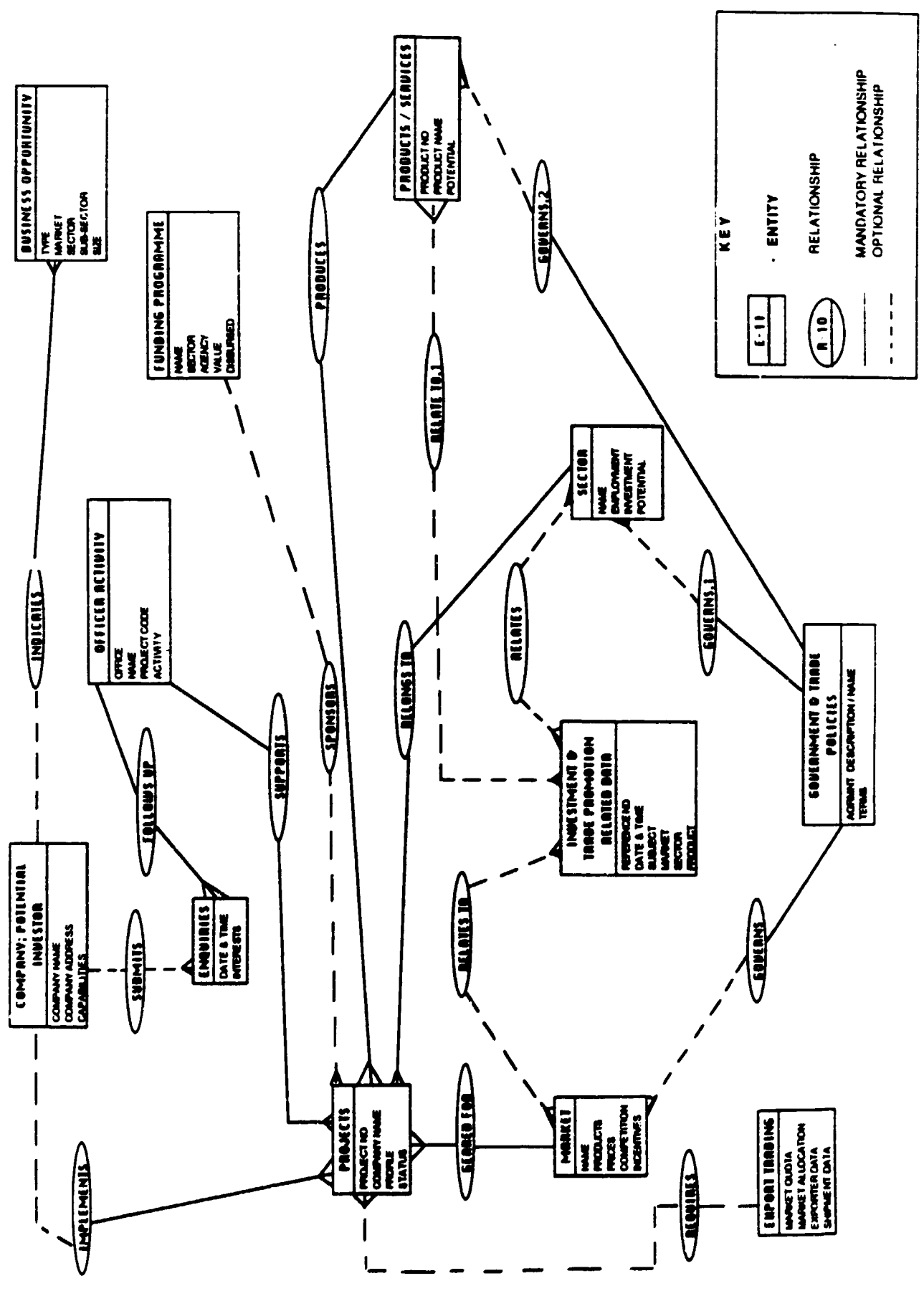

# APPENDIX II

# *SCREEN AND REPORT LAYOUTS*

 $\sim 100$ 

#### JAMAICA PROMOTIONS CORPORATION CENTRALIZED DATABASE FACILITY STRUCTURE CHART

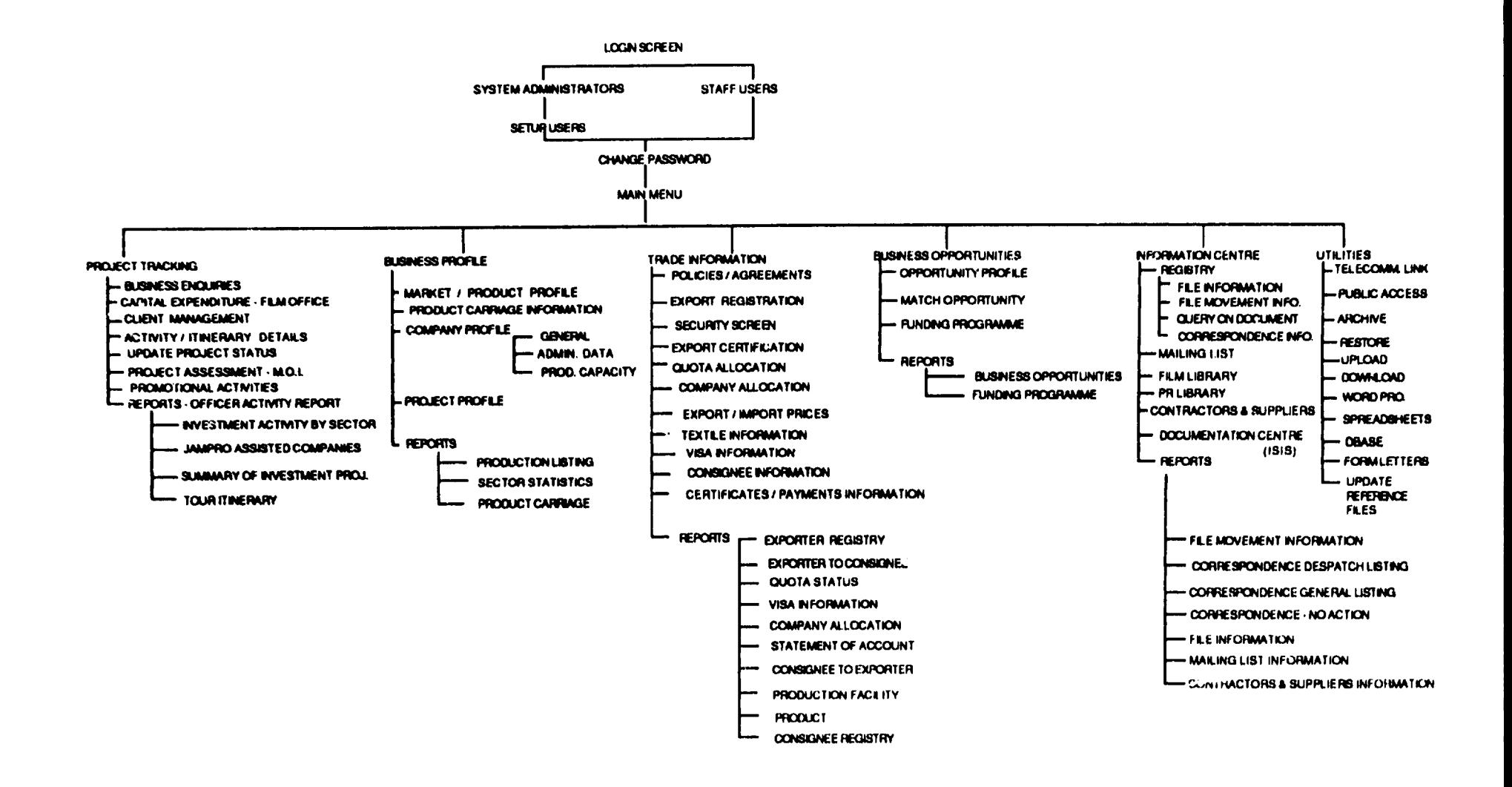

# PROJECT TRACKING

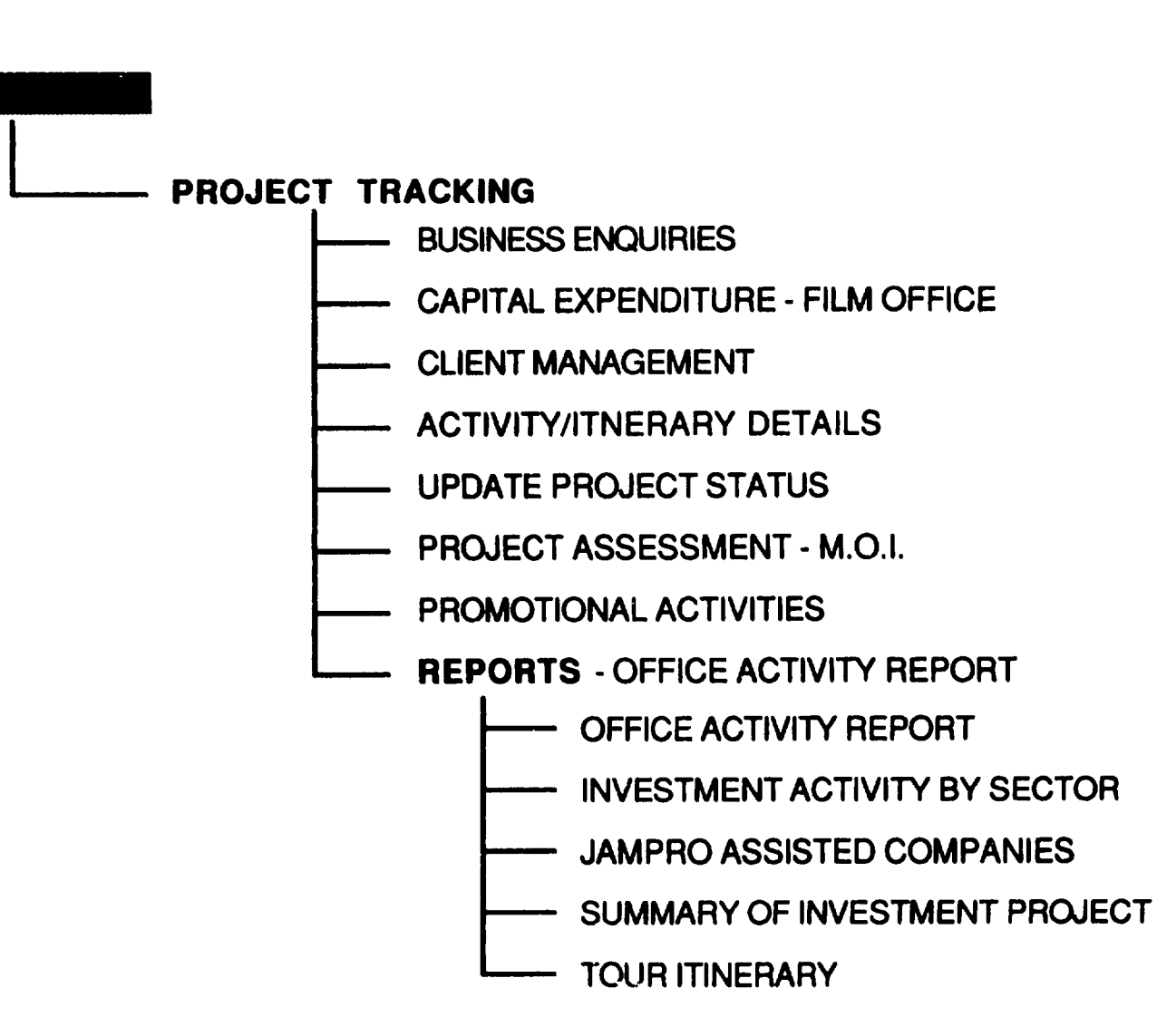

 $\mathbf{e} \cdot \mathbf{e}$ 

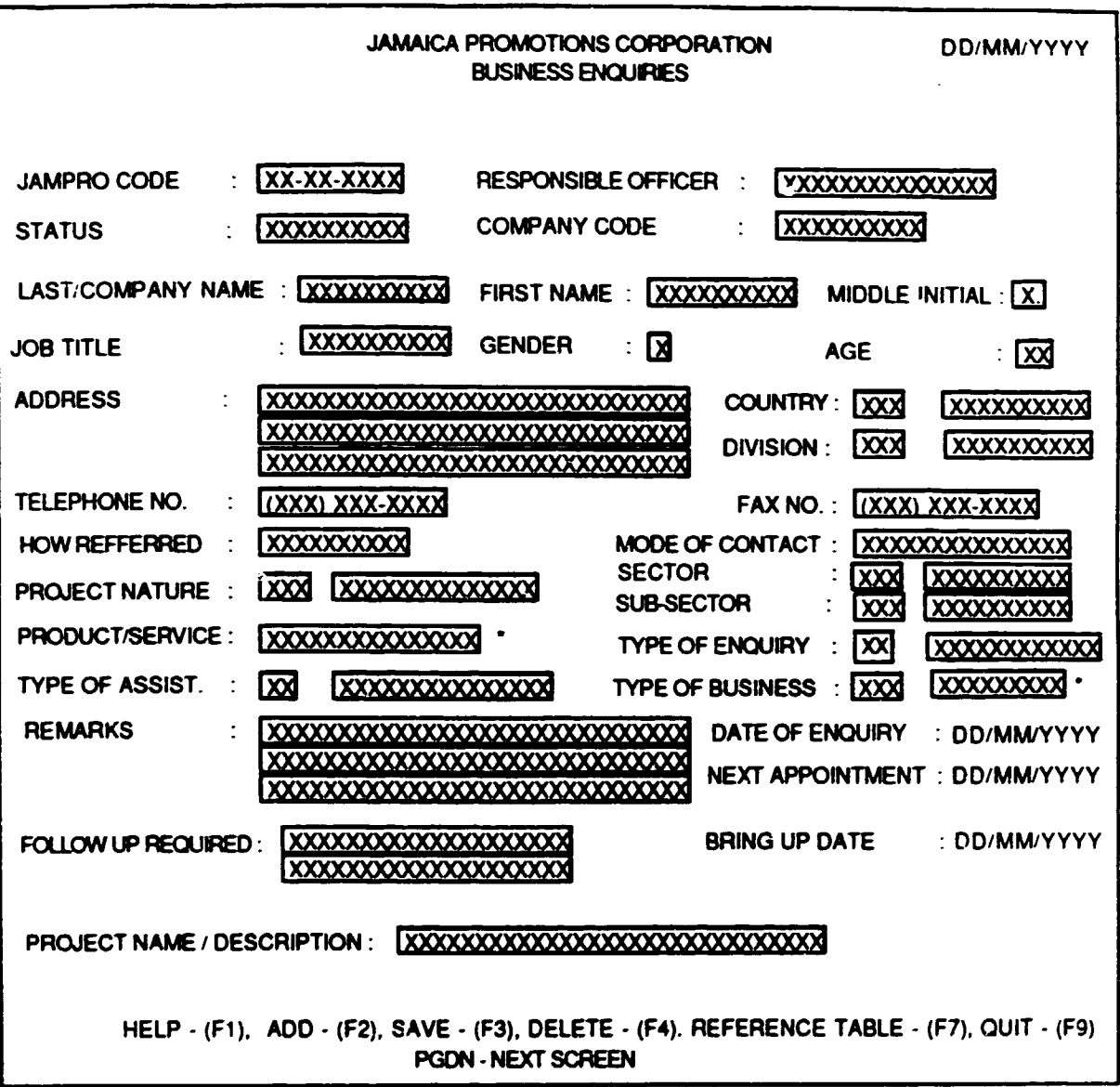

## \* MULTIPLE ENTRIES ARE ALLOWED FOR THE FIELD

 $\mathbf{1}$ 

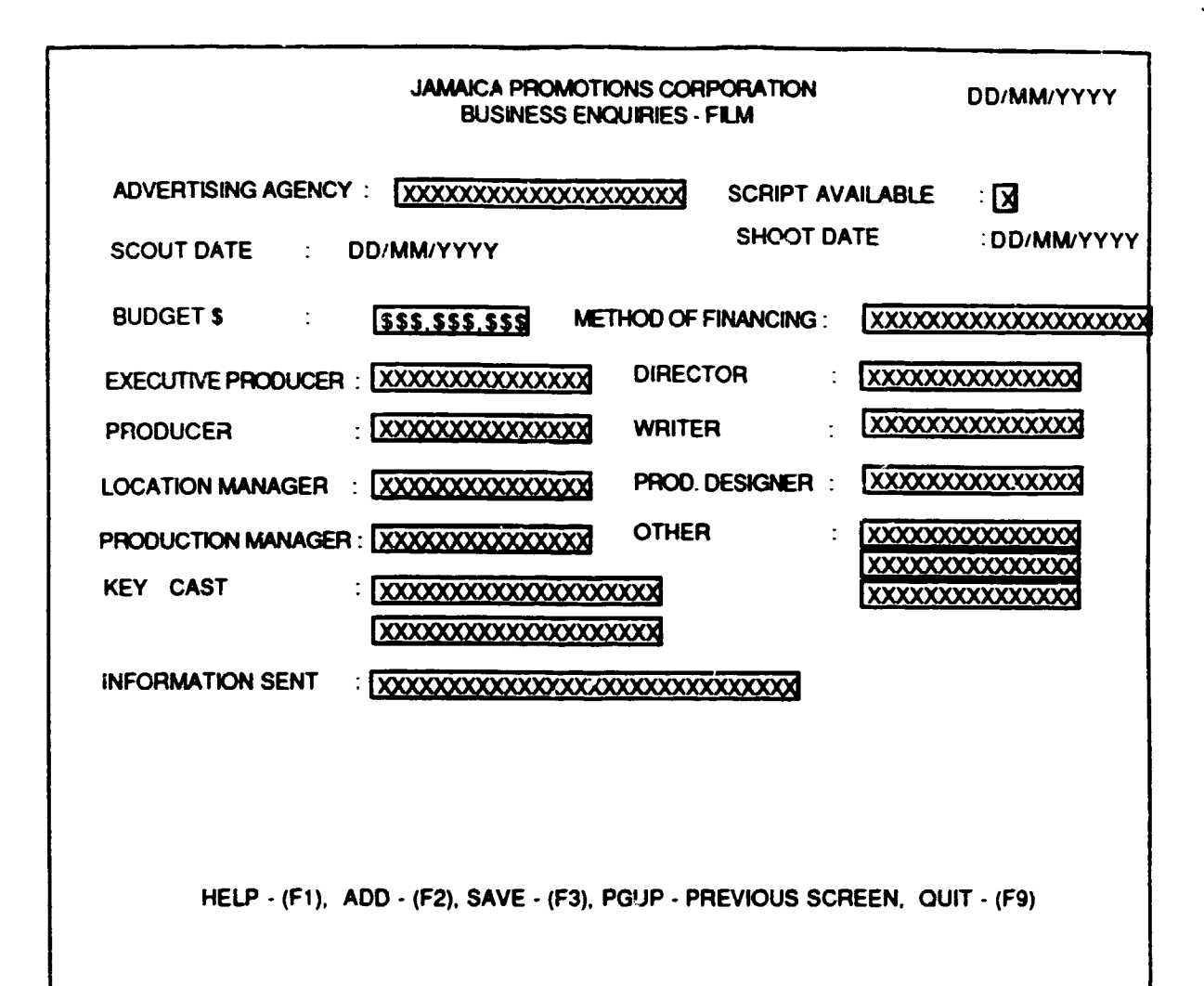

 $\overline{2}$ 

**JAMAICA PROMOTIONS CORPORATION** DO/MM/YYYY **CAPITAL EXPENDITURE - FILM OFFICE** JAMPRO CODE: XX-XX-XXXXX COMPANY NAME: XXXXXXXXXXXXXXXXXXXXXXXXX LOCAL EXPENDITURE BREAKDOWN (US\$): VEHICLE EXPENSES : NNN.NNN.NNN.NN NNN NNN NNN NN **HOTEL** EQUIPMENT RENTAL: [NNN, NNN, NNN. NN **VILLA** NNN, NNN, NNN. NN PRIVATE RENTAL: MNN.NNN.NNN.NN LOCAL EXTRAS : NNN.NNN.NNN.NN ALL-INCLUSIVE : NN.NNN.NNN.NNN POST PRODUCTION : NNN.NNN.NNN.NN SPECIAL EFFECTS : NNN.NNN.NNN.NN NNN.NNN.NNN.NN **SECURITY** CONSTRUCTION : NNN, NNN, NNN, NN NNN.NNN.NNN.NN **PER DIEM** LOCATION FEES : MNN, NNN, NNN, NN PRE-PRODUCTION: NNN, NNN, NNN. NN CATERING : NNN.NNN,NNN.NN : NNN.NNN.NNN.NN **WARDROBE** PROPS & SET DRESSING : INNN.NNN.NNN.NN NNN.NNN.NNN.NN TOTAL COST OF PROJECTION NNN NNN NNN NN **CASTING, TALENT & AGENCY FEES** LOCATION PRODUCTION & TECHNICAL CREW: NANN, NNN, NNN, NN NNN.NNN.NNN.NN MISCELLANEOUS EXPENSES TOTAL EXPENDITURE (US\$) NNN.NNN.NNN.NN WAS SALARY DETAILS OF JAMAICAN PERSONNEL PROVIDED: X TOTAL DAYS OF SHOOT: NAM

HELP - (F1), ADD - (F2), SAVE - (F3), DELETE - (F4), REFERENCE TABLE - (F7), QUIT - (F9)

 $\mathbf{3}$ 

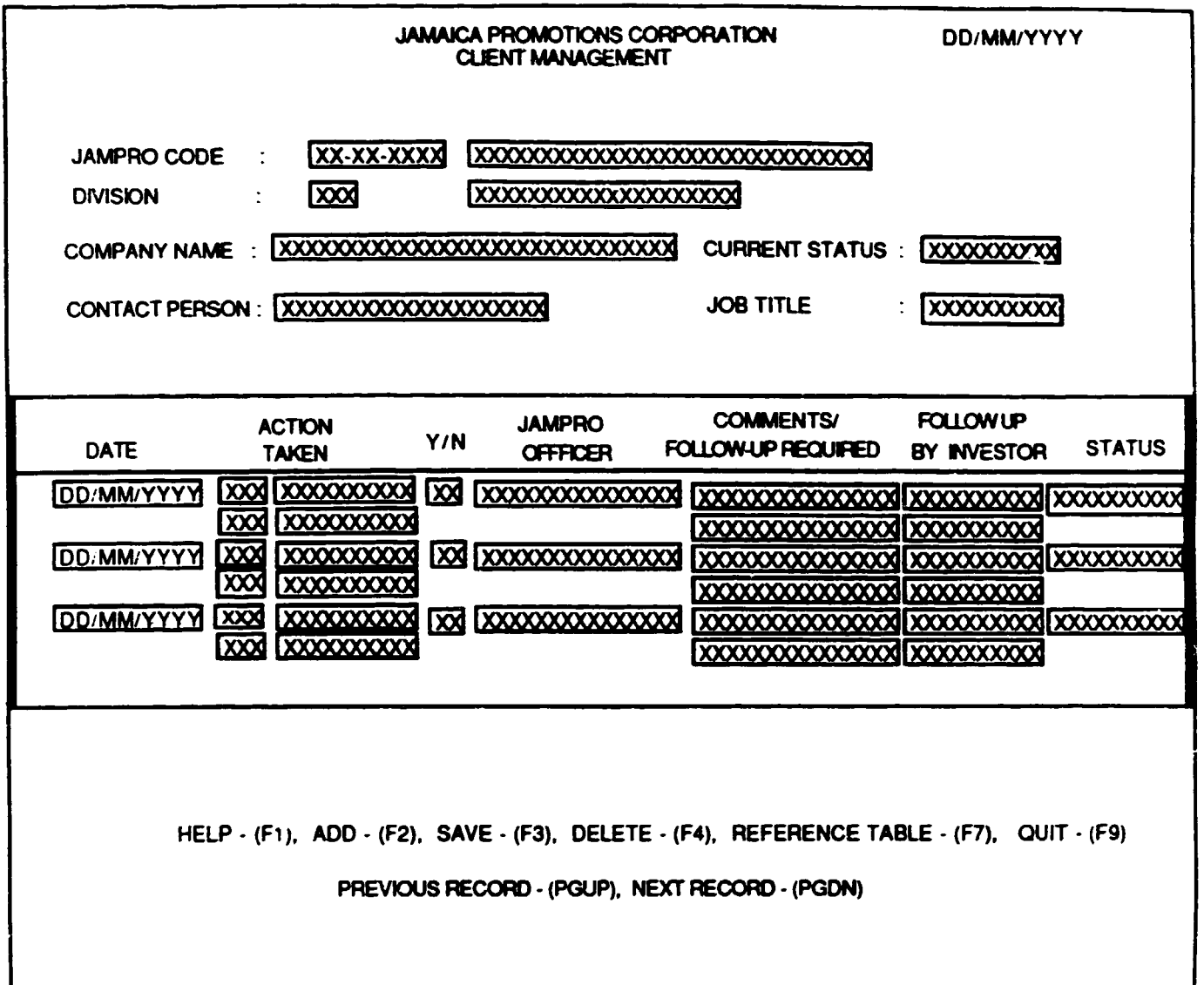

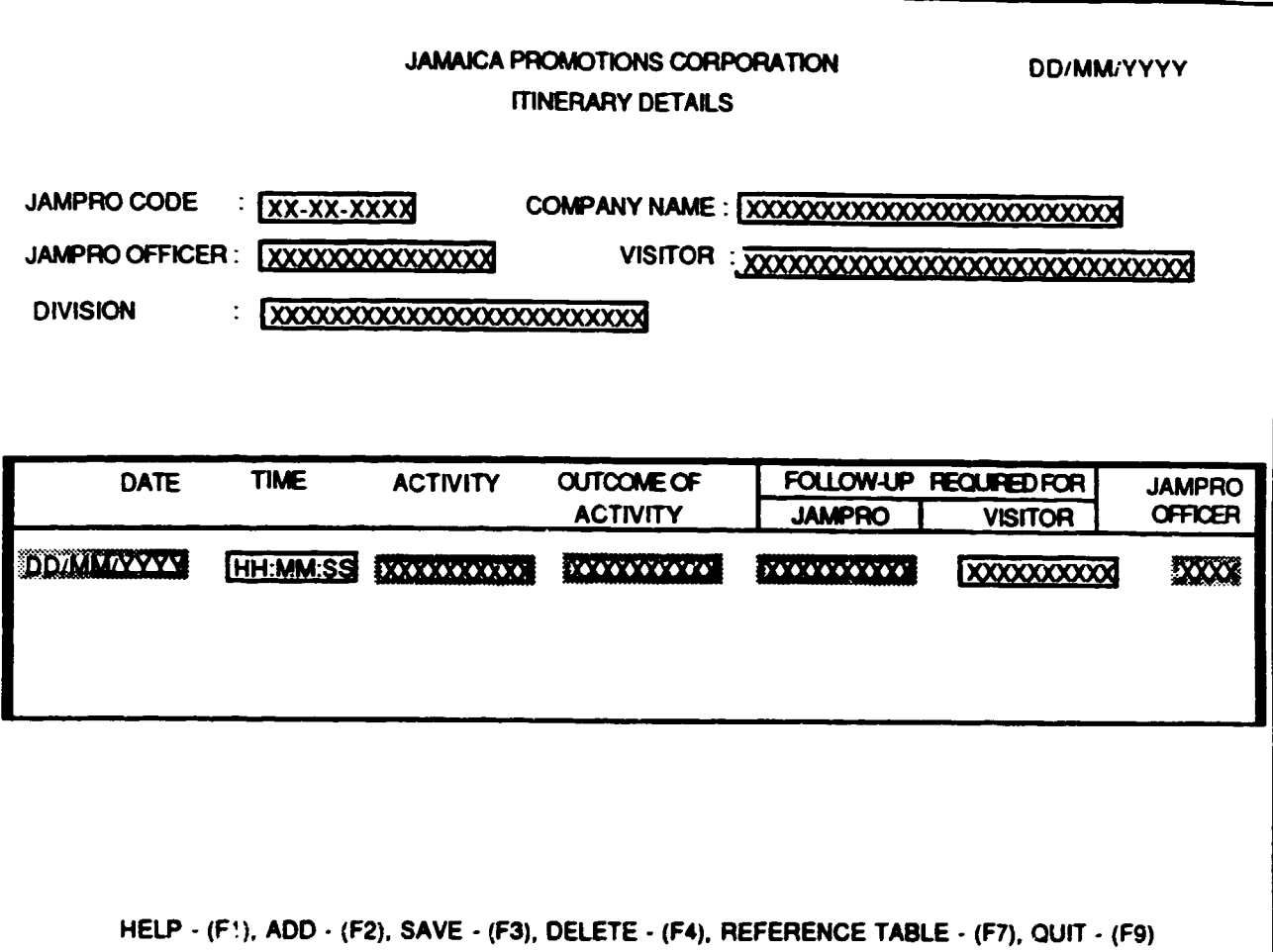

j.

**DD/MM/YYYY** 

#### THE JAMAICA PROMOTIONS CORPORATION

#### **UPDATE PROJECT STATUS**

COMPANY NAME : XXXXXXXXXXXXXXXXXXXX PRESENT STATUS : XXXXXXXXXX NEW STATUS : XXXXXXXXXX NEW STATUS DATE : DD/MM/YYYY RESPONSIBLE OFFICER : XXXXXXXXXXXXXX

HELP - (F1), SAVE - (F3), REFERENCE TABLE - (F7), QUIT - (F9)

 $\frac{1}{1}$ 

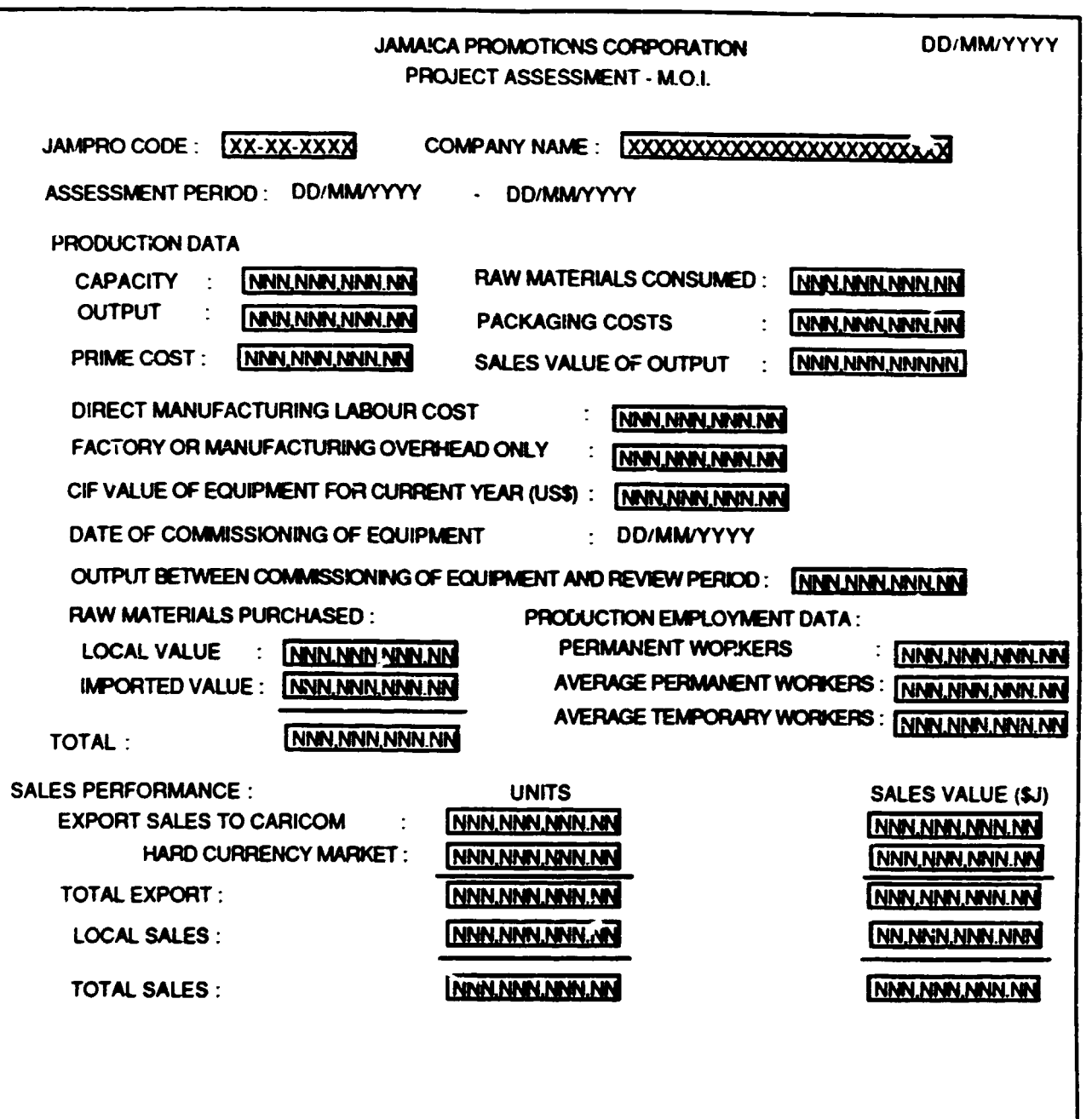

HELP - (F1), ADD - (F2), SAVE - (F3), DELETE - (F4), REFERENCE TABLE - (F7), QUIT - (F9)

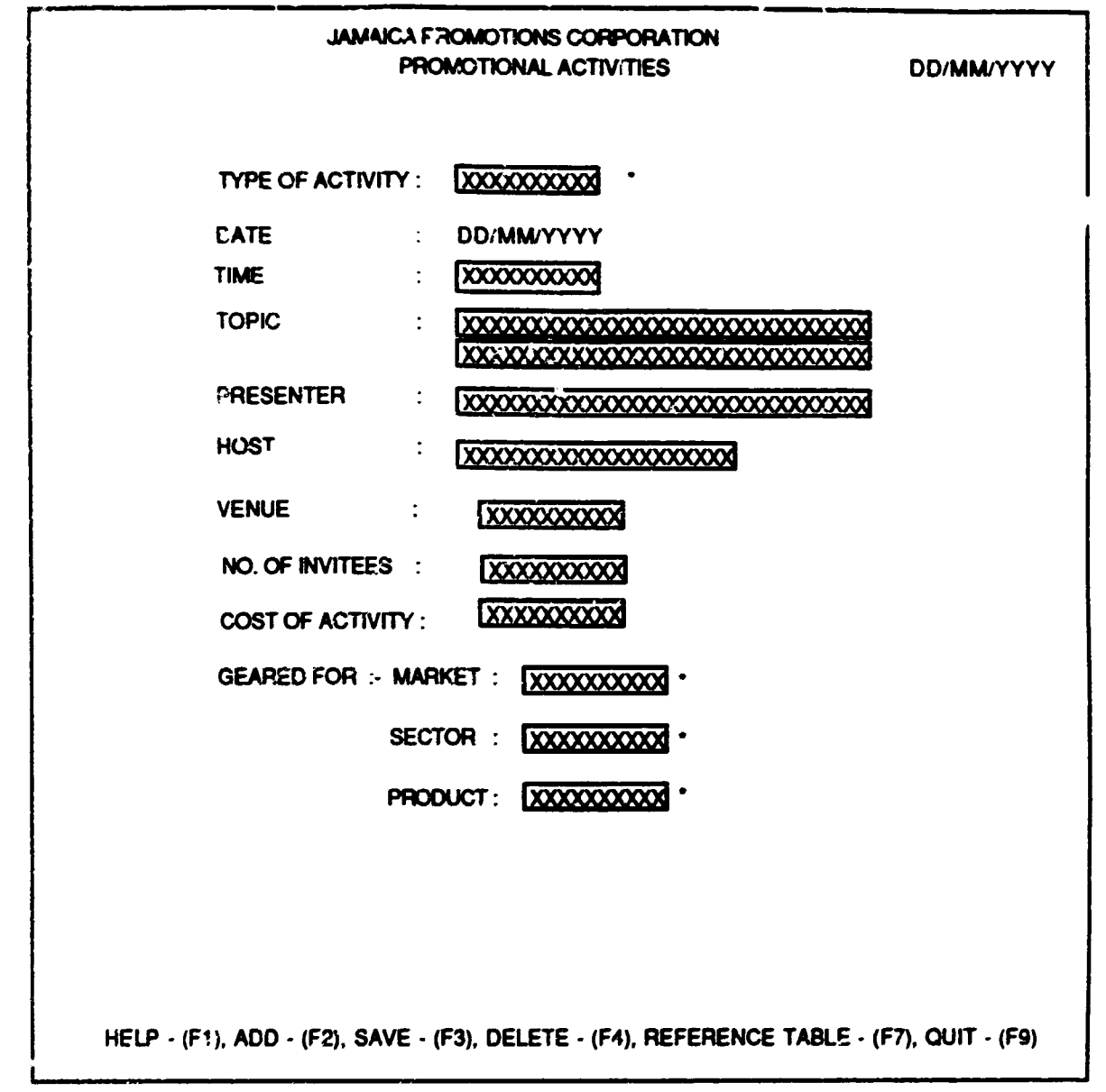

\* - PROVIDES POPUP TO ALLOW USER TO CHOOSE FROM EXISTING CODES

8

 $\pmb{\cdot}$ 

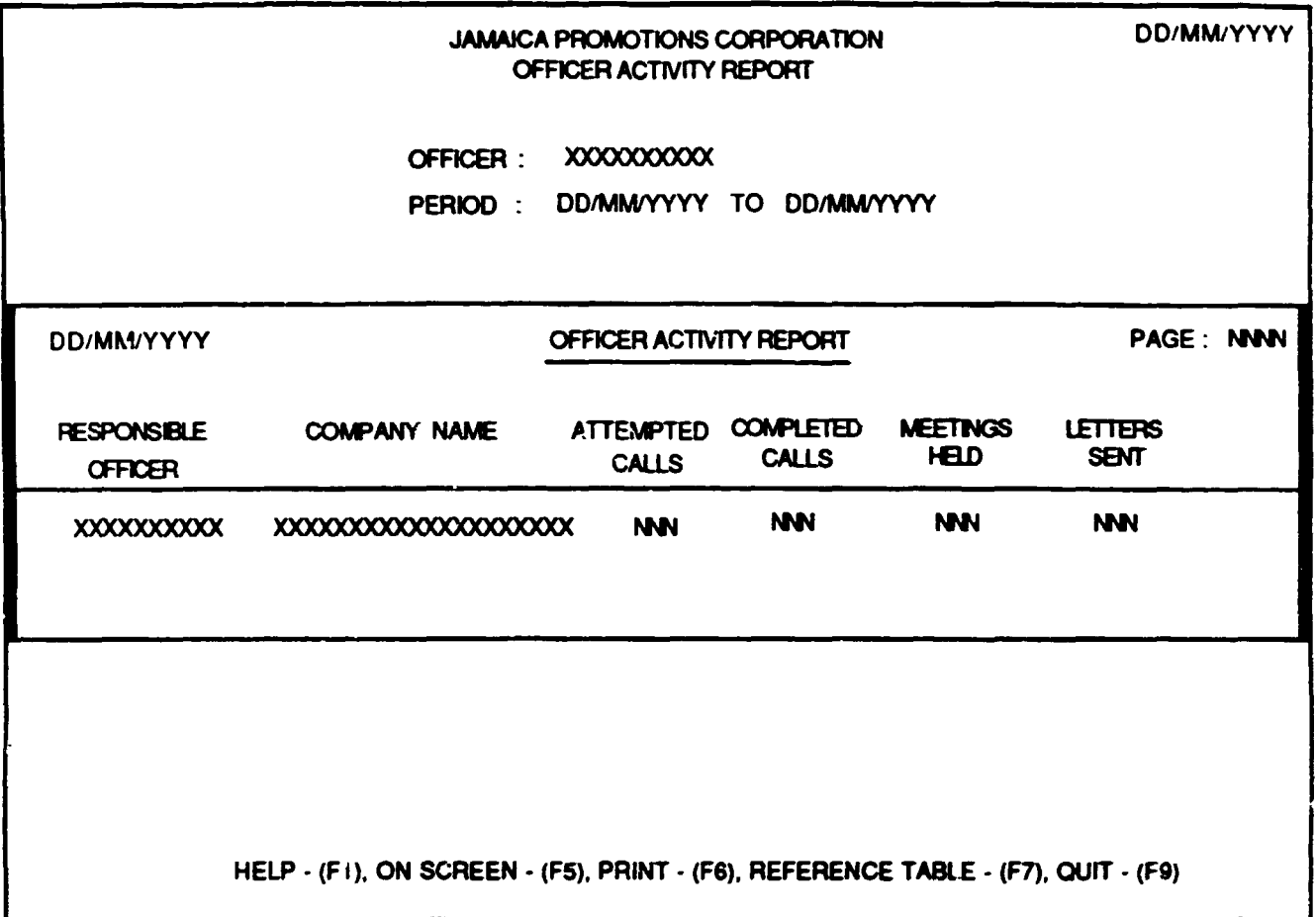

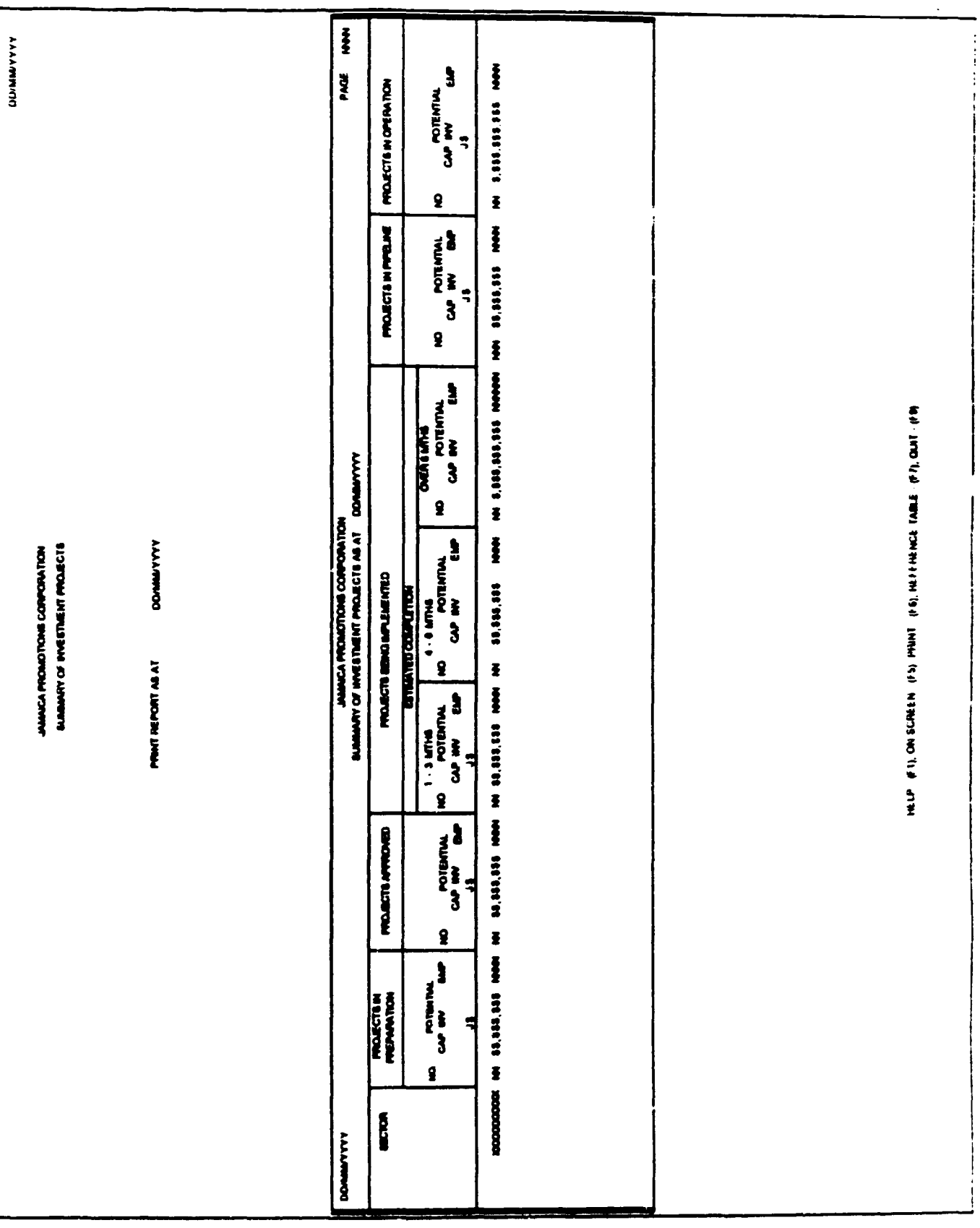

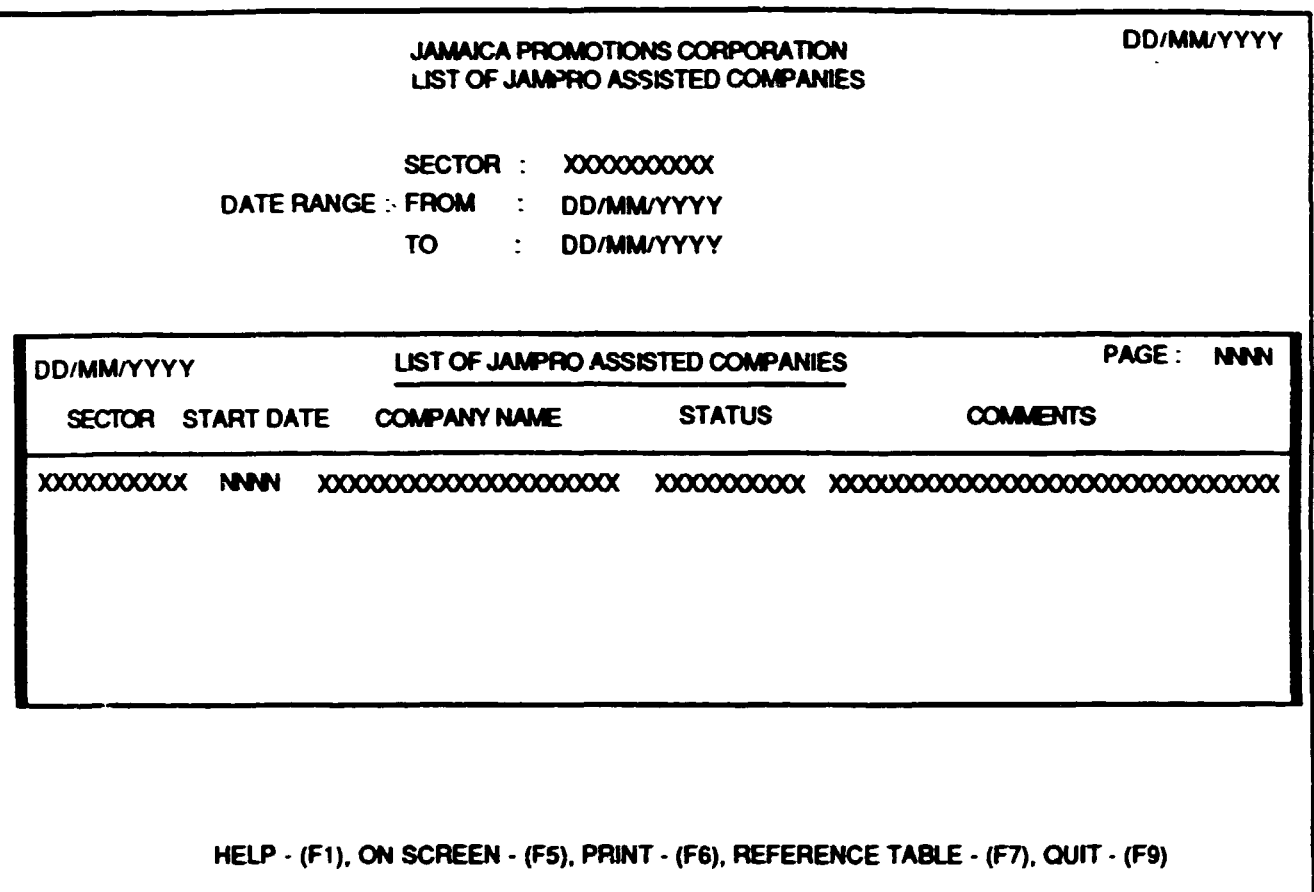

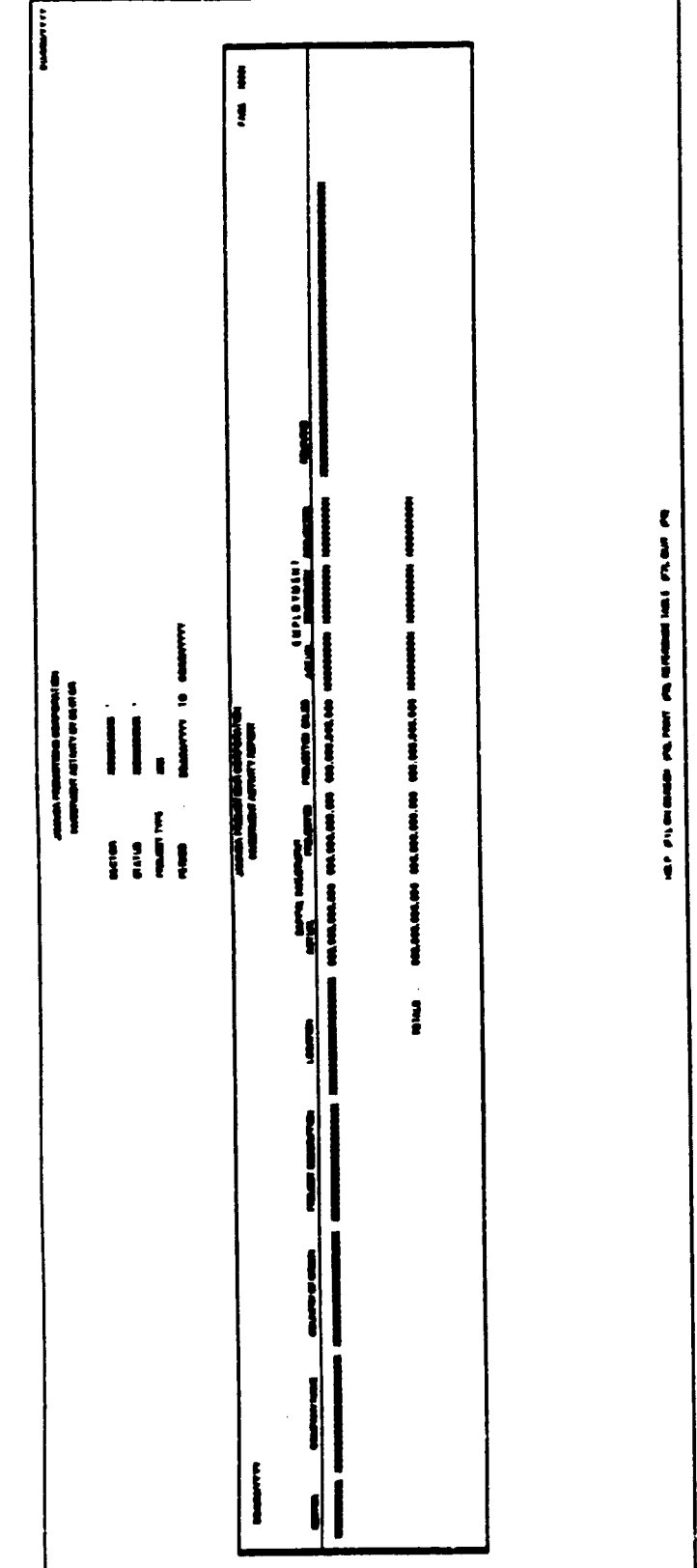

į

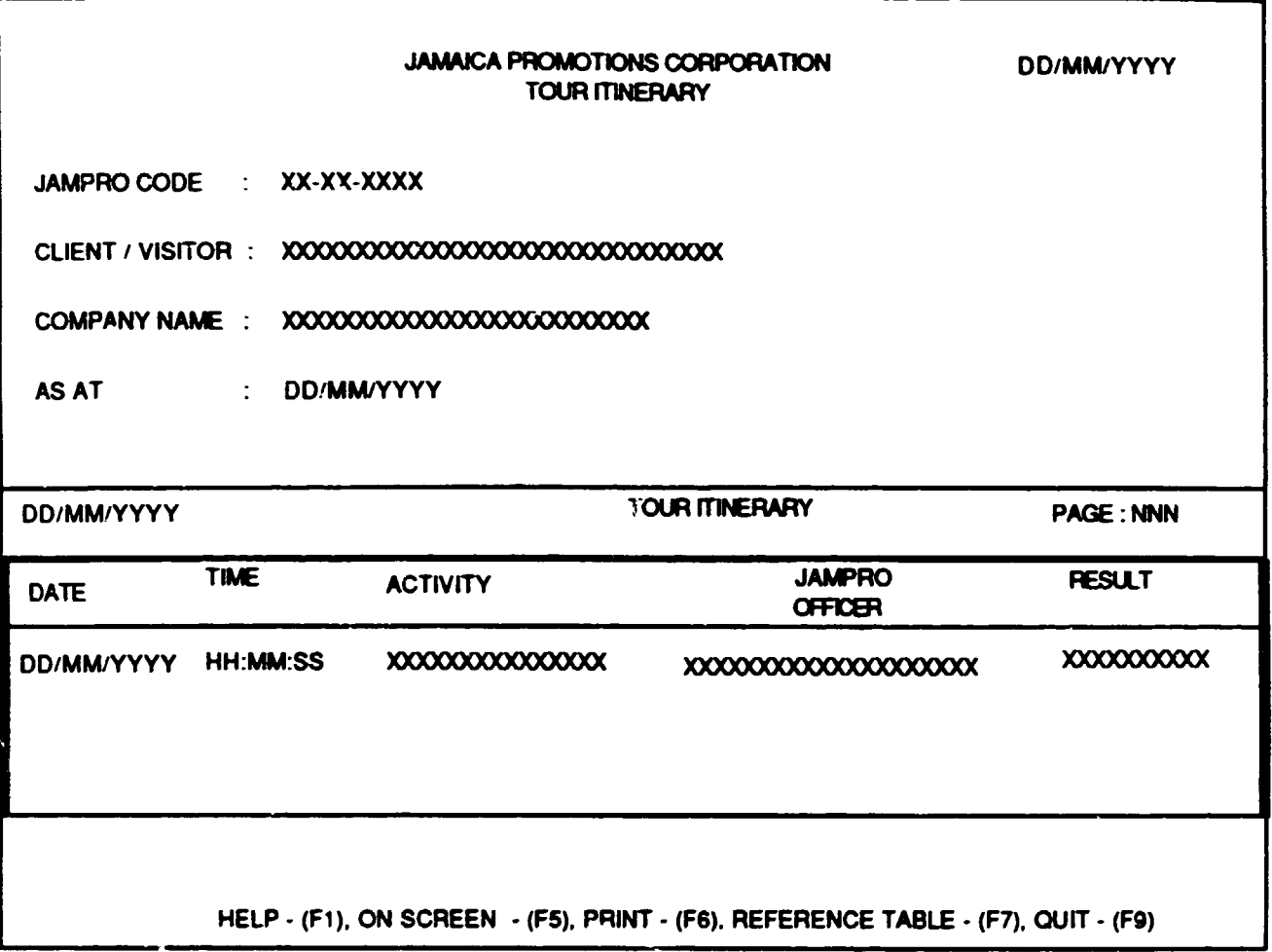

÷

# BUSINESS PROFILES

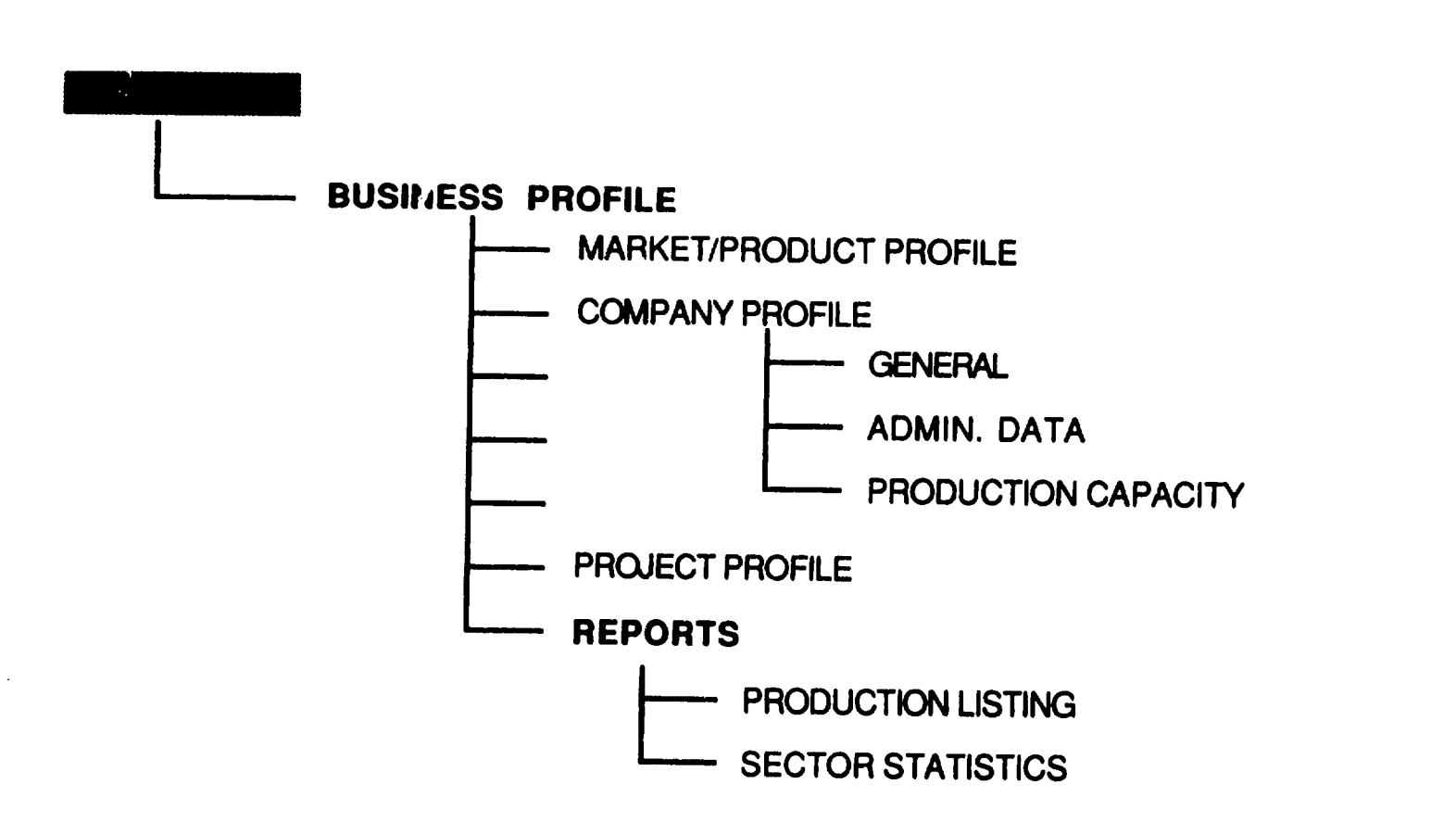

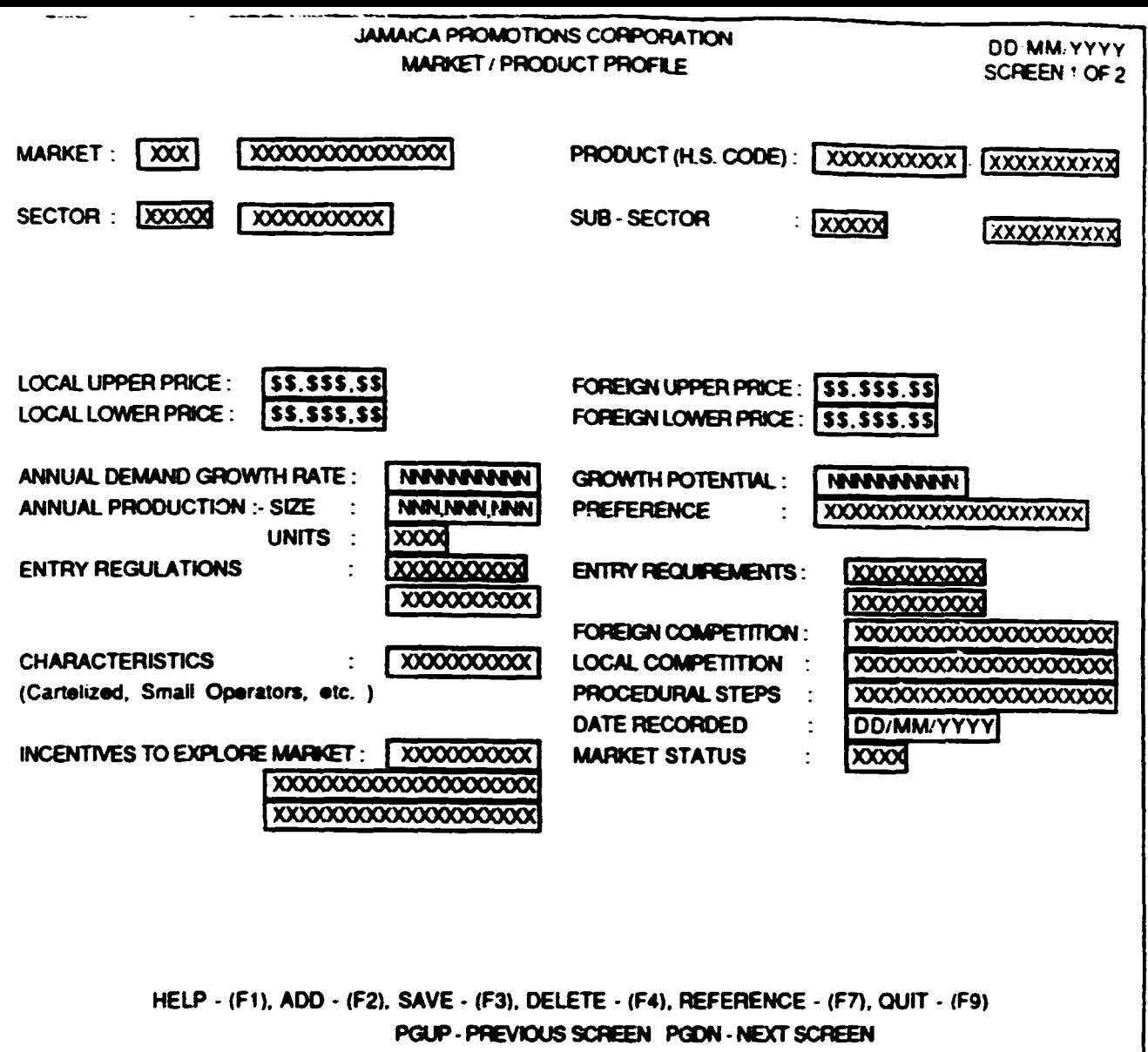

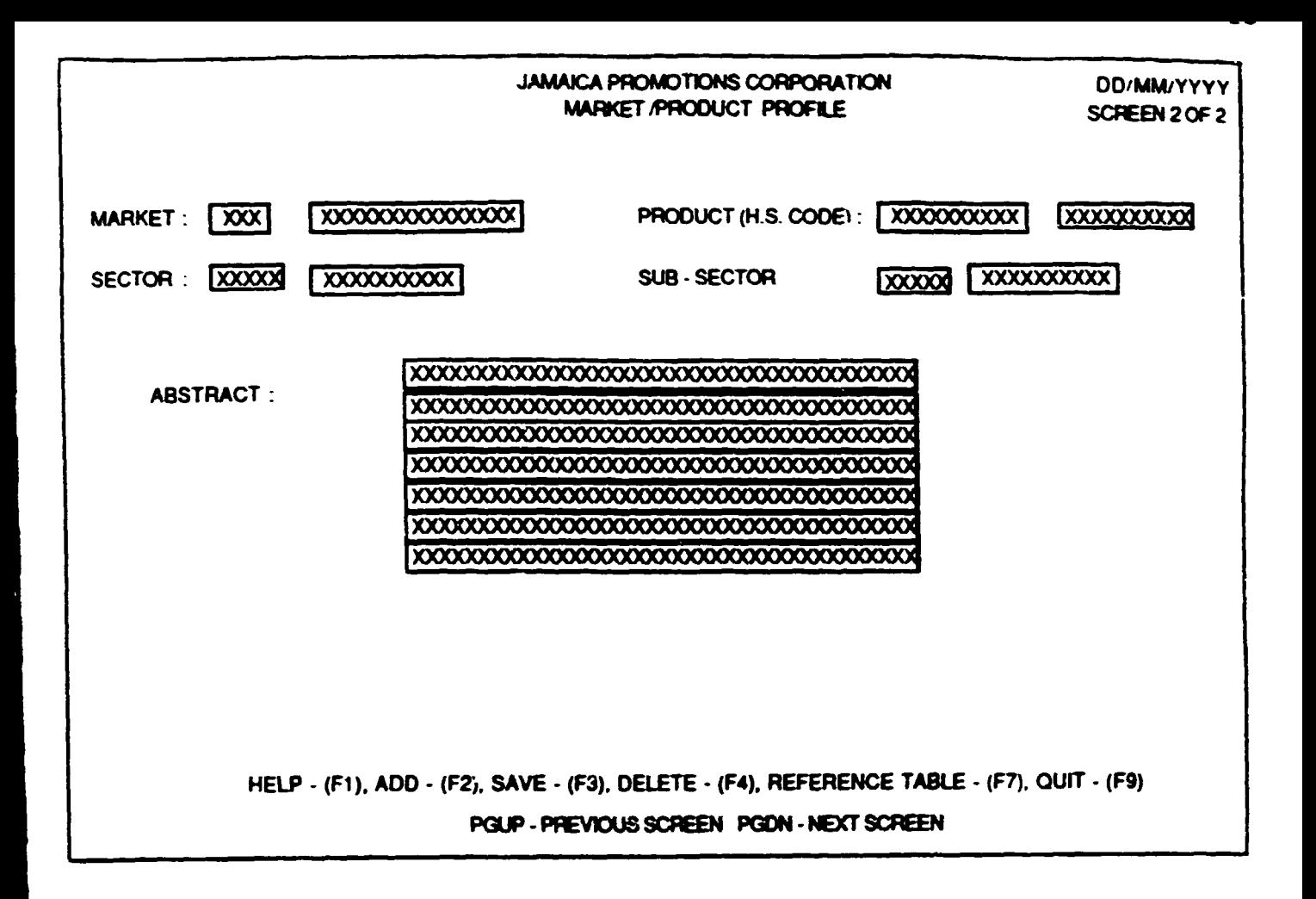

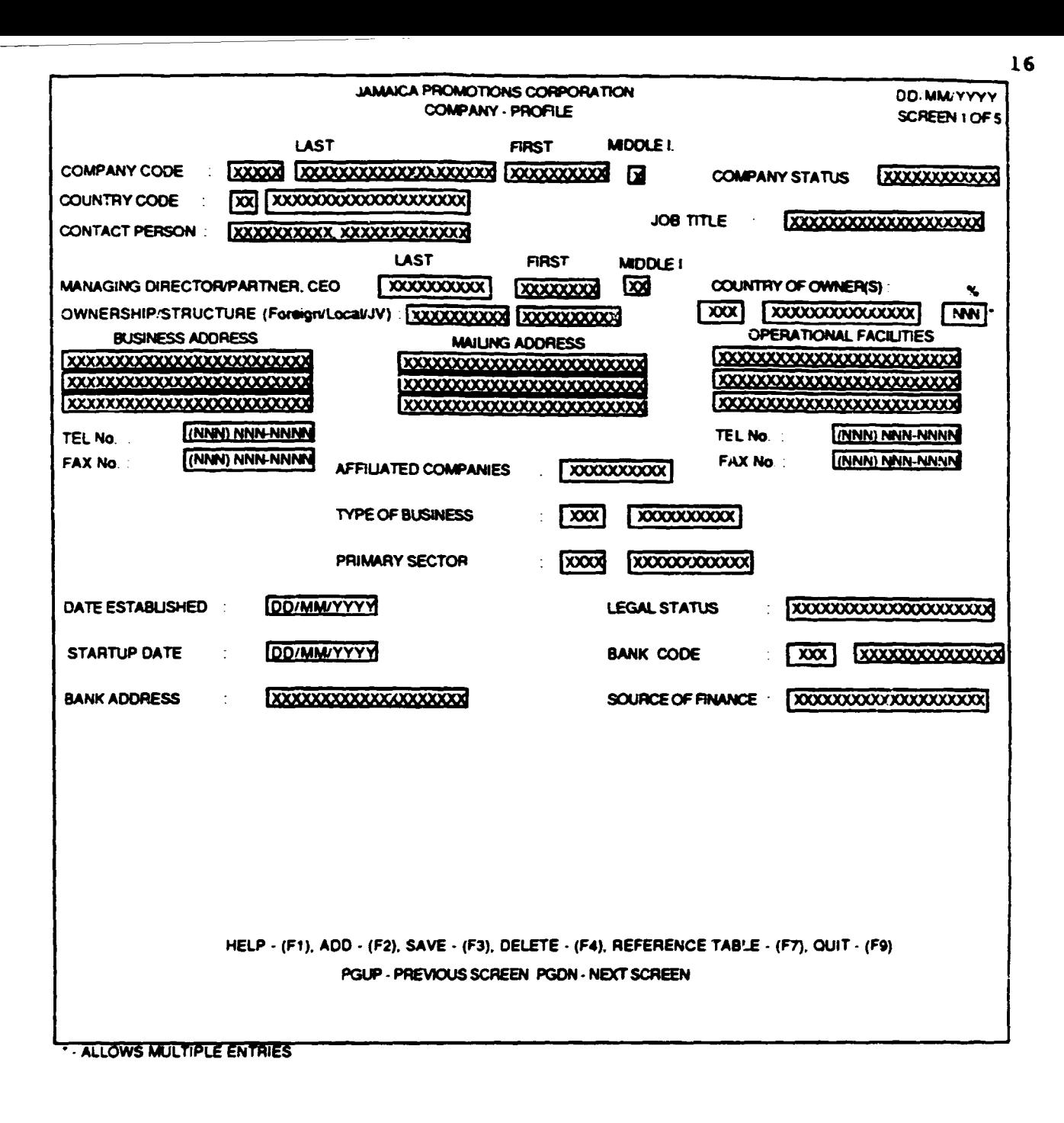
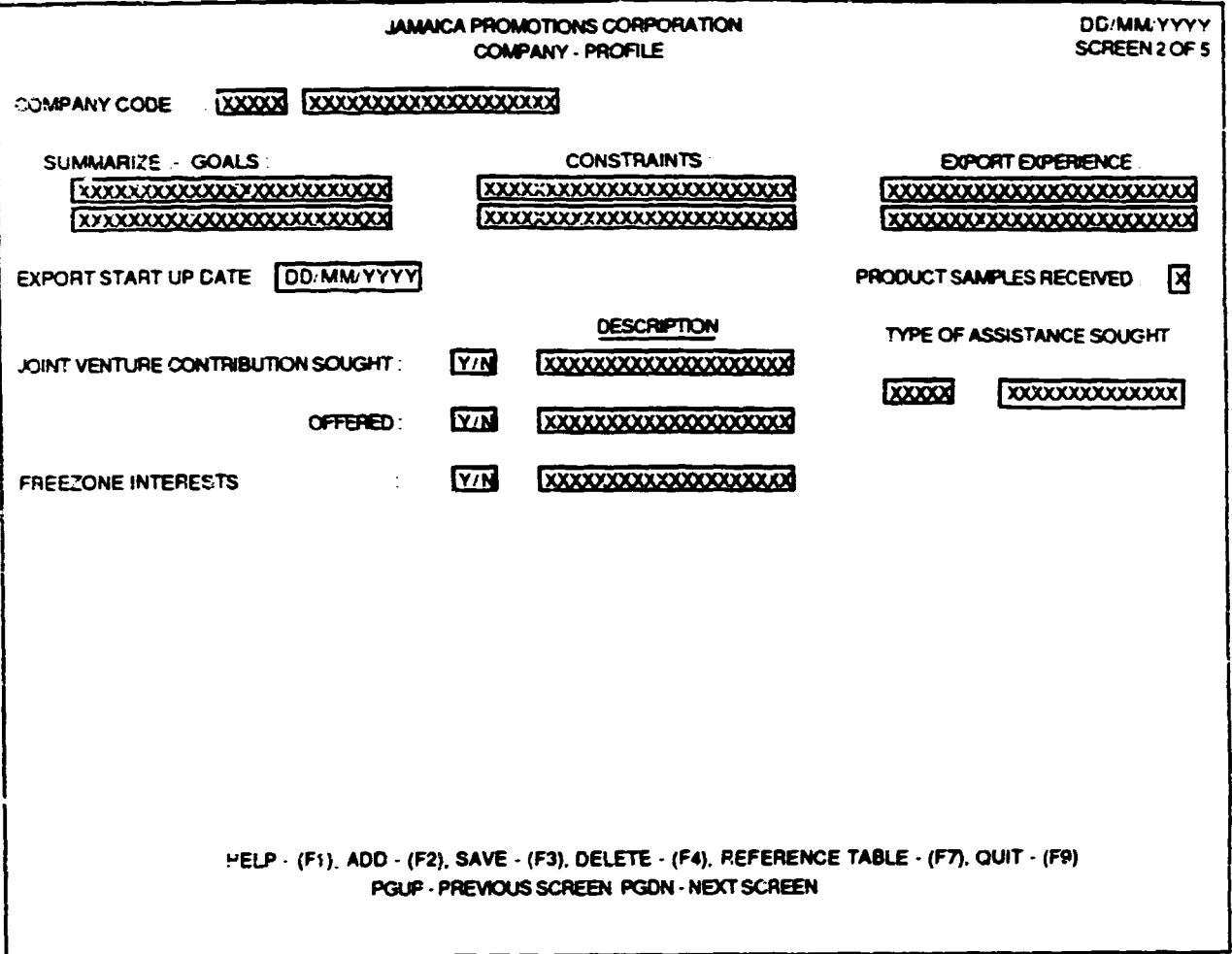

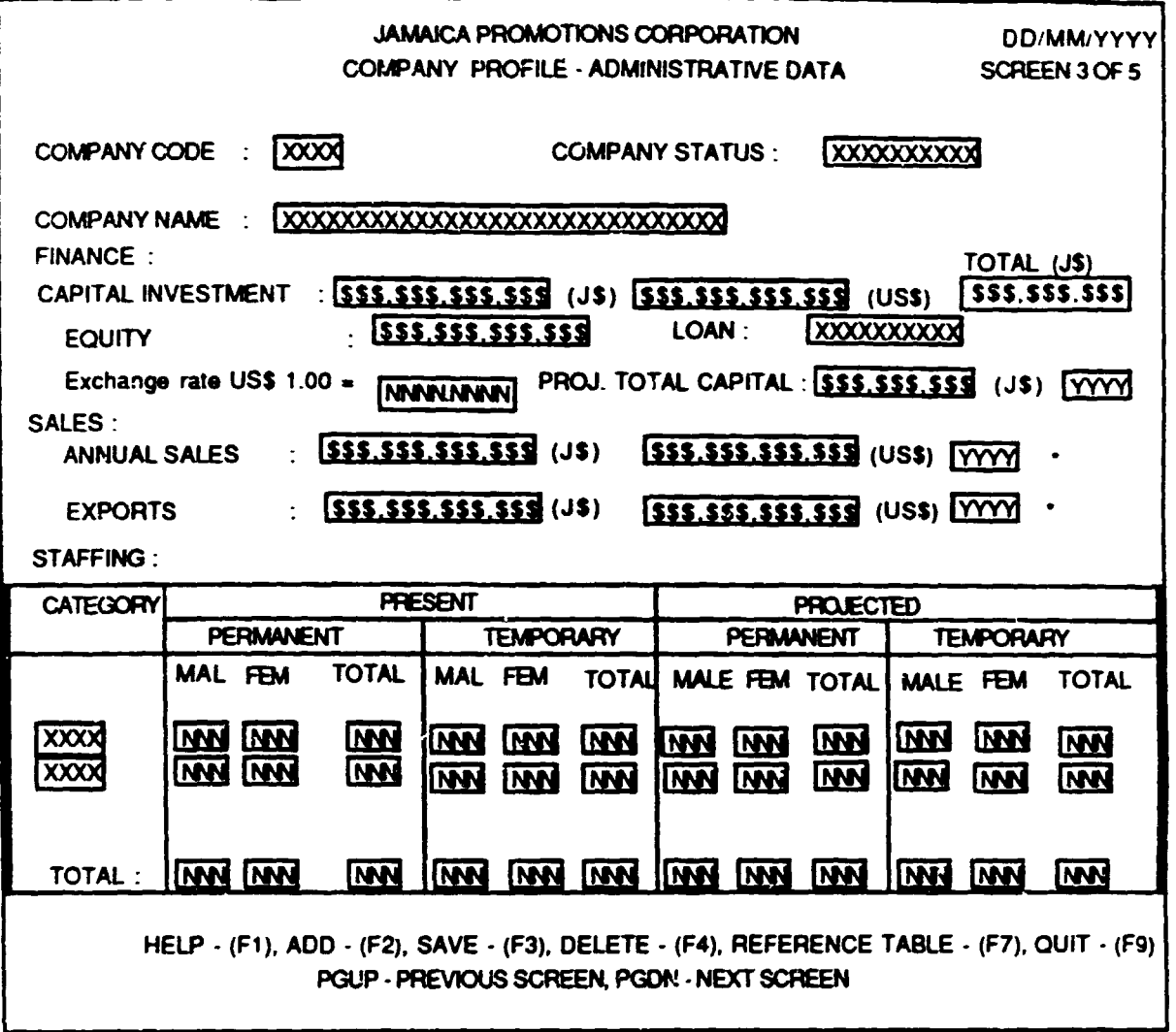

. POPUP AVAILABLE TO ALLOW THE ENTRY OF SALES FOR A PARTICULAR YEAR

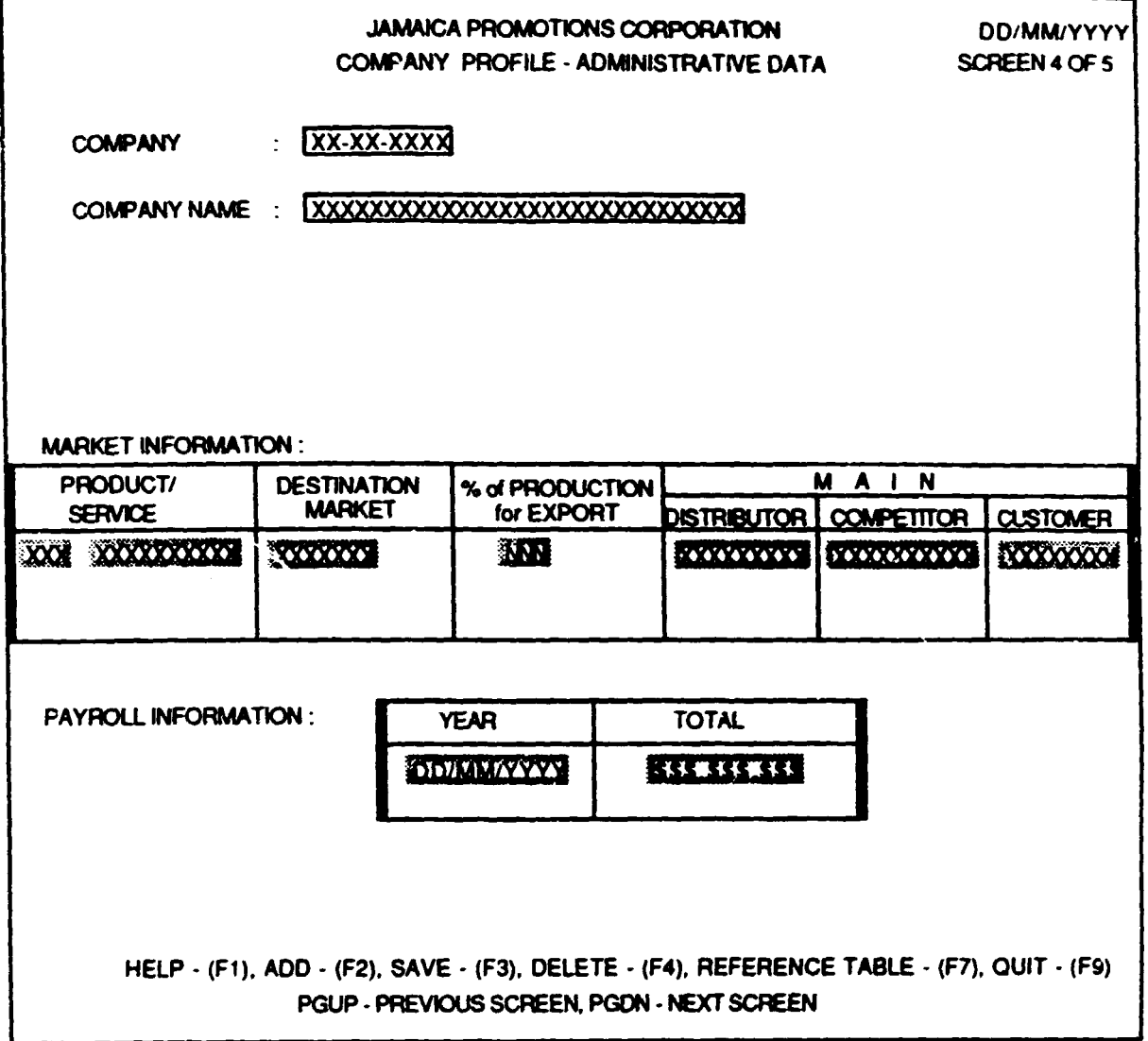

\* - POPUP AVAILABLE TO ALLOW THE ENTRY OF SALES FOR A PARTICULAR YEAR

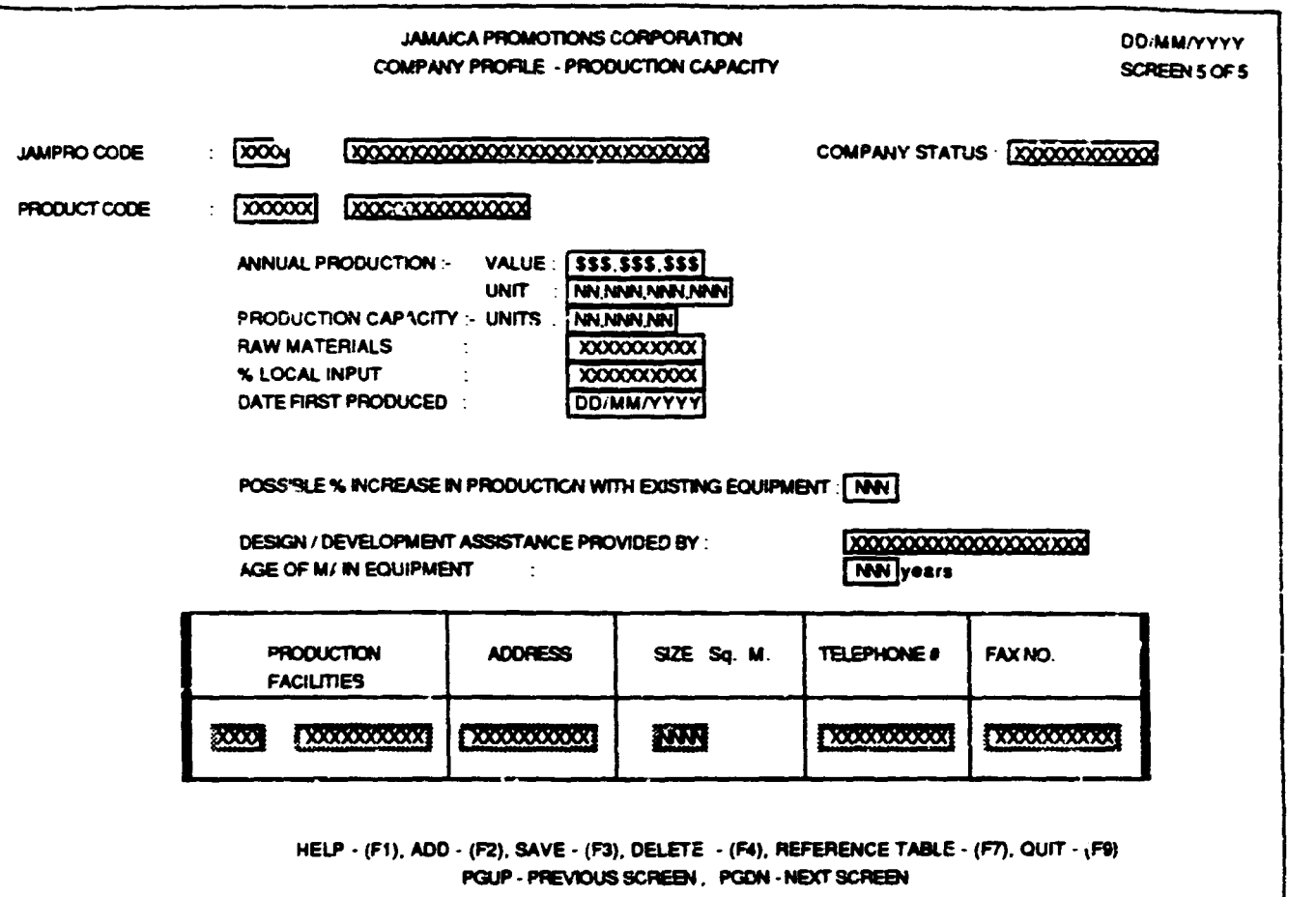

D

20

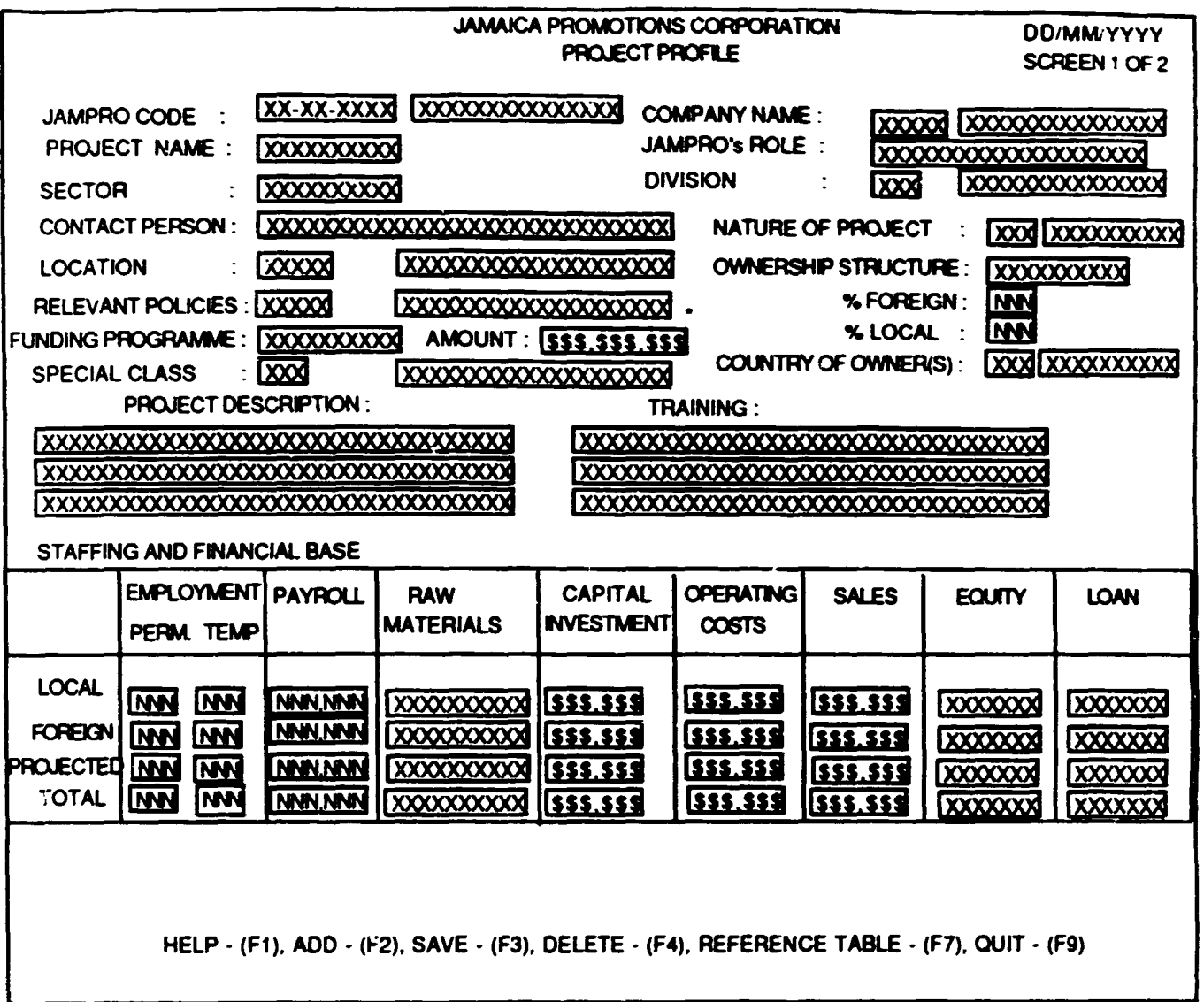

\* - ALLOWS FOR MULTIPLE ENTRIES

ŀ

and the property of the contract of the contract of the contract of the contract of the contract of the contract of the contract of the contract of the contract of the contract of the contract of the contract of the contra

**CONTRACT** 

ļ,

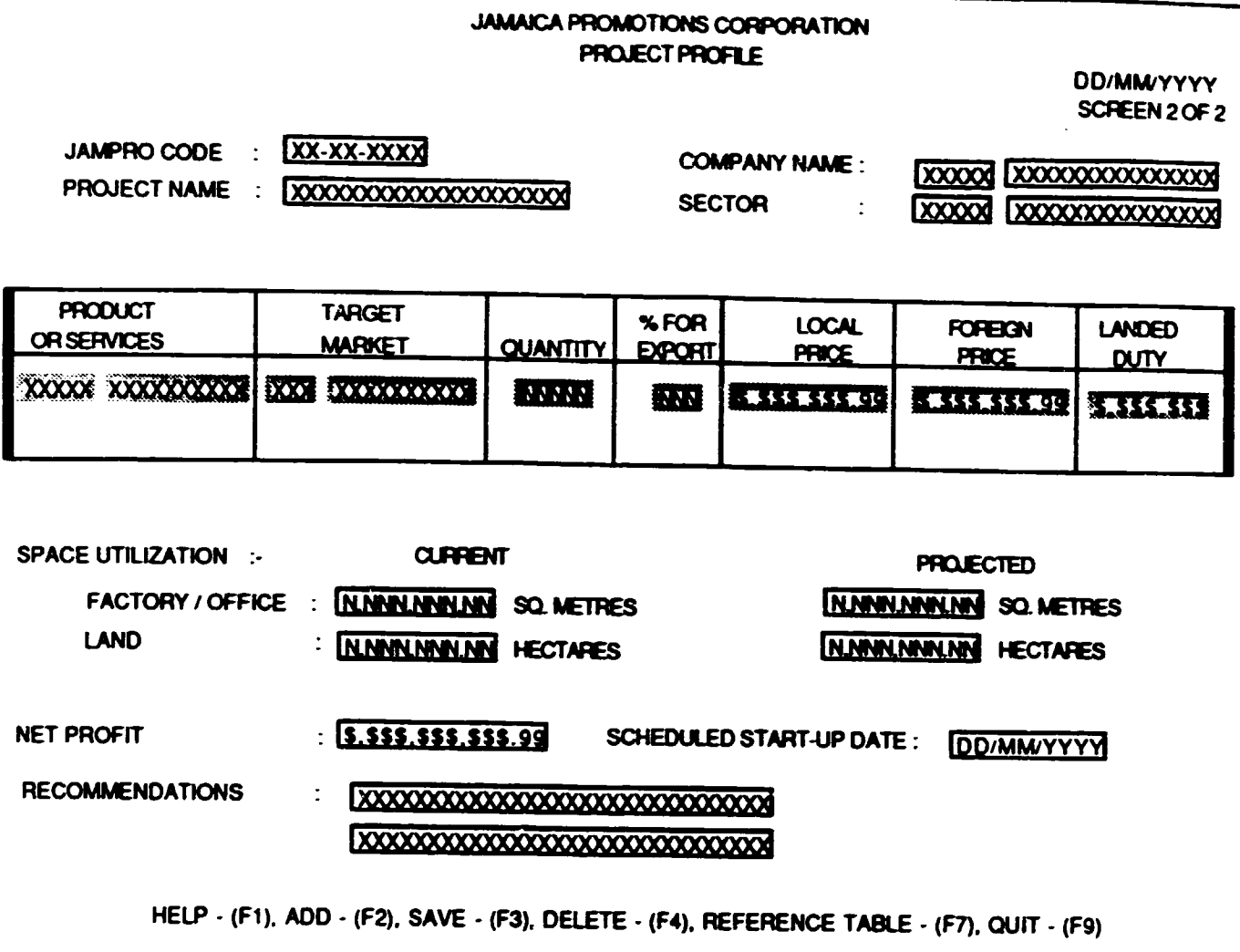

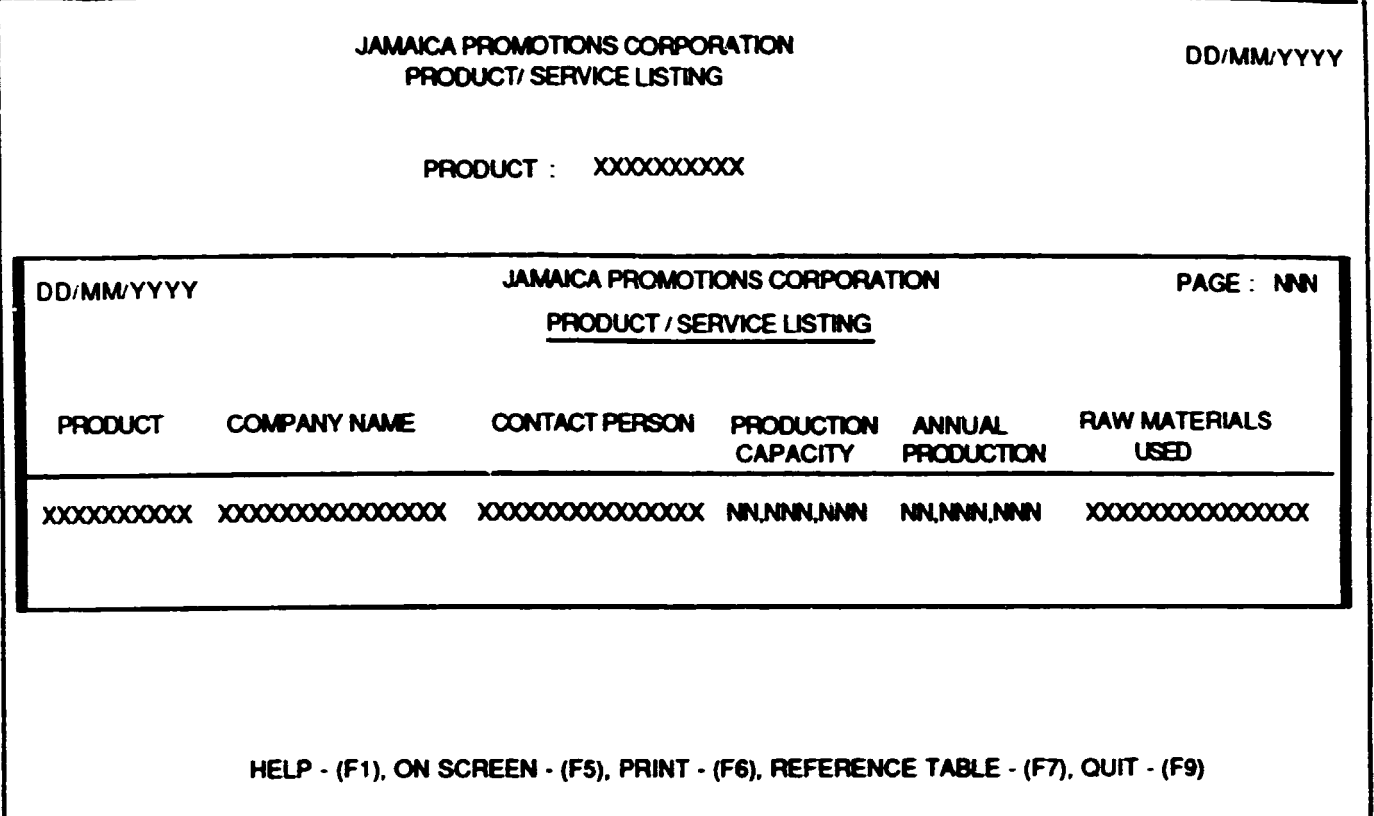

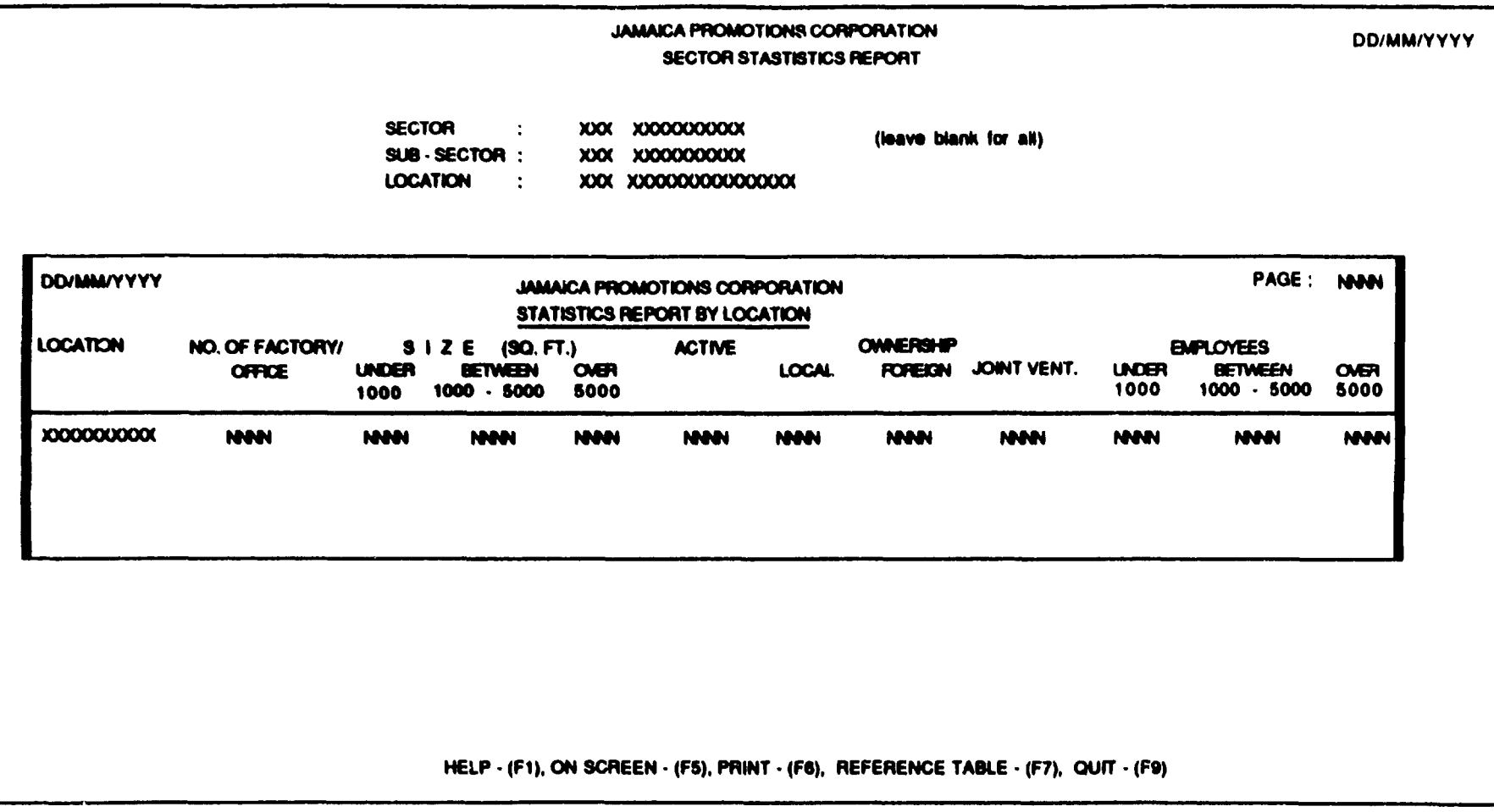

# BUSINESS OPPORTUNITIES

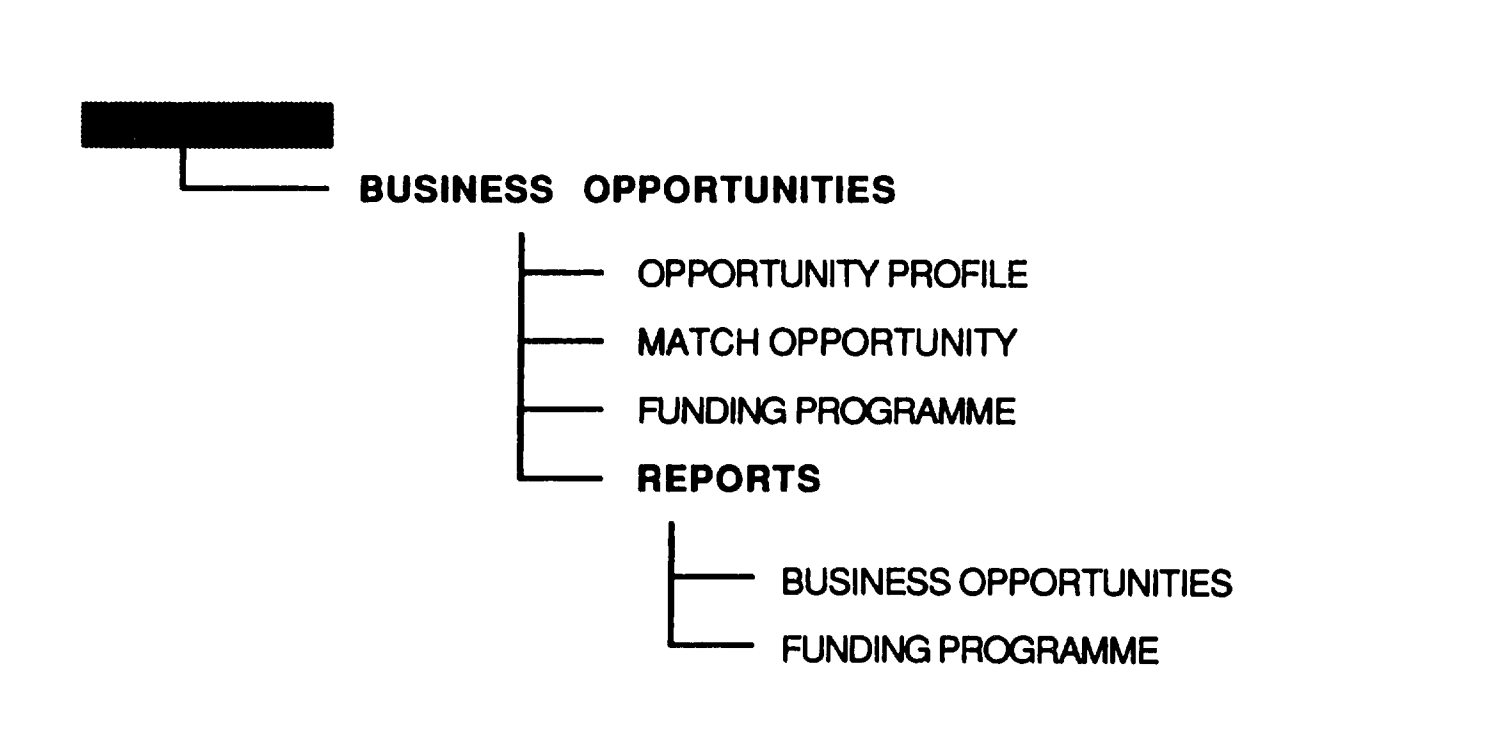

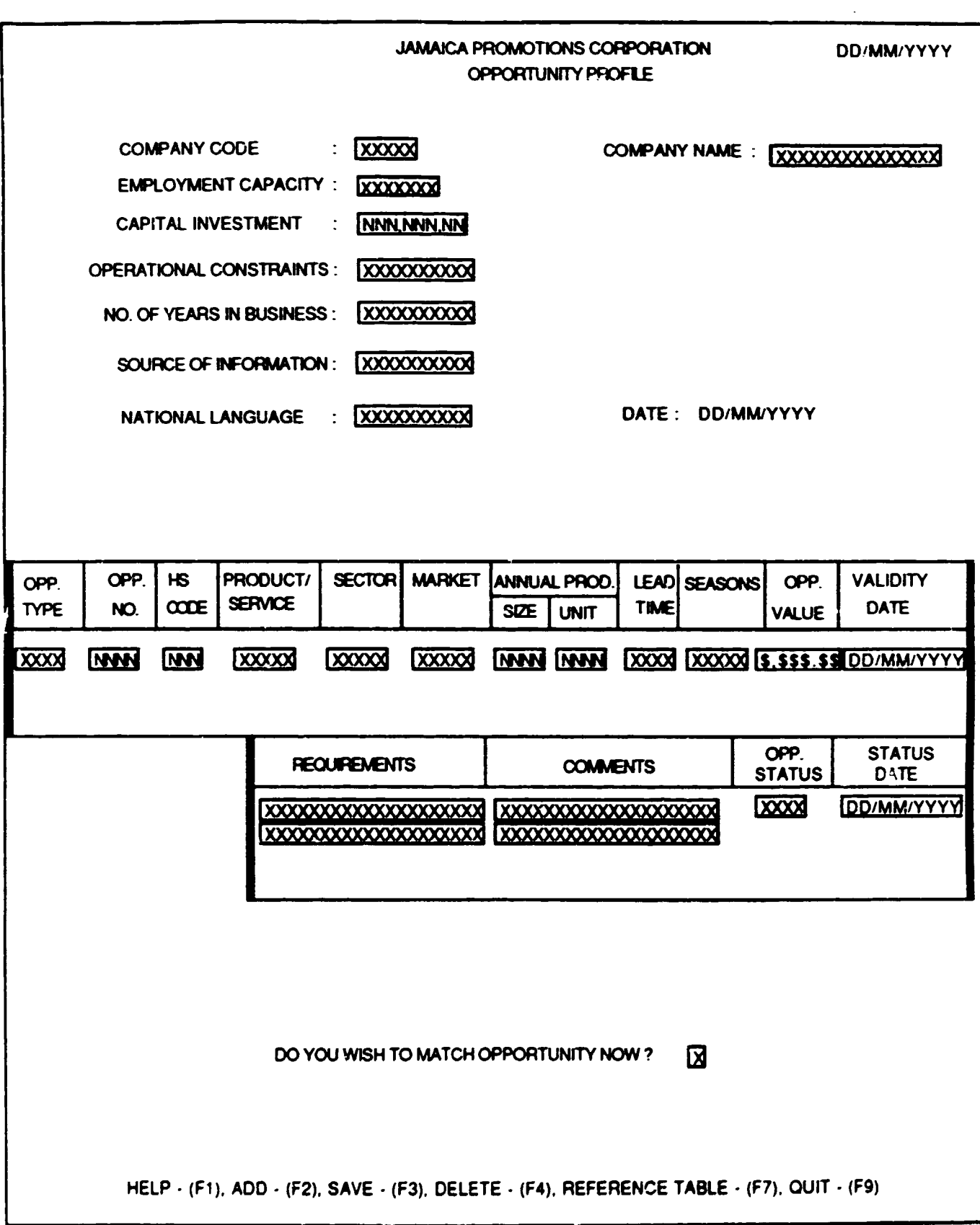

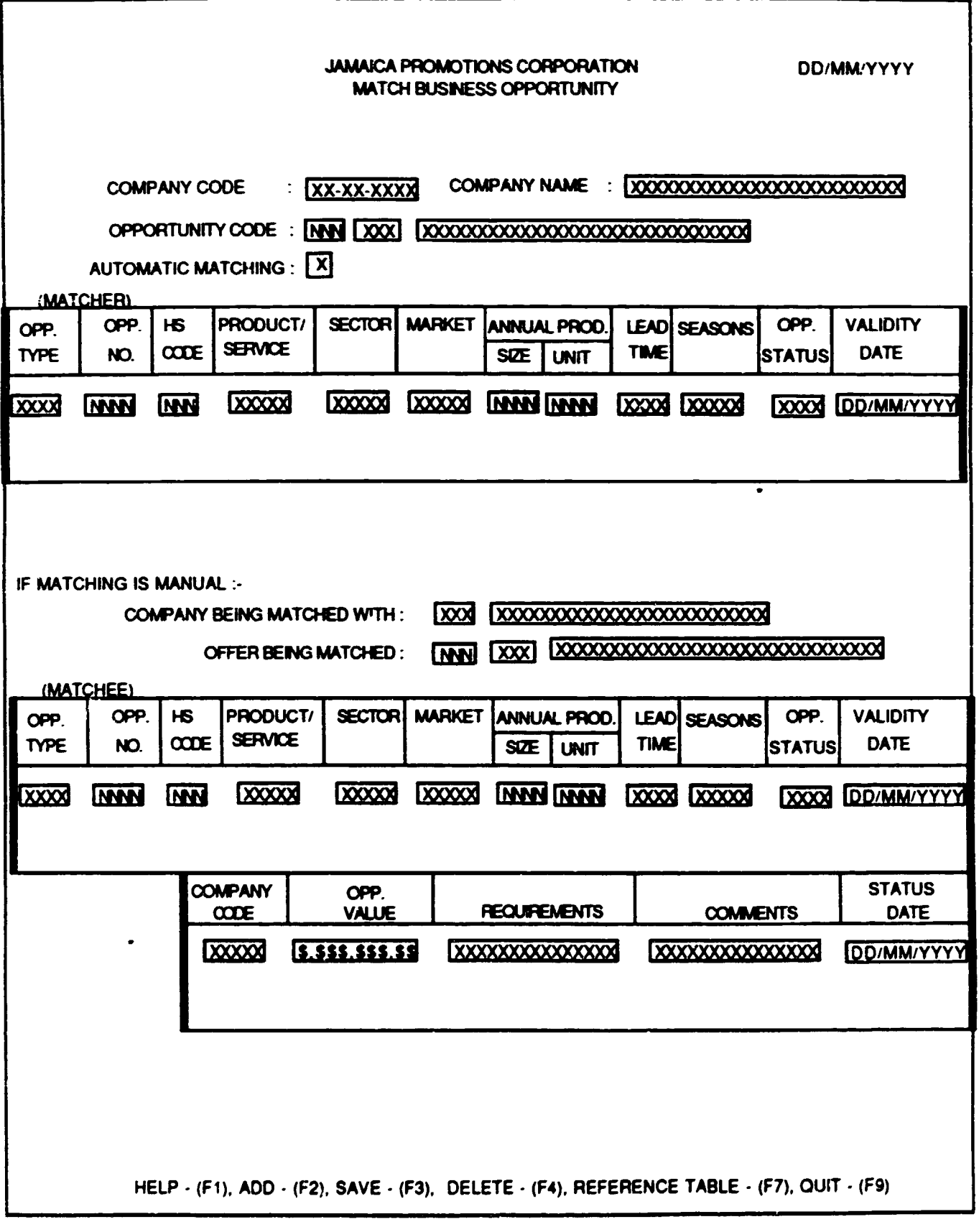

• CONTINUATION OF BOX ABOVE FOR BOTH SECTIONS ON THIS SCREEN

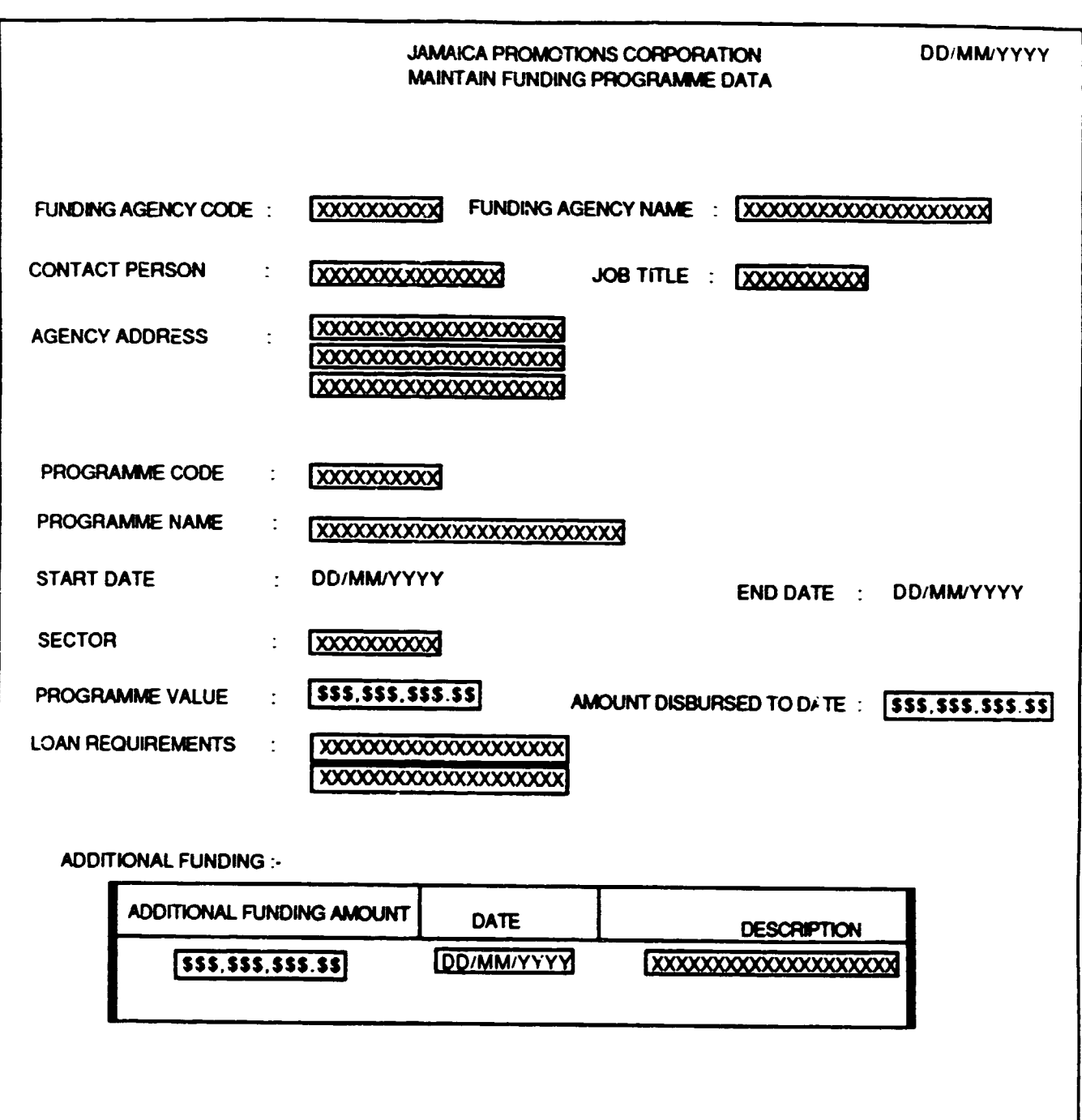

HELP - (F1), ADD - (F2), SAVE - (F3), DELETE - (F4), REFERENCE TABLE- (F7), QUIT - (F9)

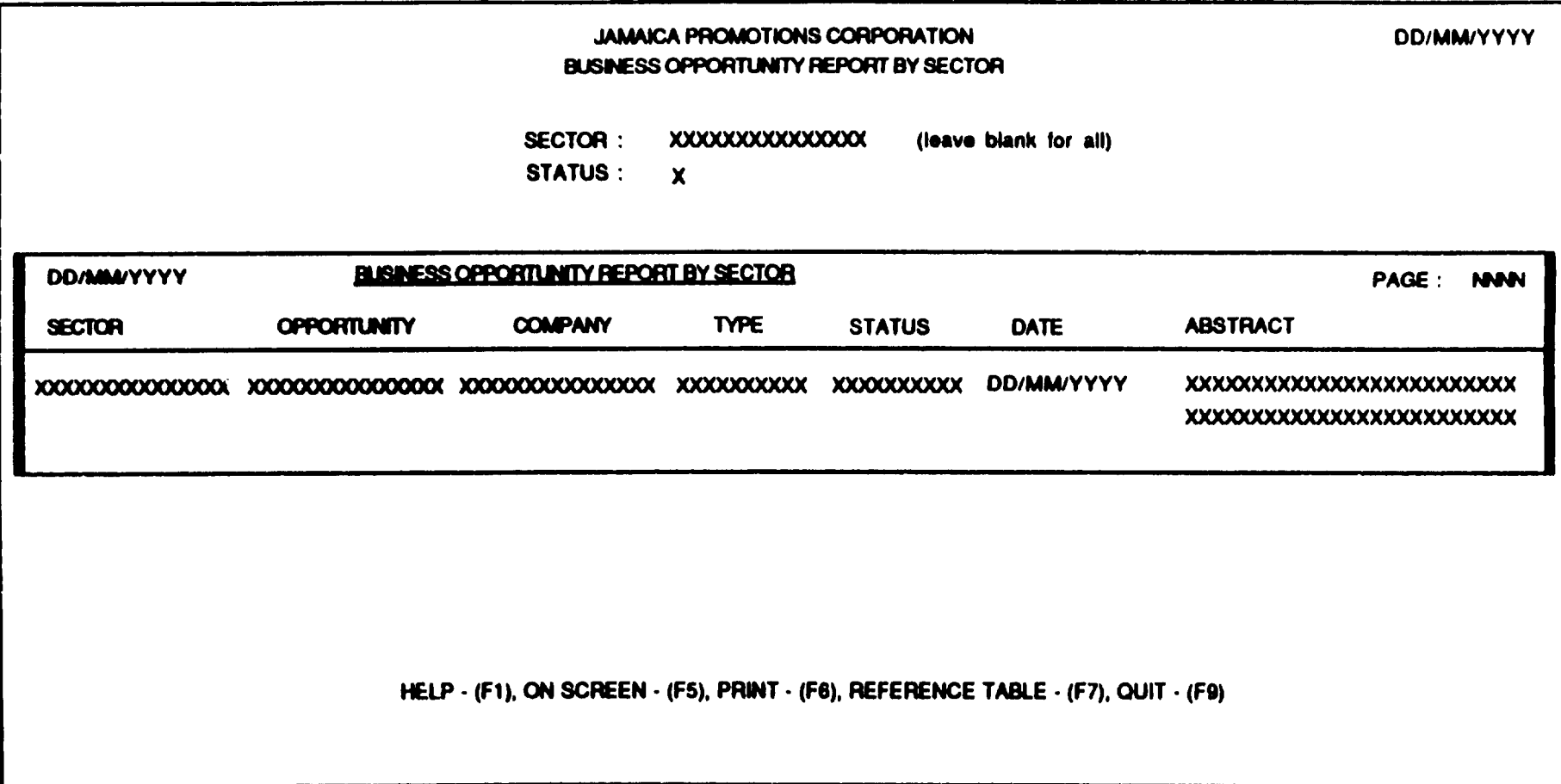

 $\bar{z}$ 

 $\overline{\phantom{a}}$ 

# APPENDIX III

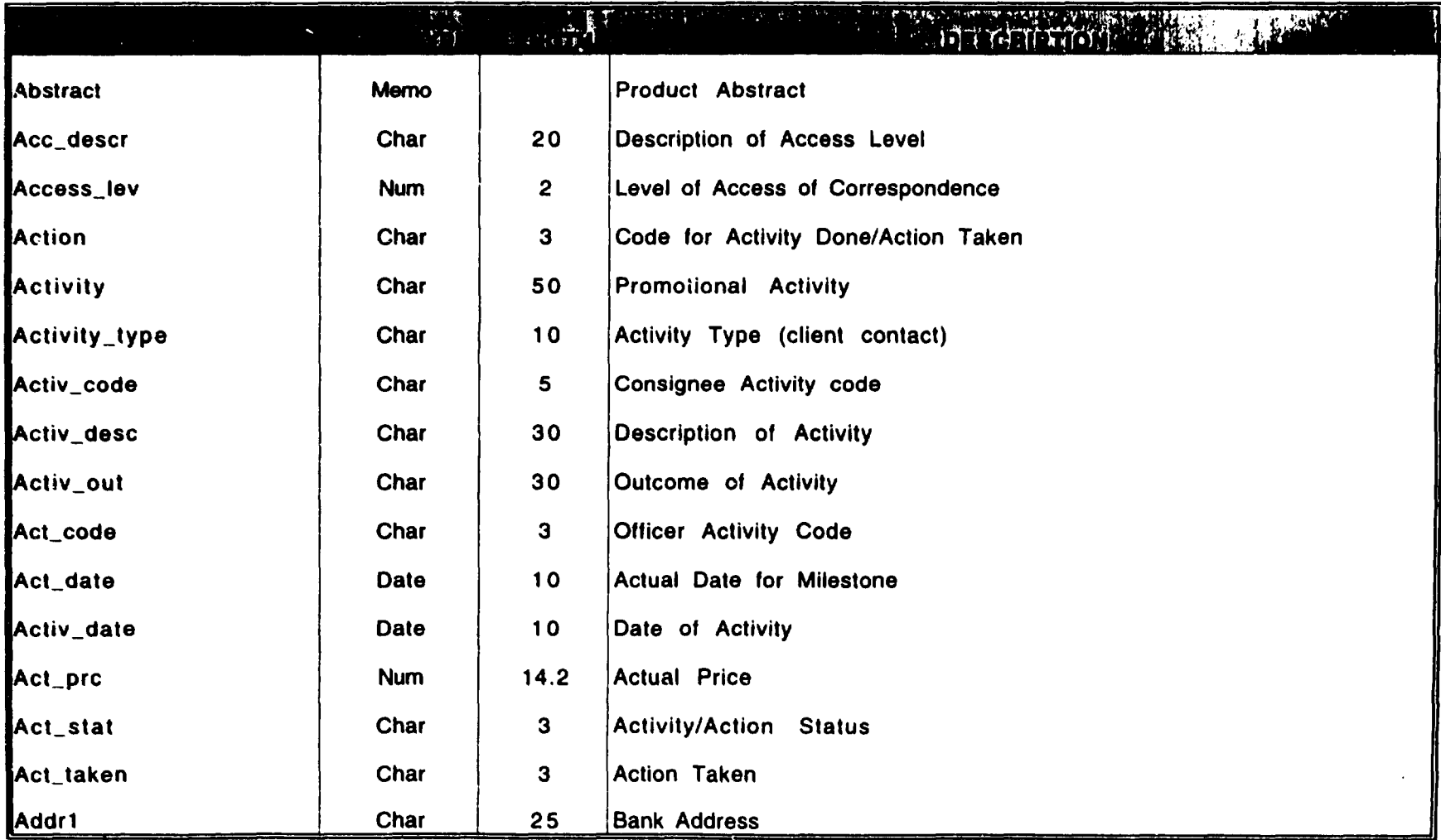

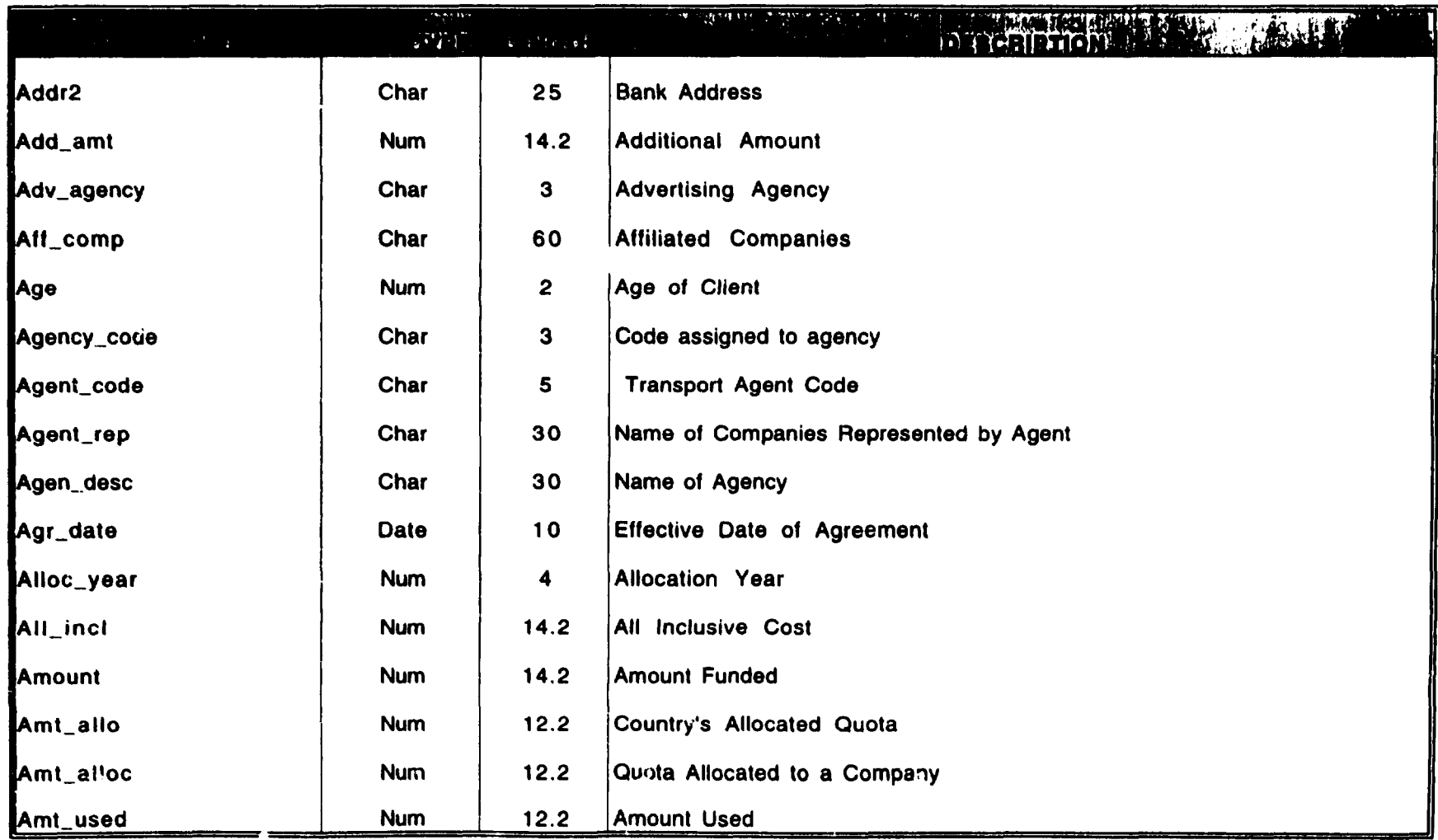

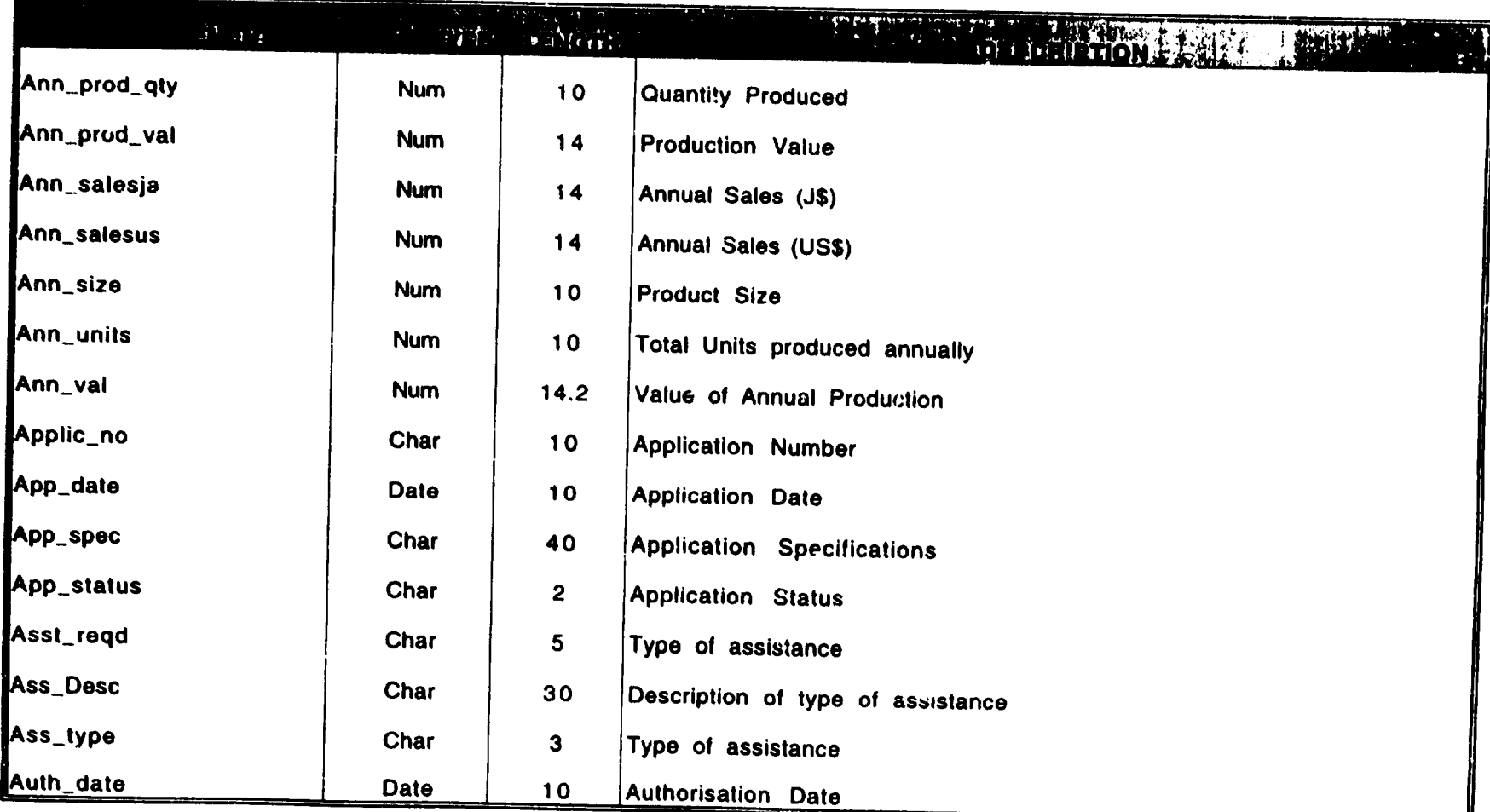

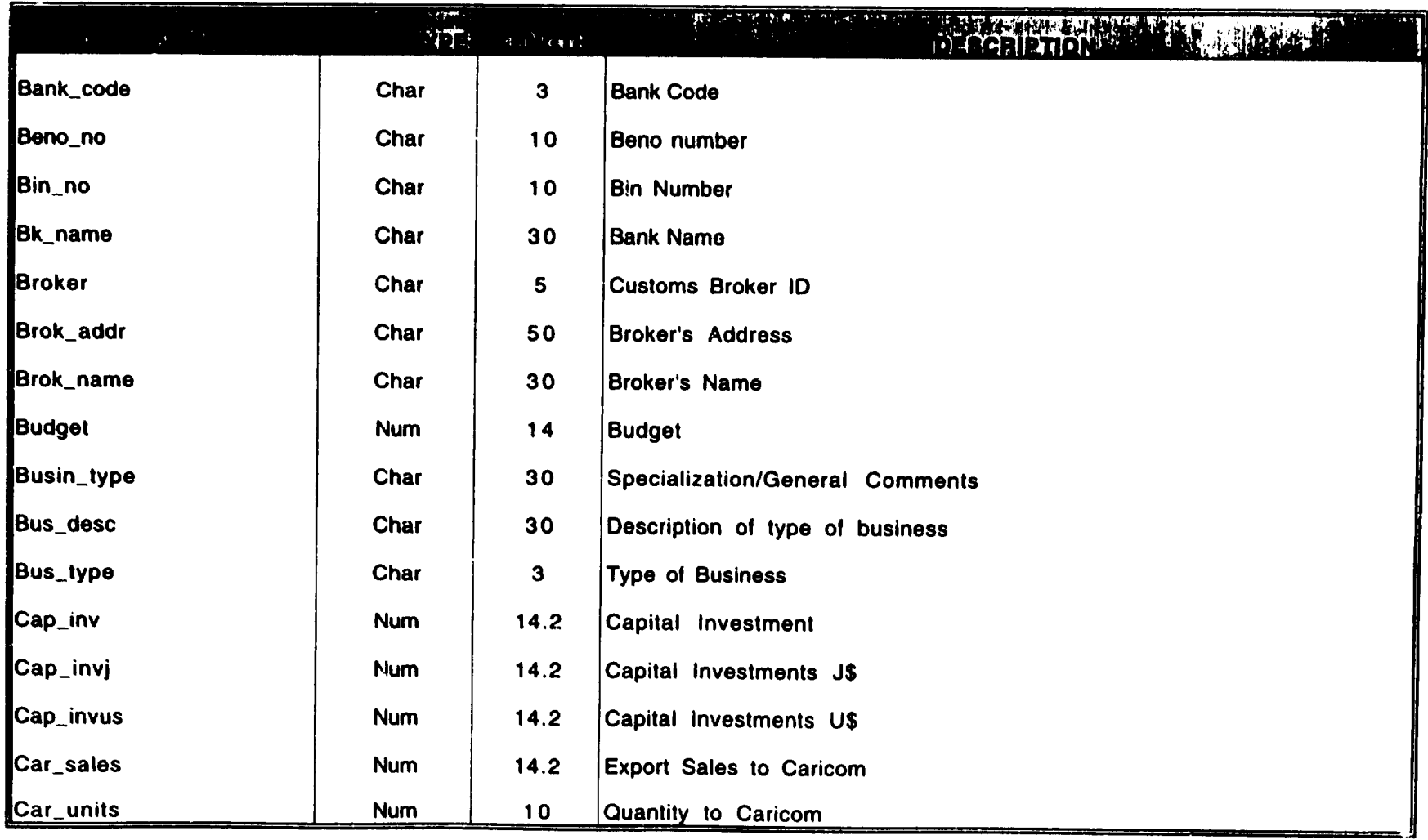

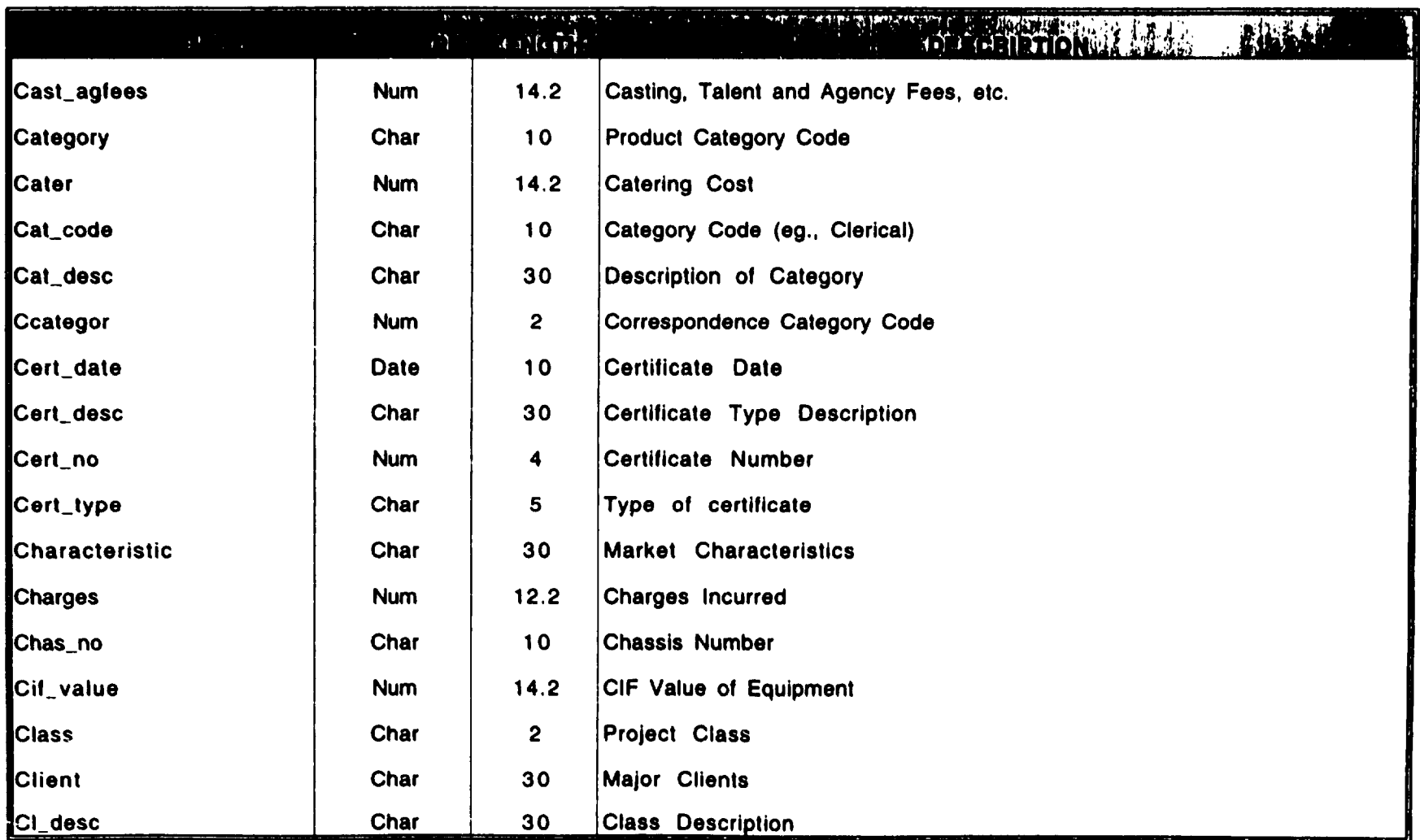

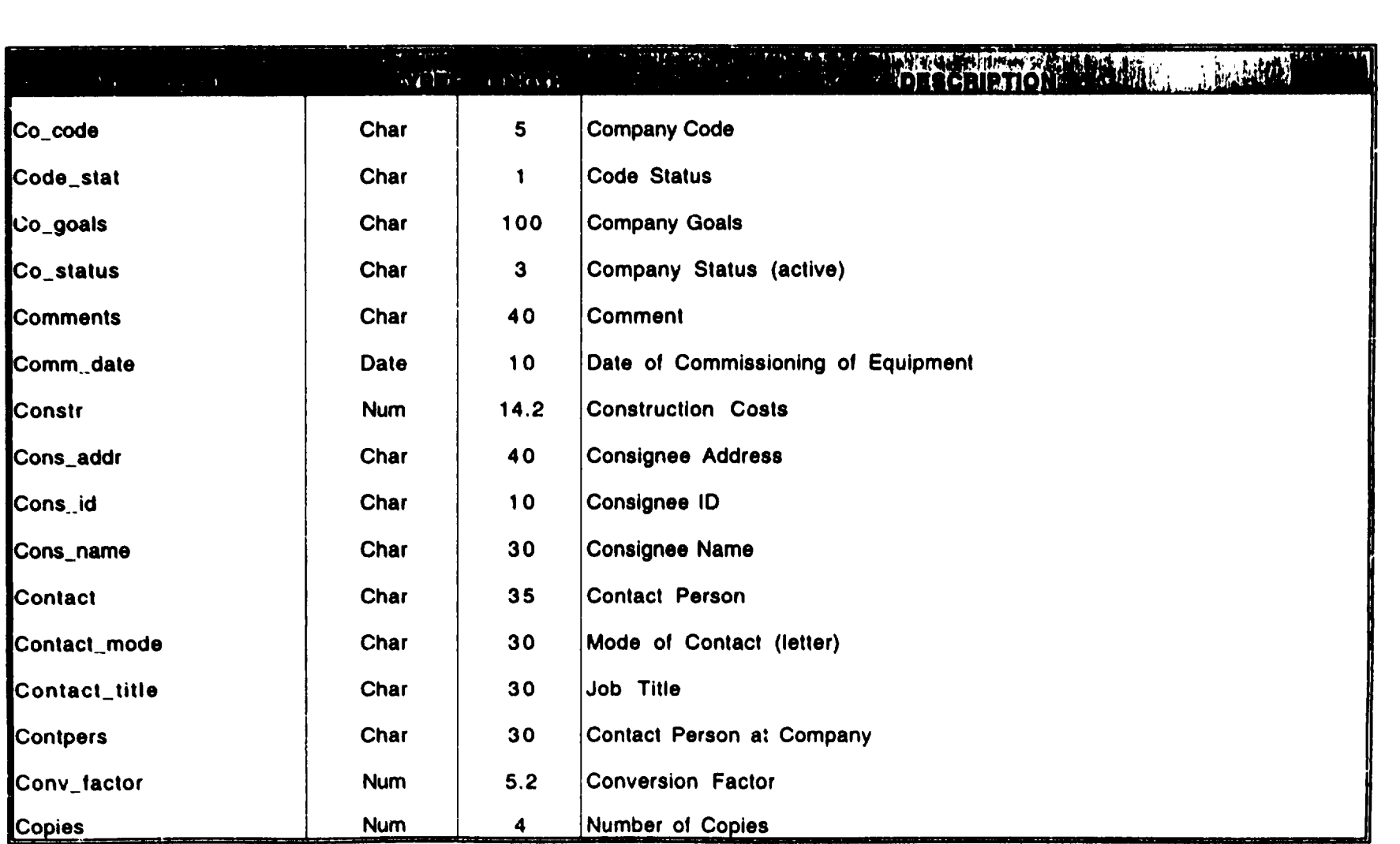

I

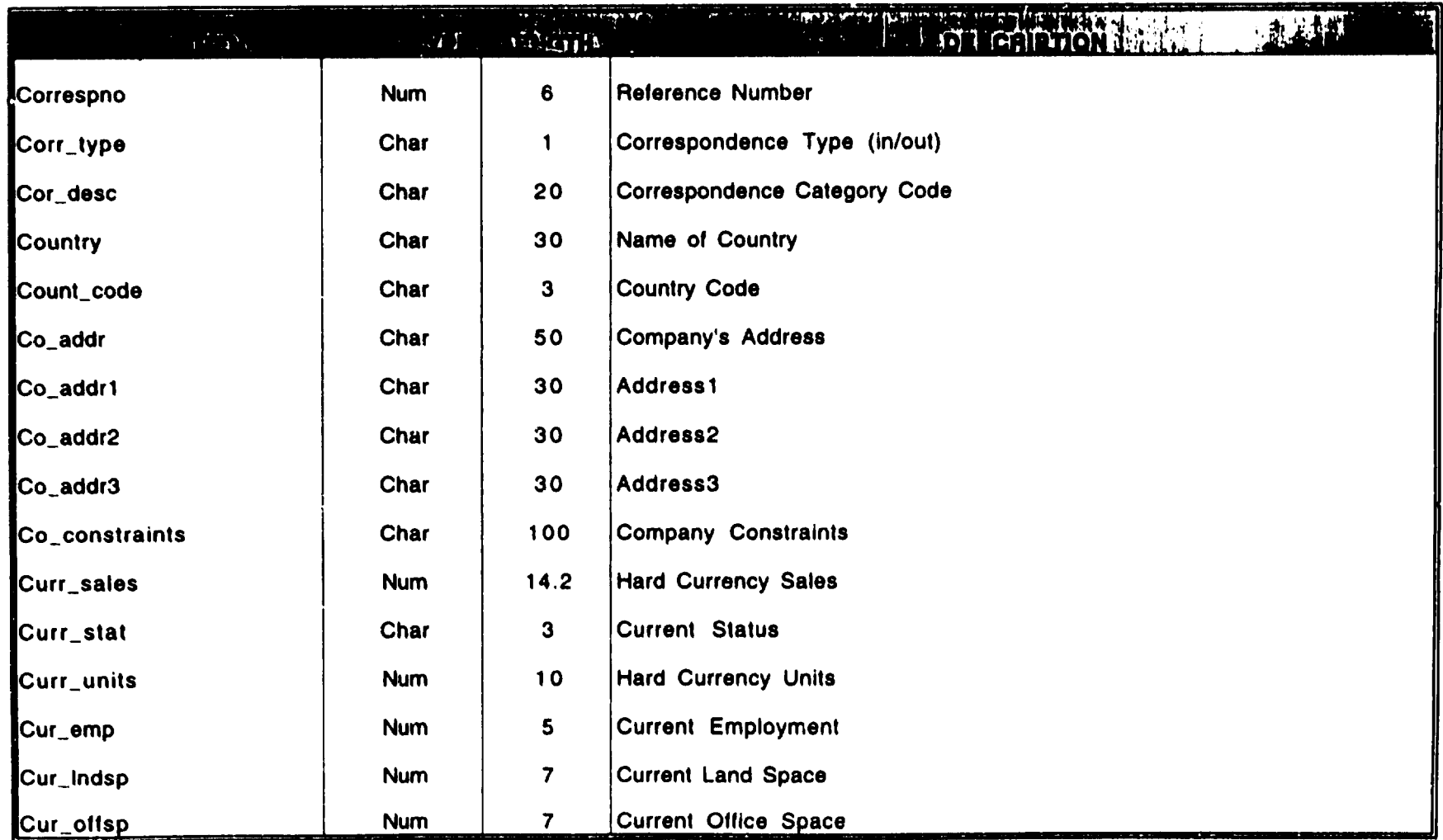

## **DATA DICTIONARY**

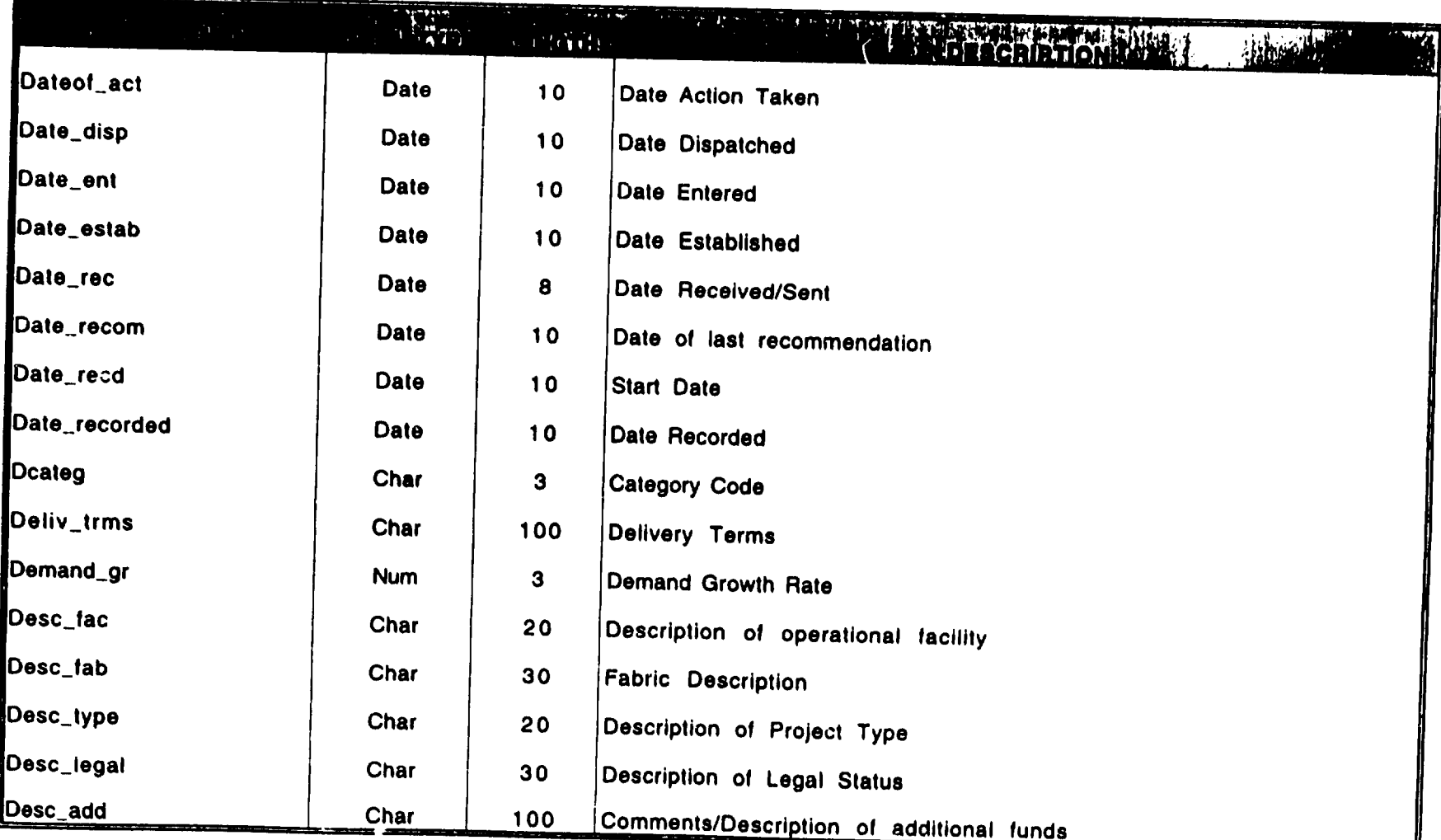

---

**Contact Services** 

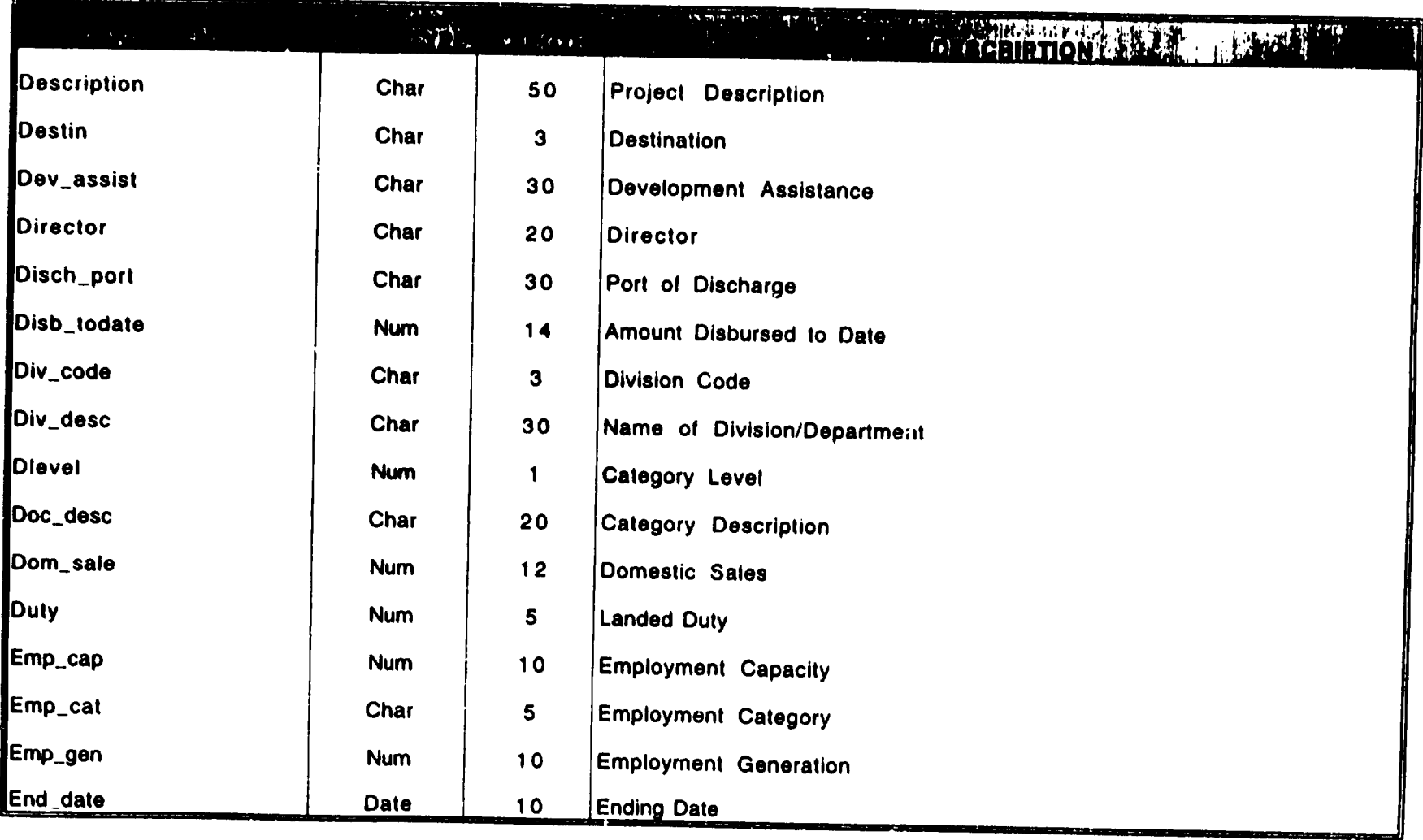

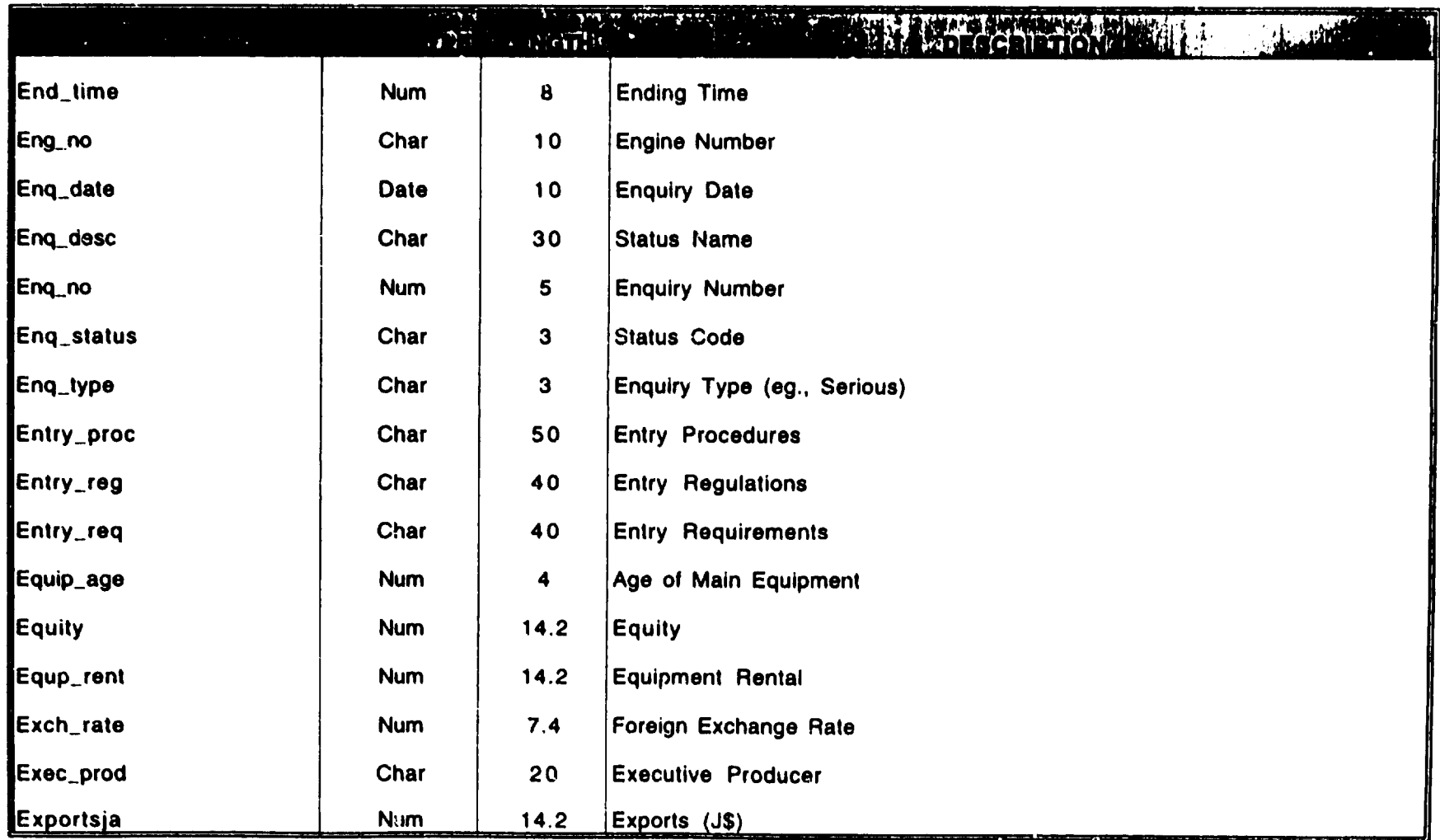

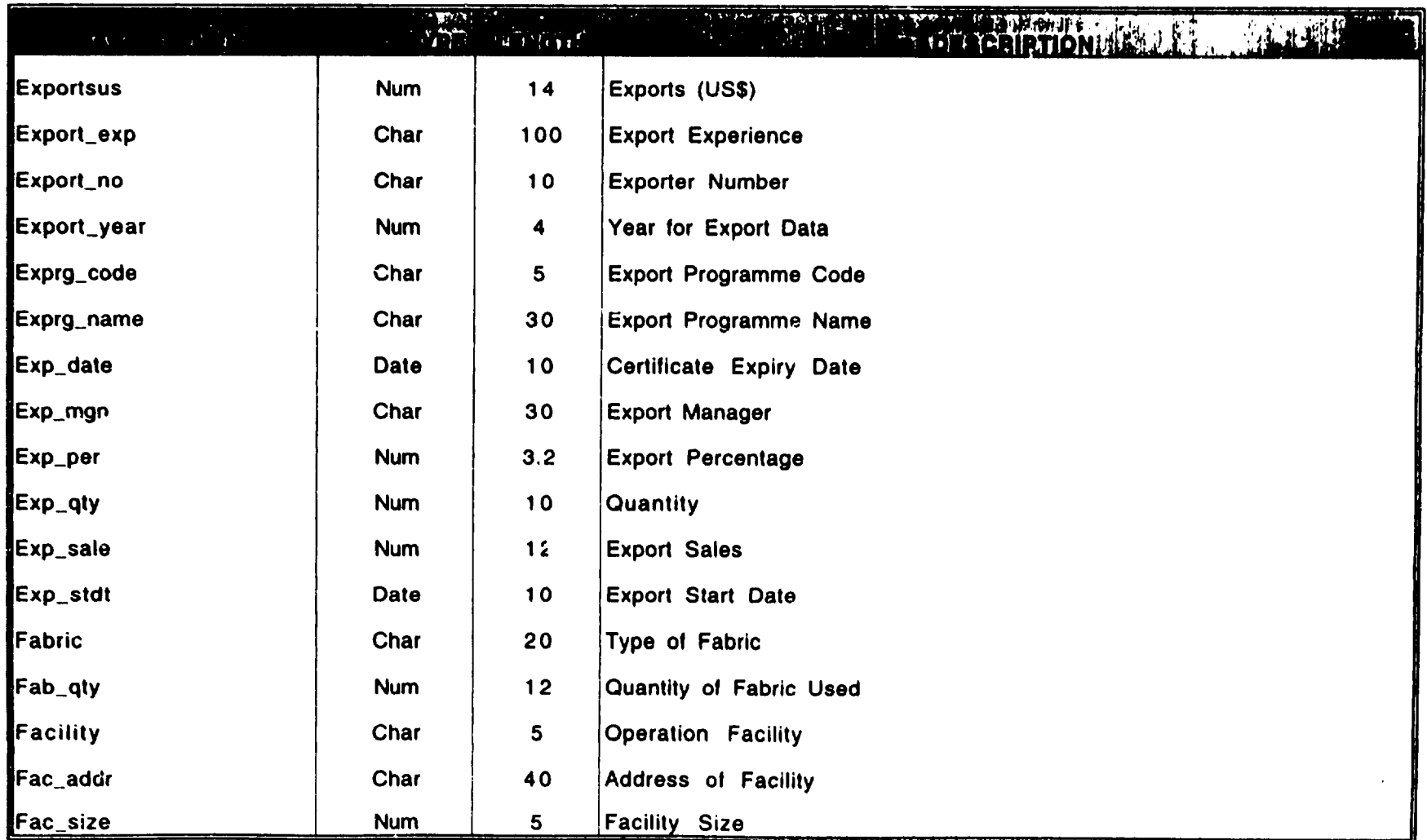

## **JAMAICA PROMOTIONS CORPORATION DATA DICTIONARY**

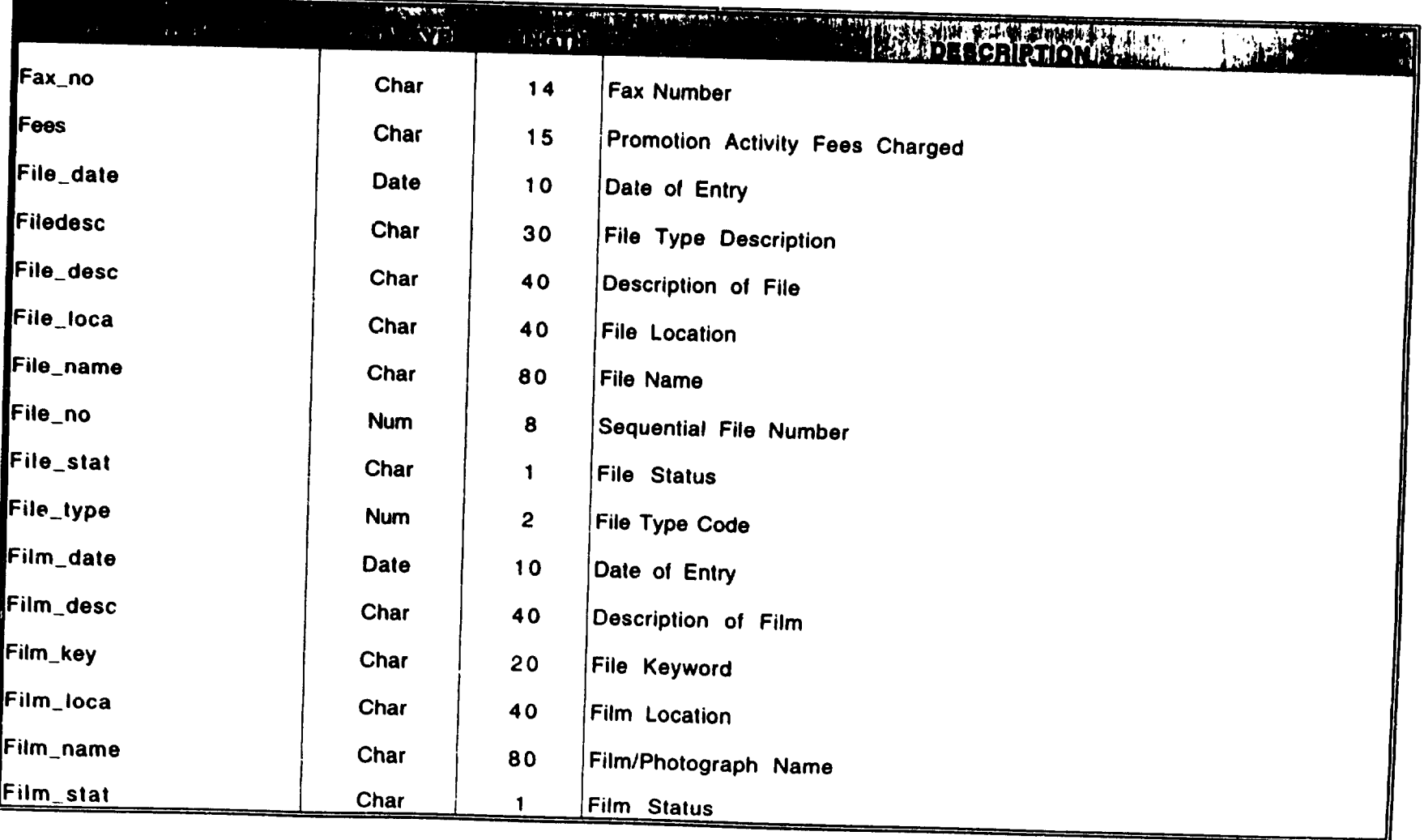

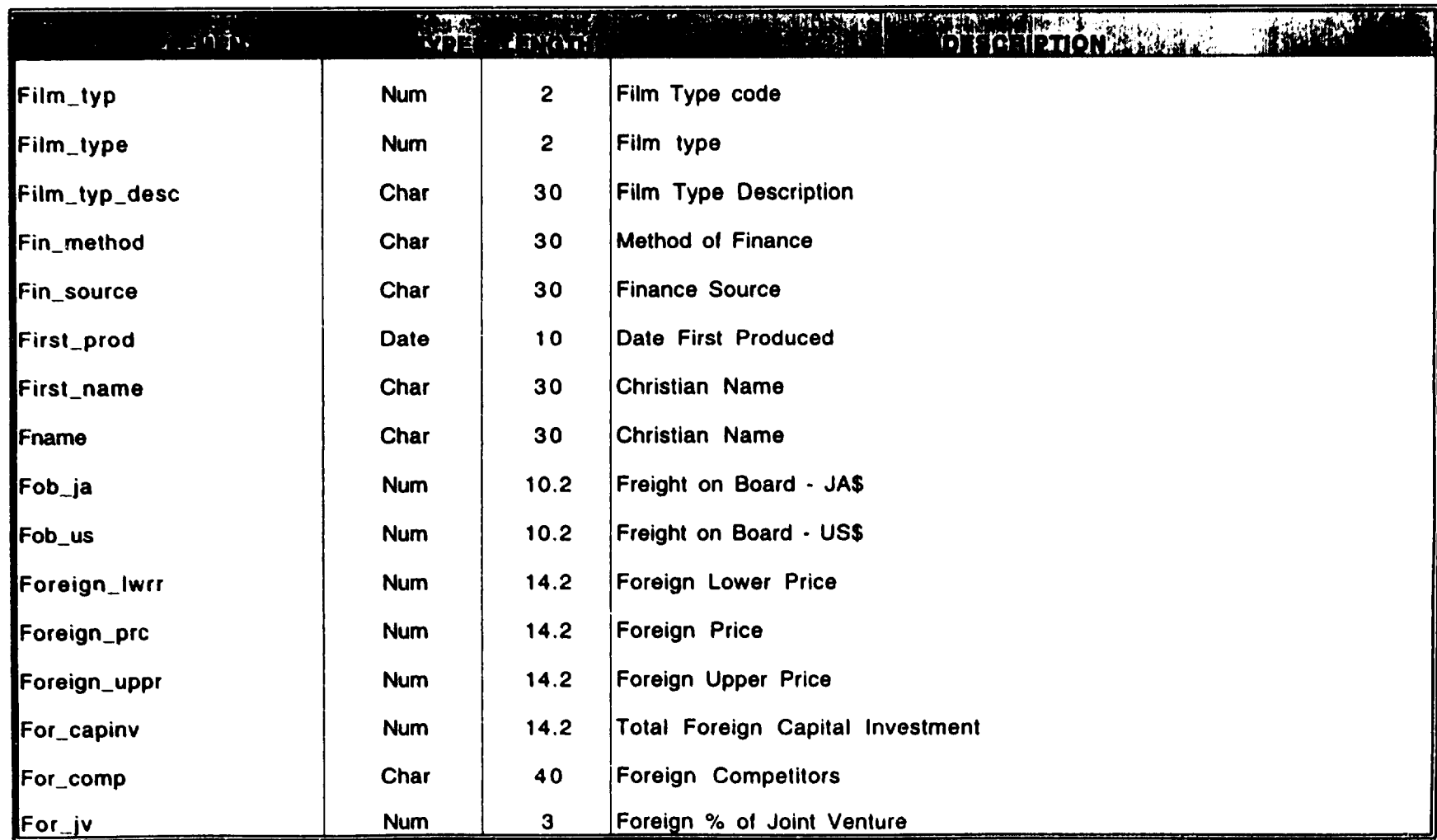

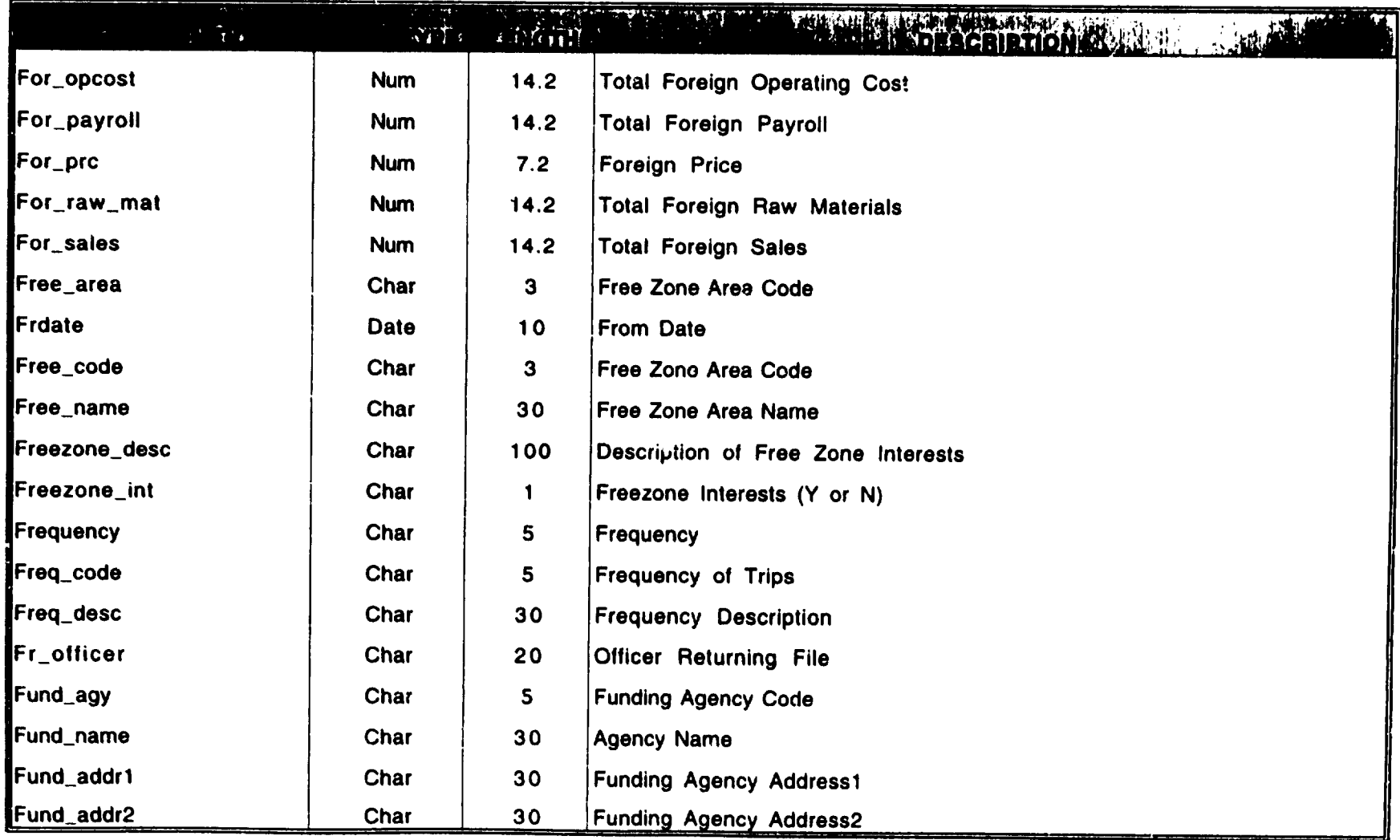

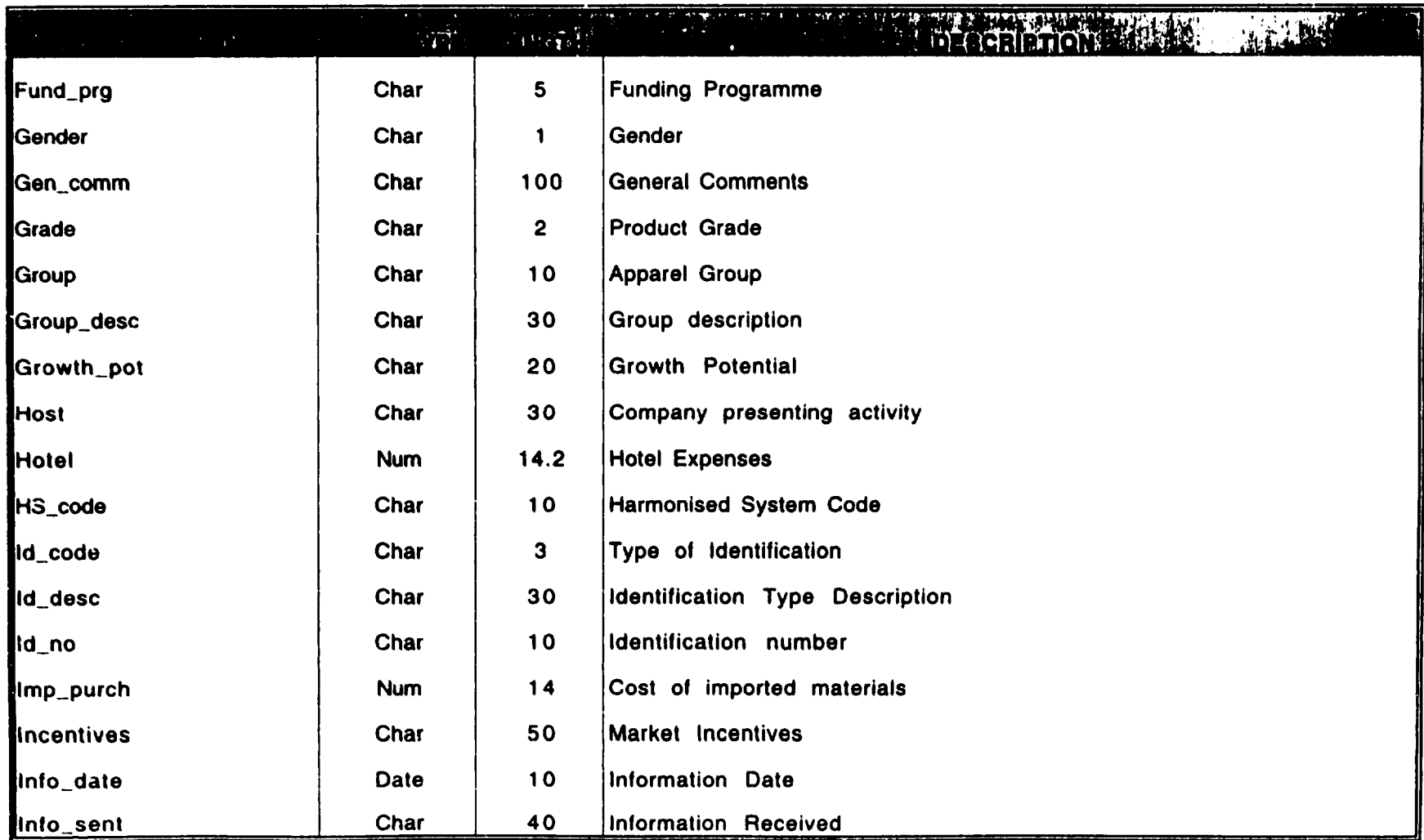

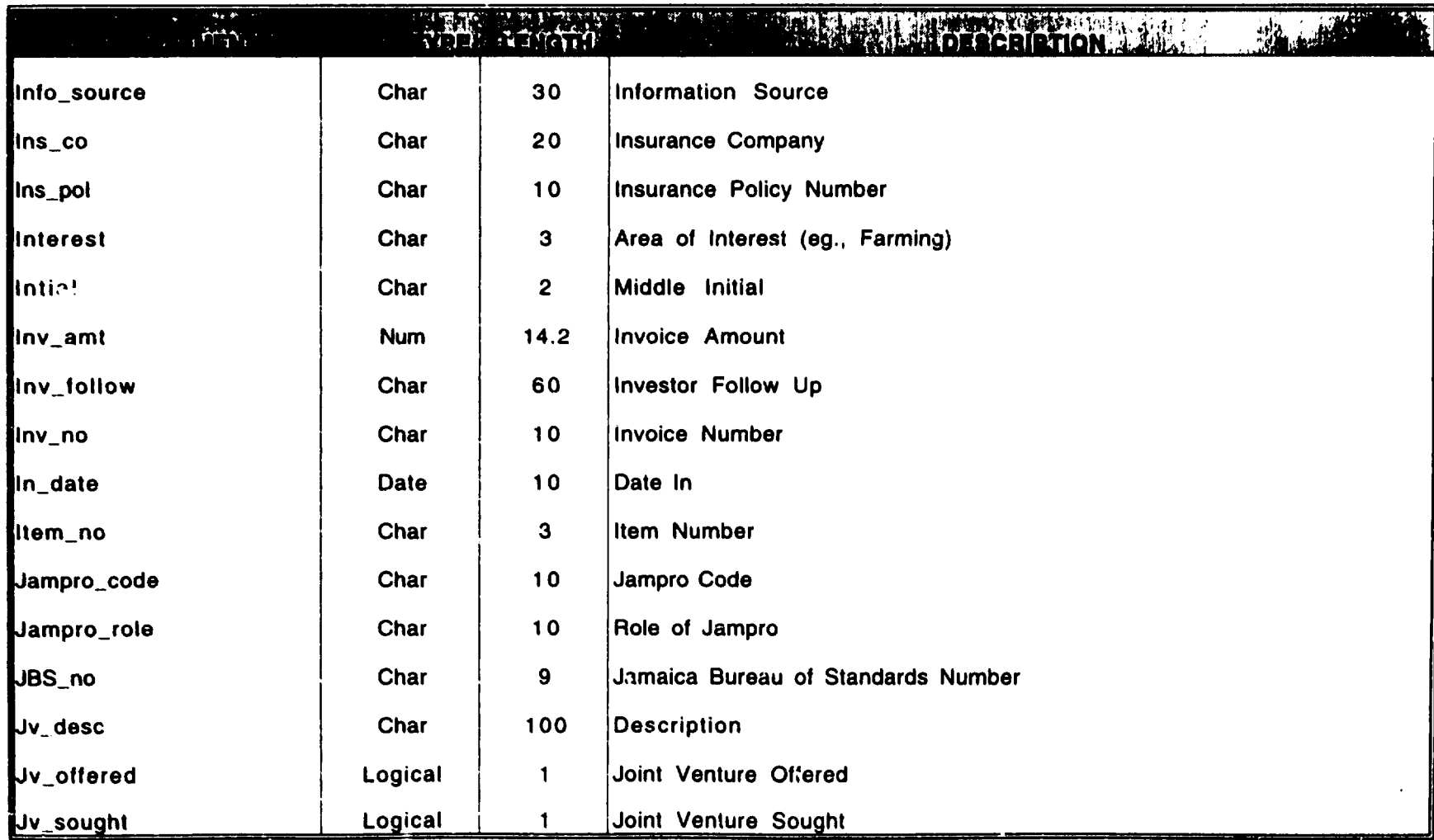

73

VI.

 $\bullet$ 

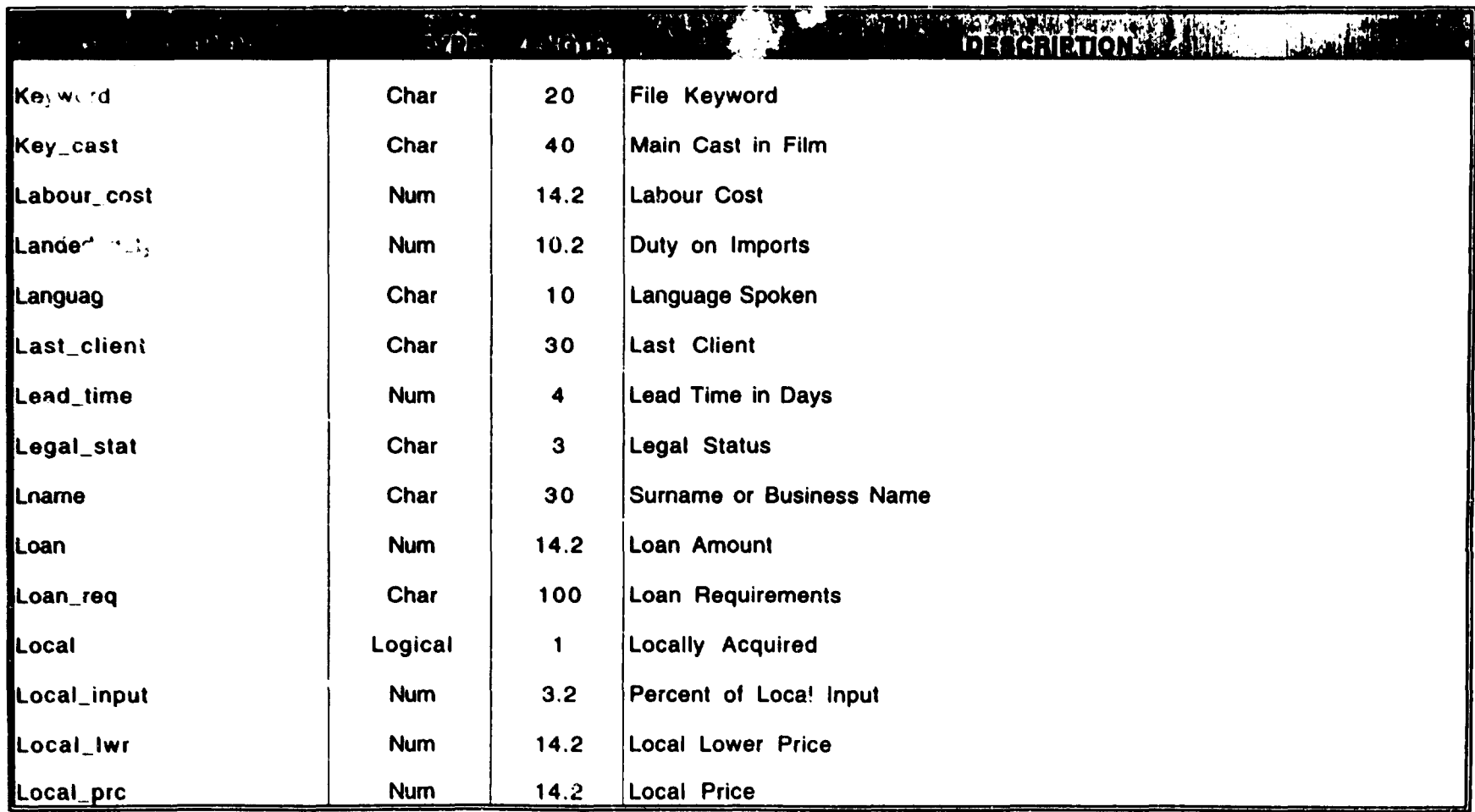

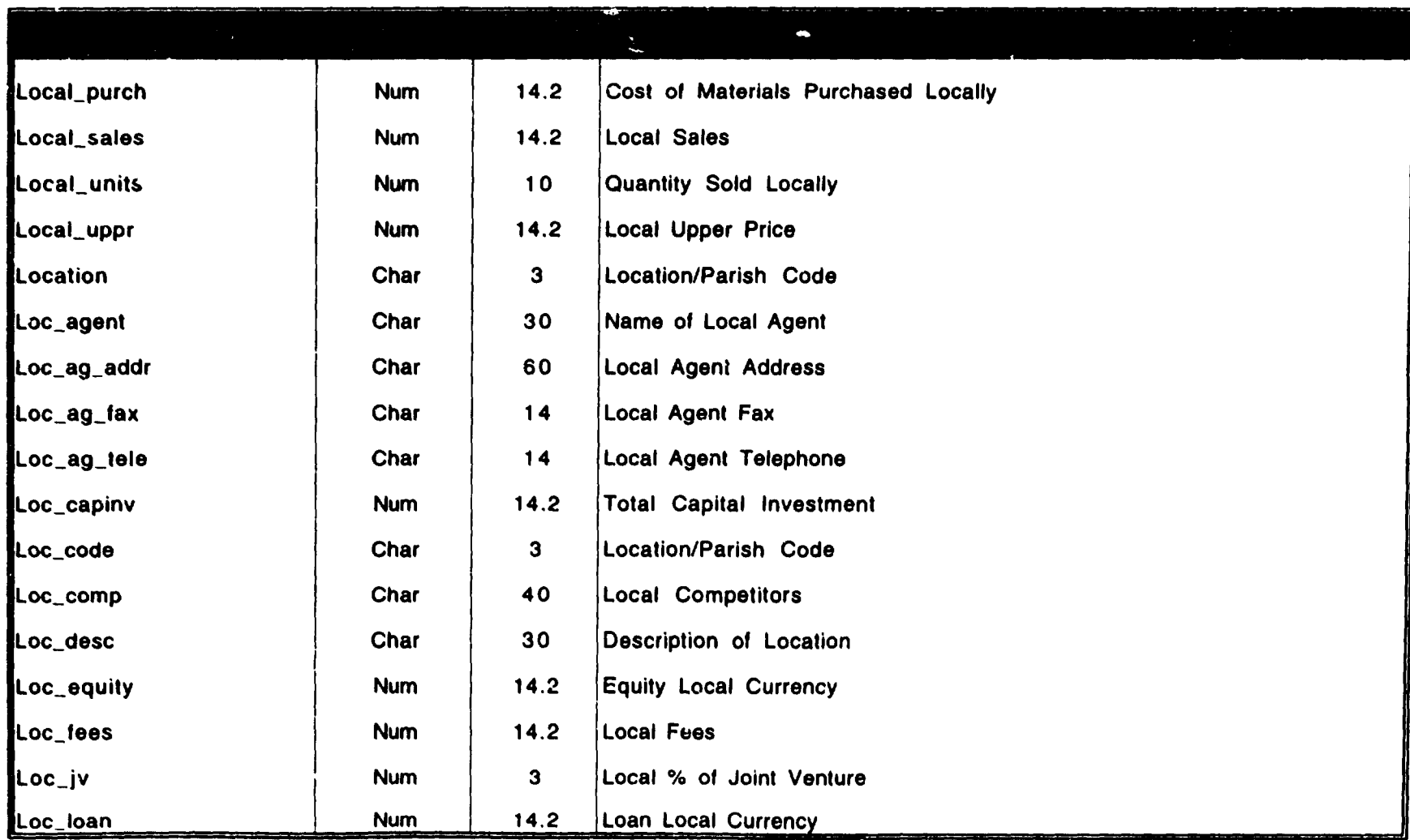

: the state of the state  $\Lambda$  , the state of the state of the state of the state of the state  $\Lambda$ 

. . '

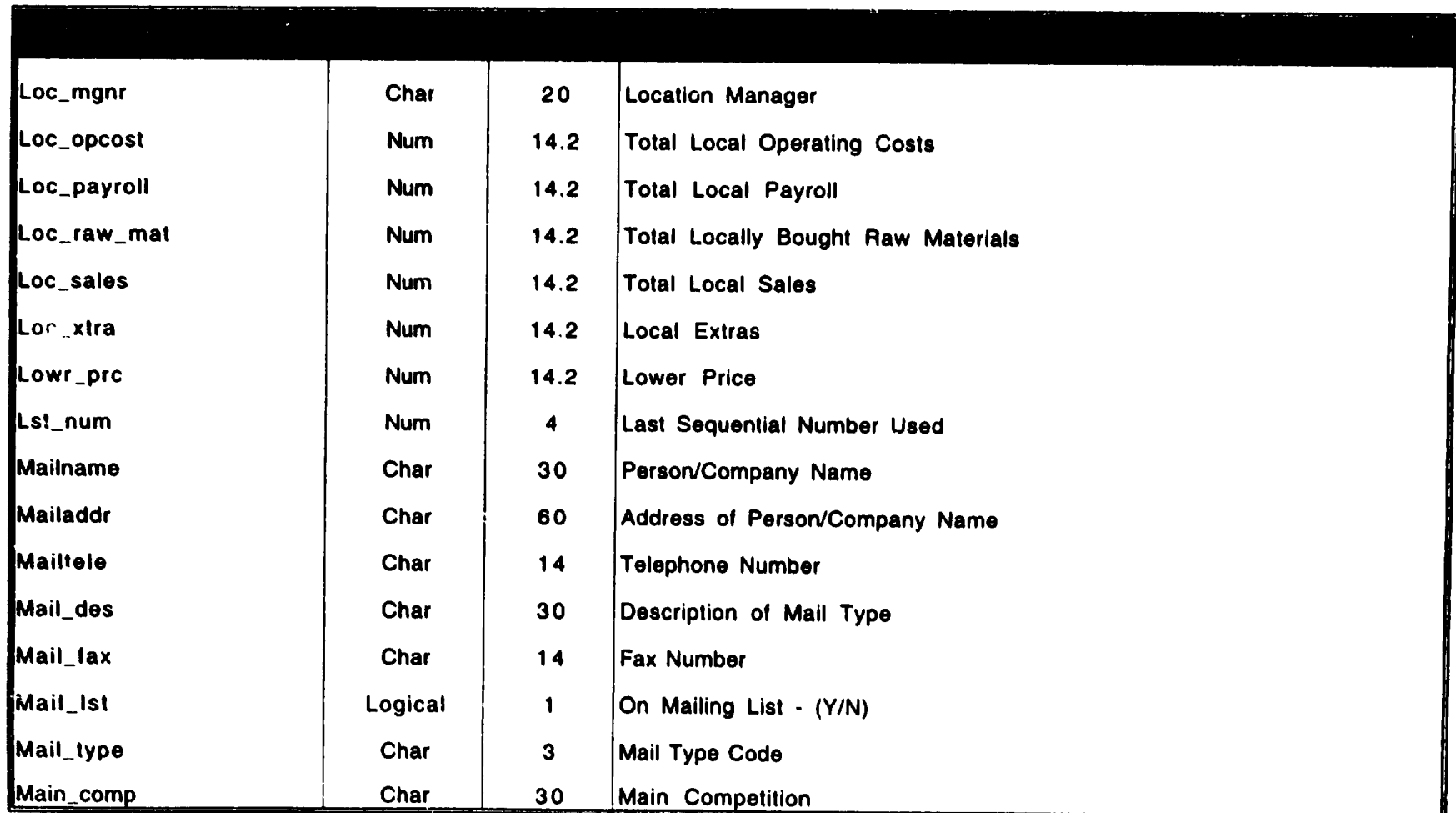

#### **DATA DICTIONARY**

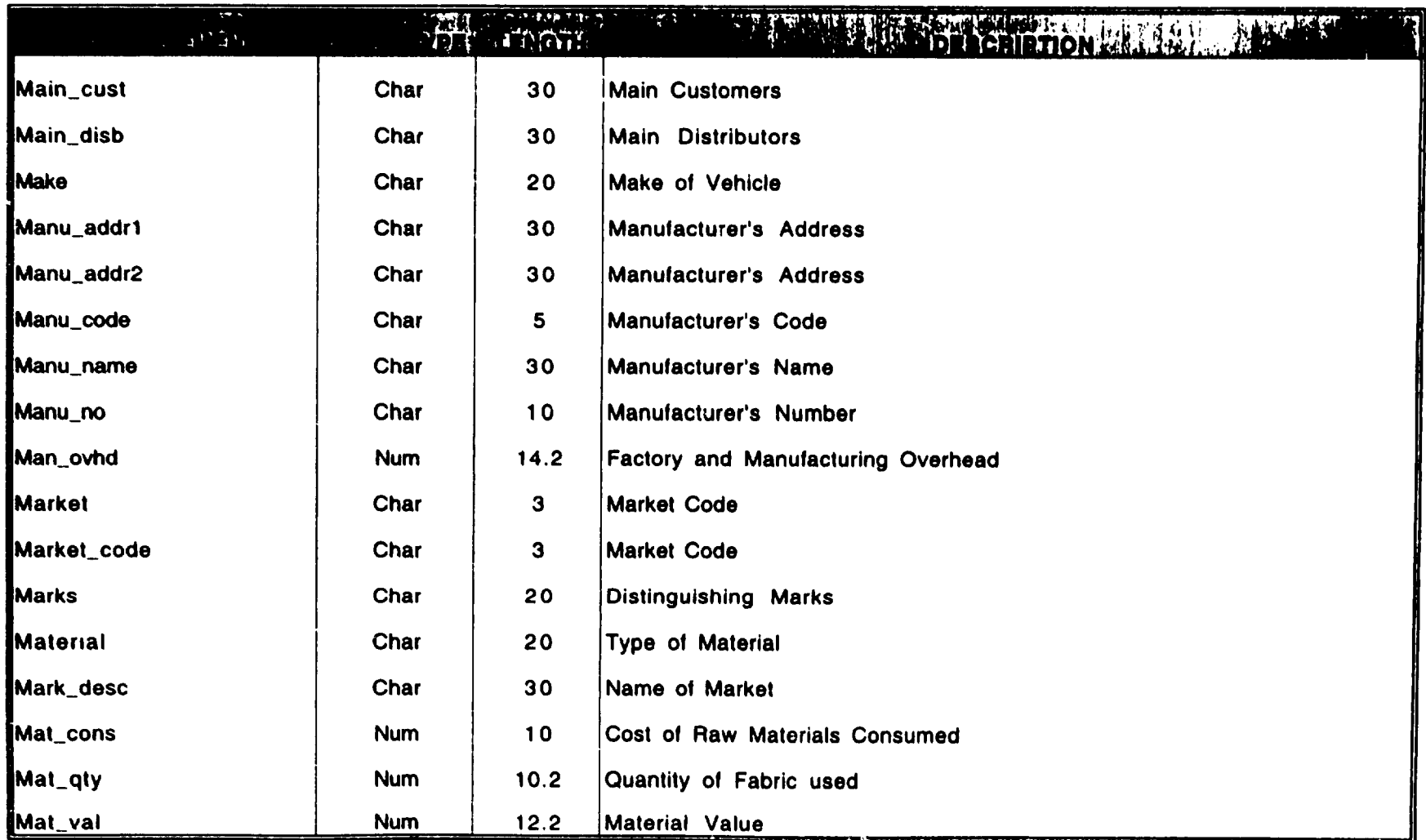

 $\bullet$ 

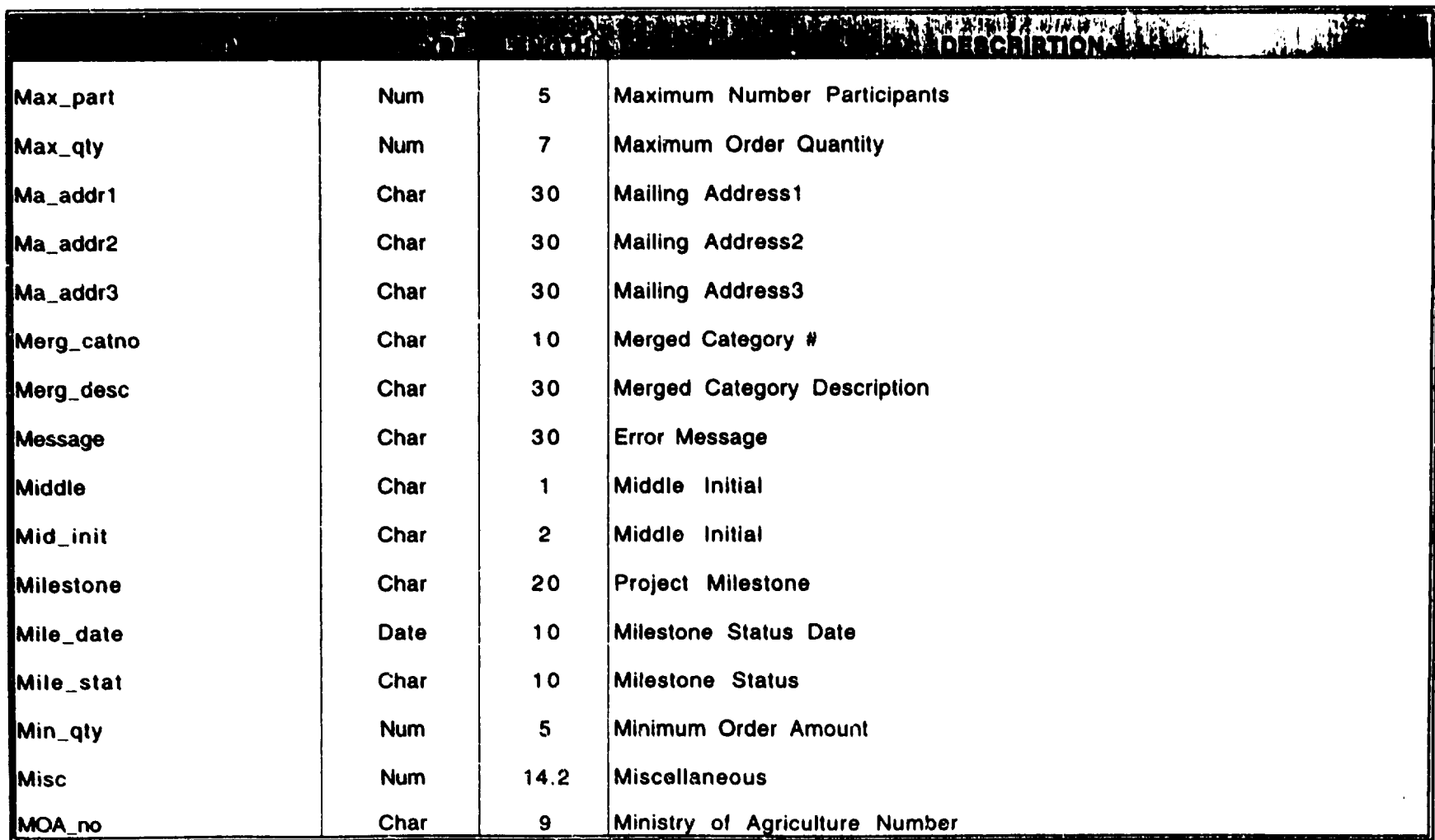
$\bullet$ 

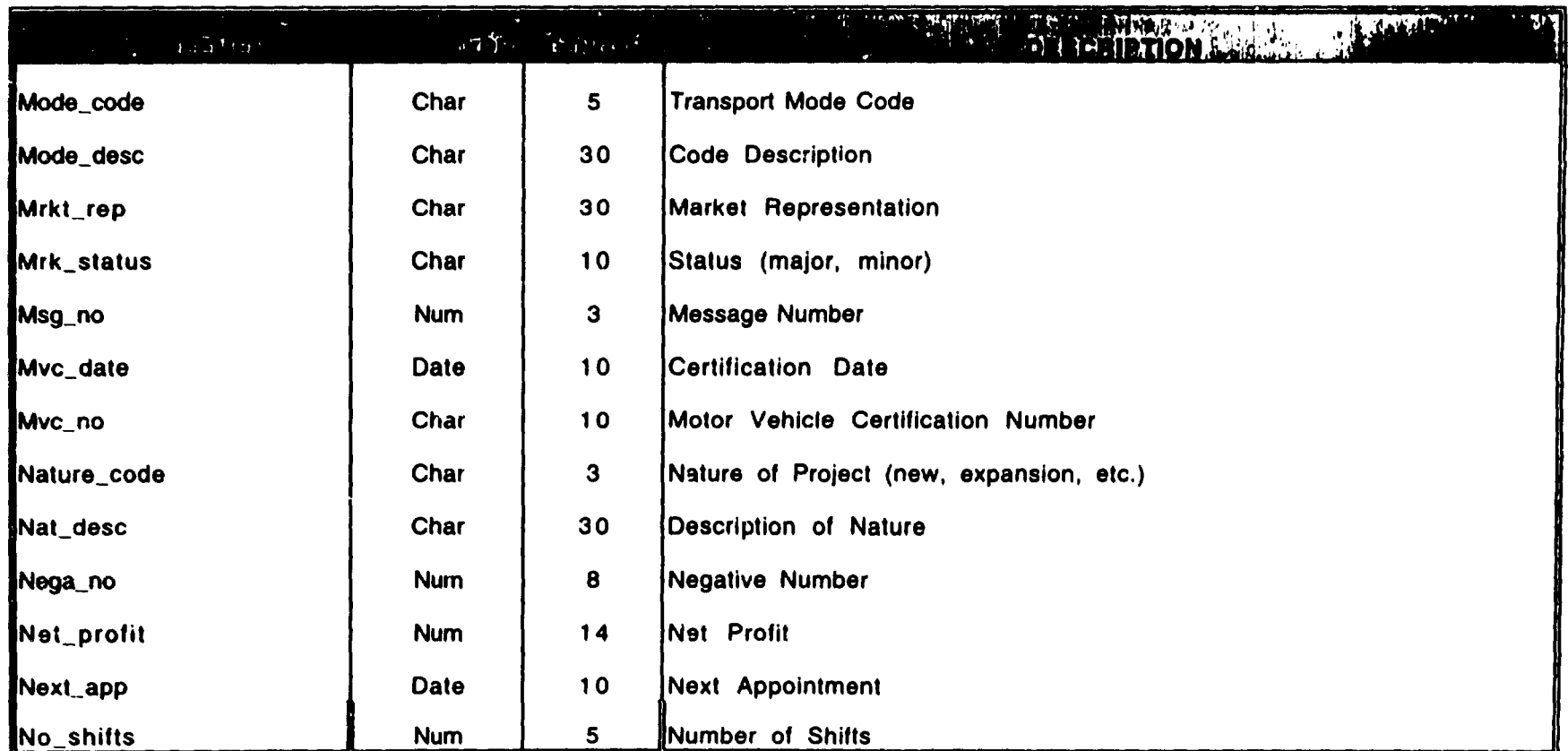

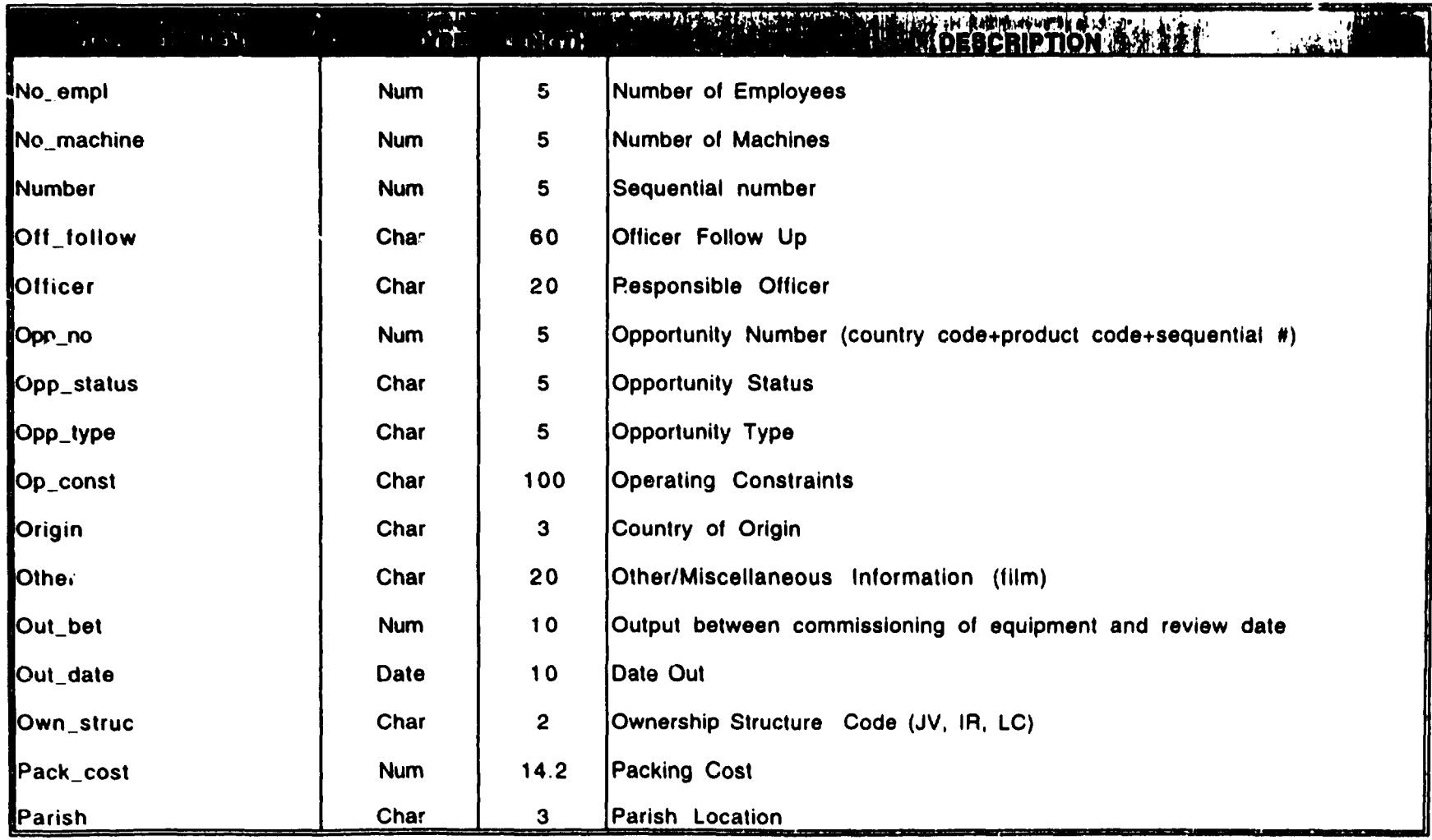

#### **DATA DICTIONARY**

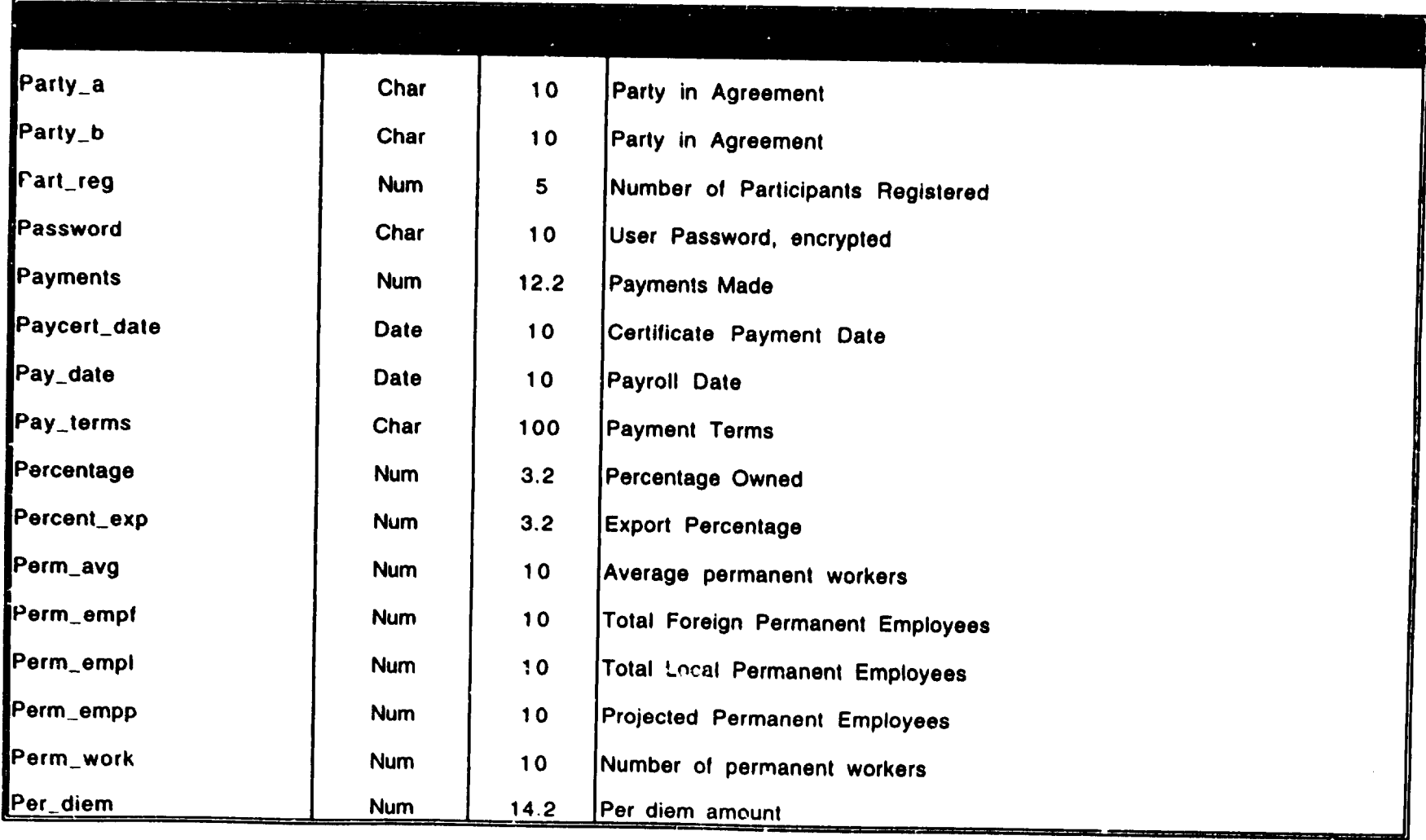

<u> The Company of the Company of the Company of the Company of the Company of the Company of the Company of the Company of the Company of the Company of the Company of the Company of the Company of the Company of the Compan</u>

J

<u>u ang mga sakara</u>

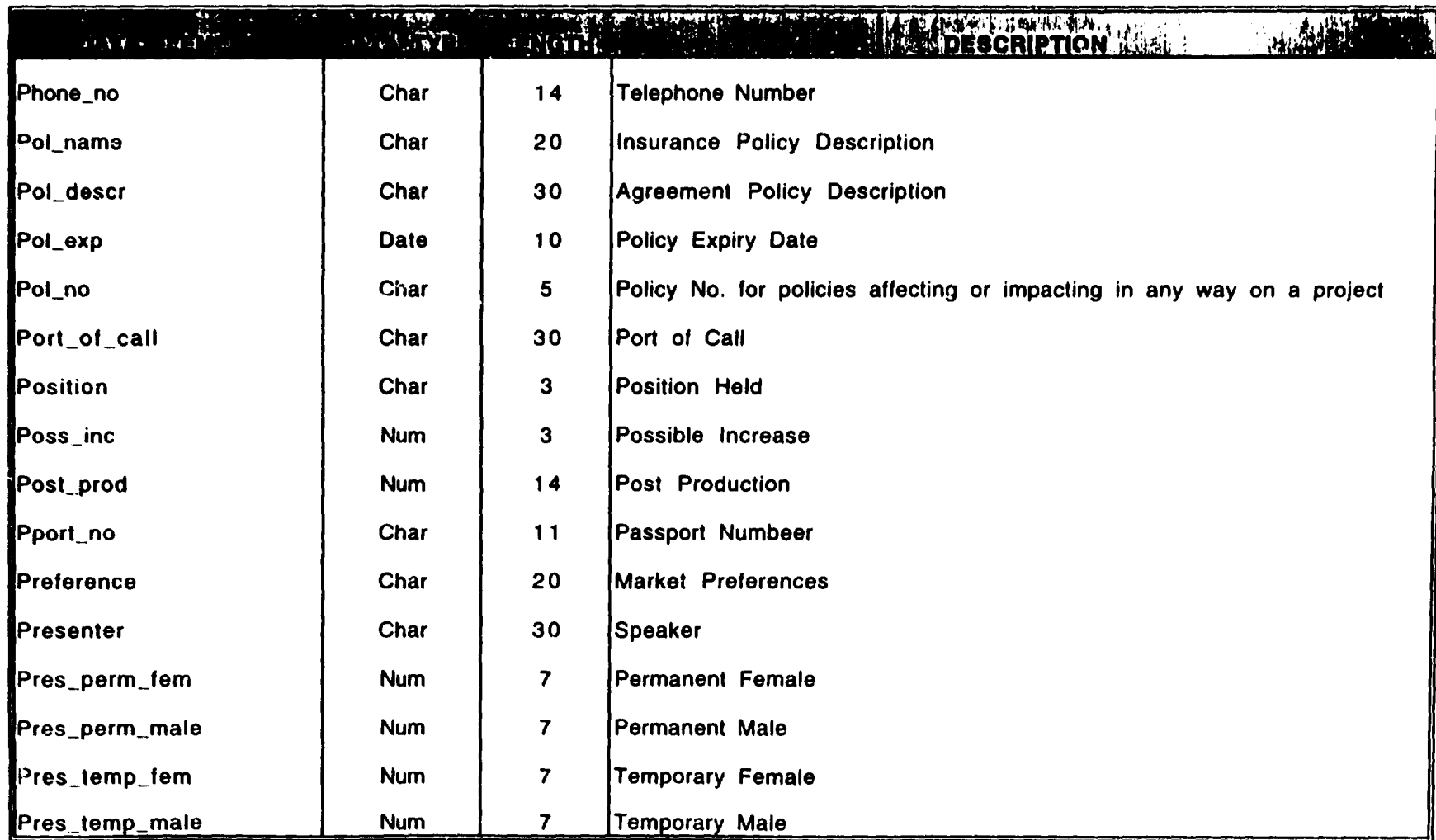

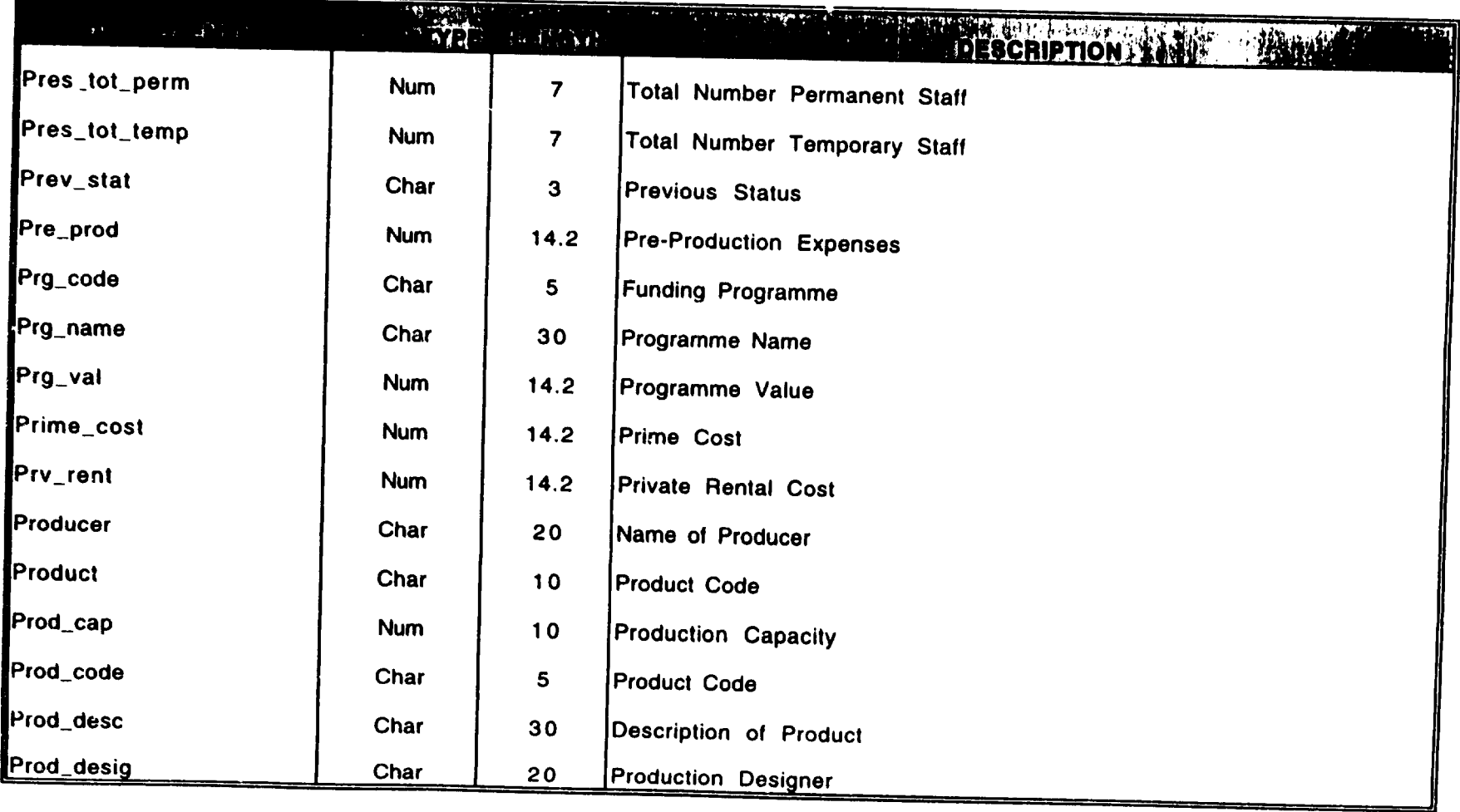

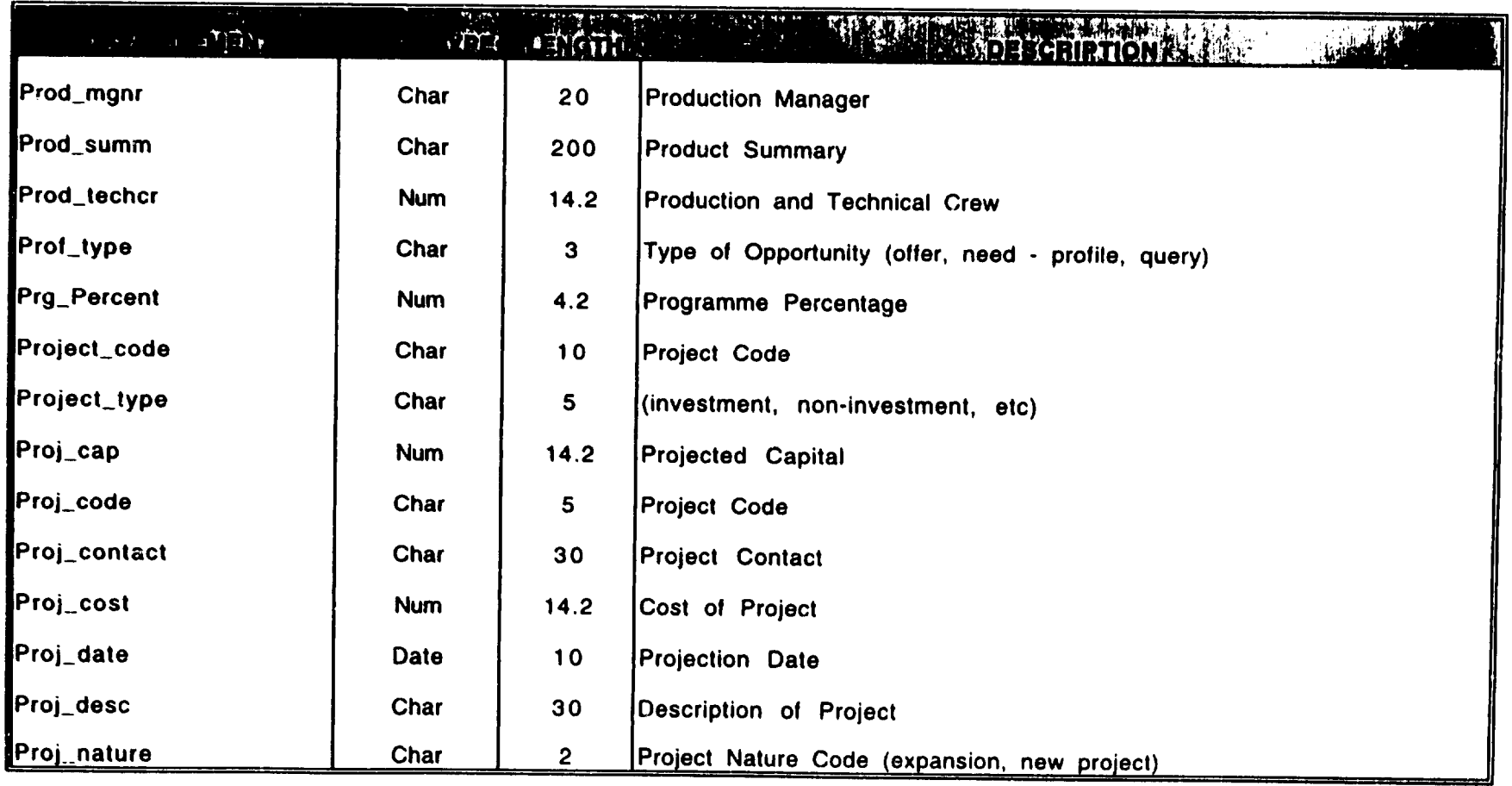

#### **DATA DICTIONARY**

 $\sim$   $\sim$ 

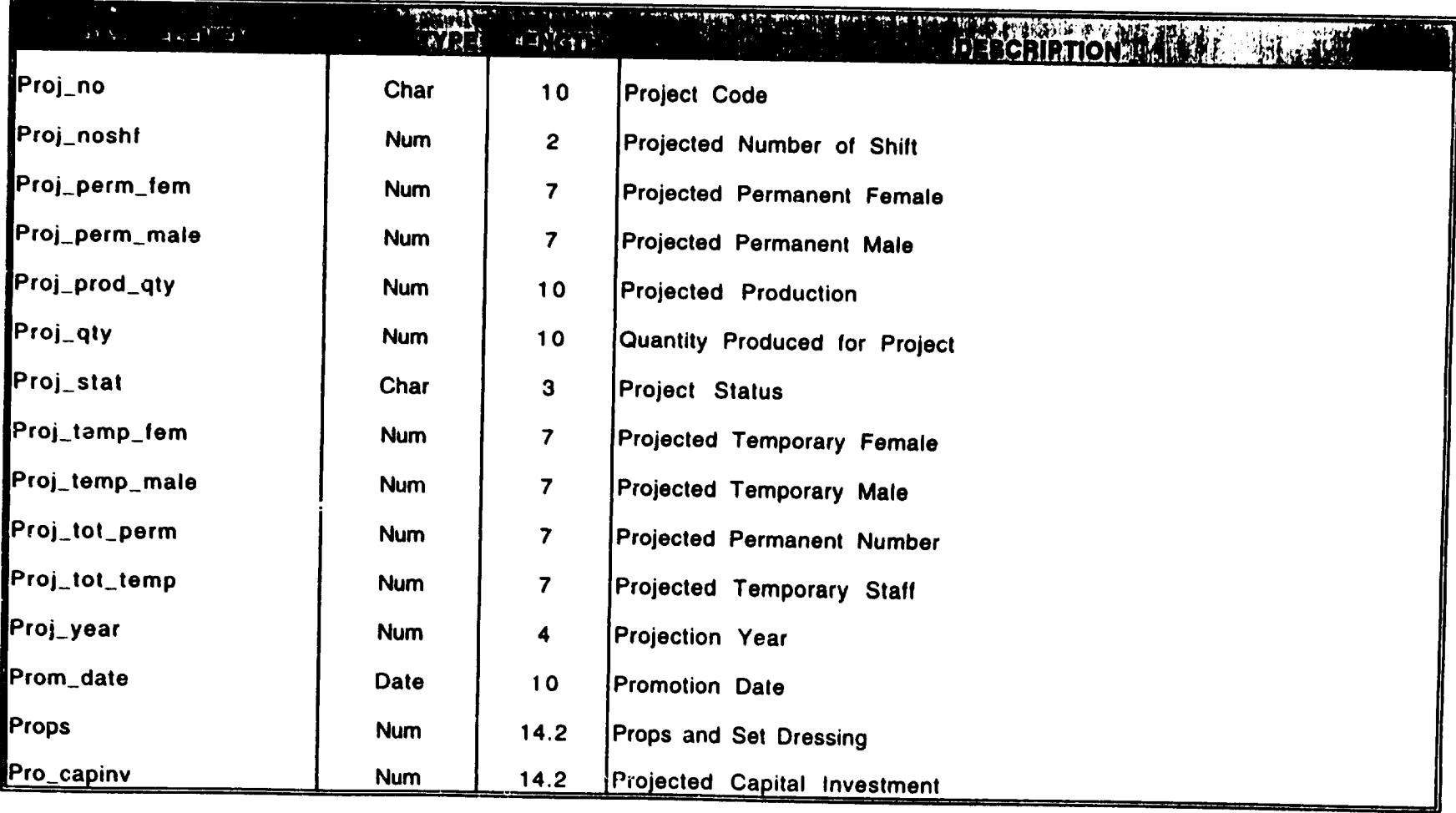

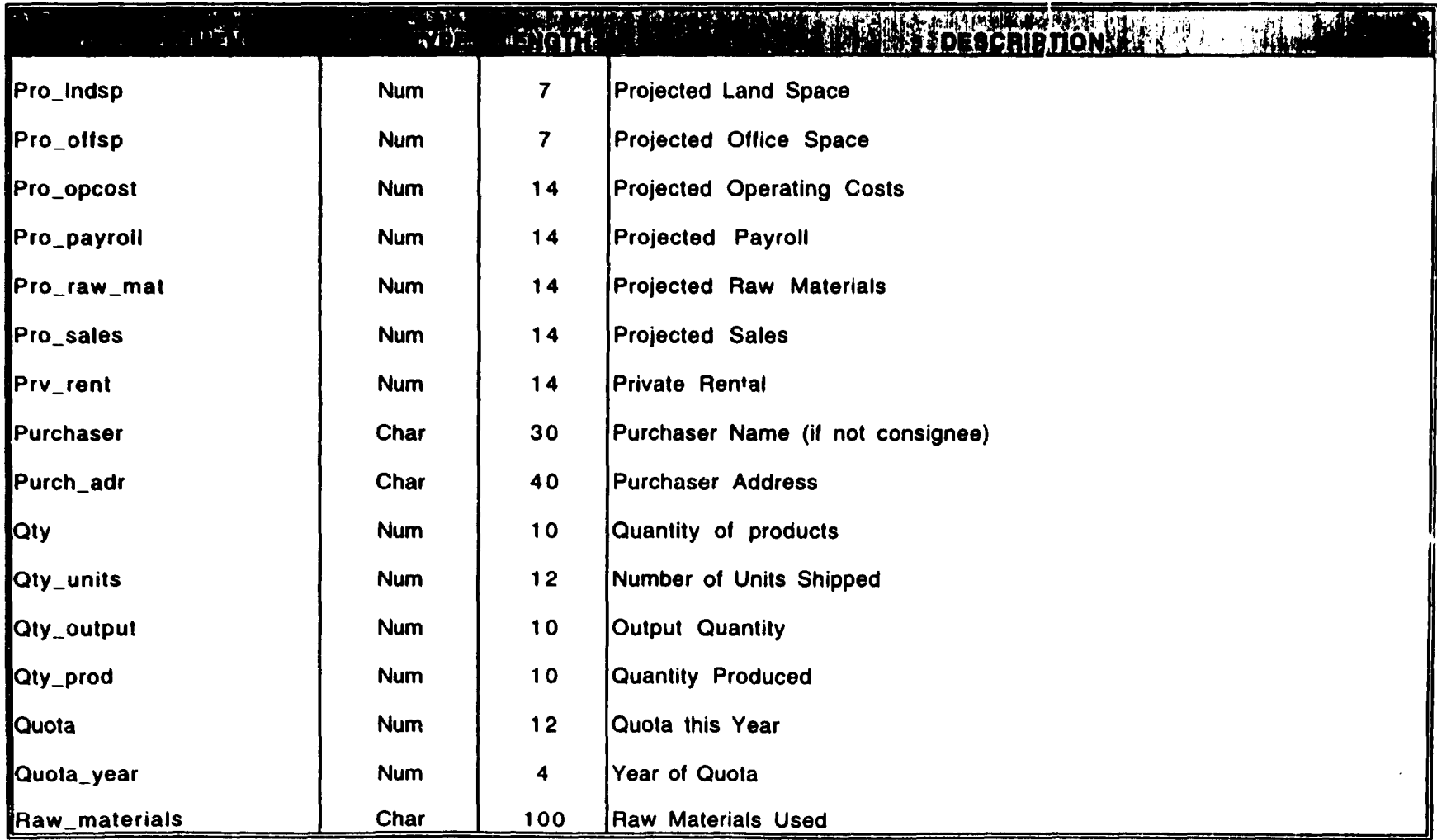

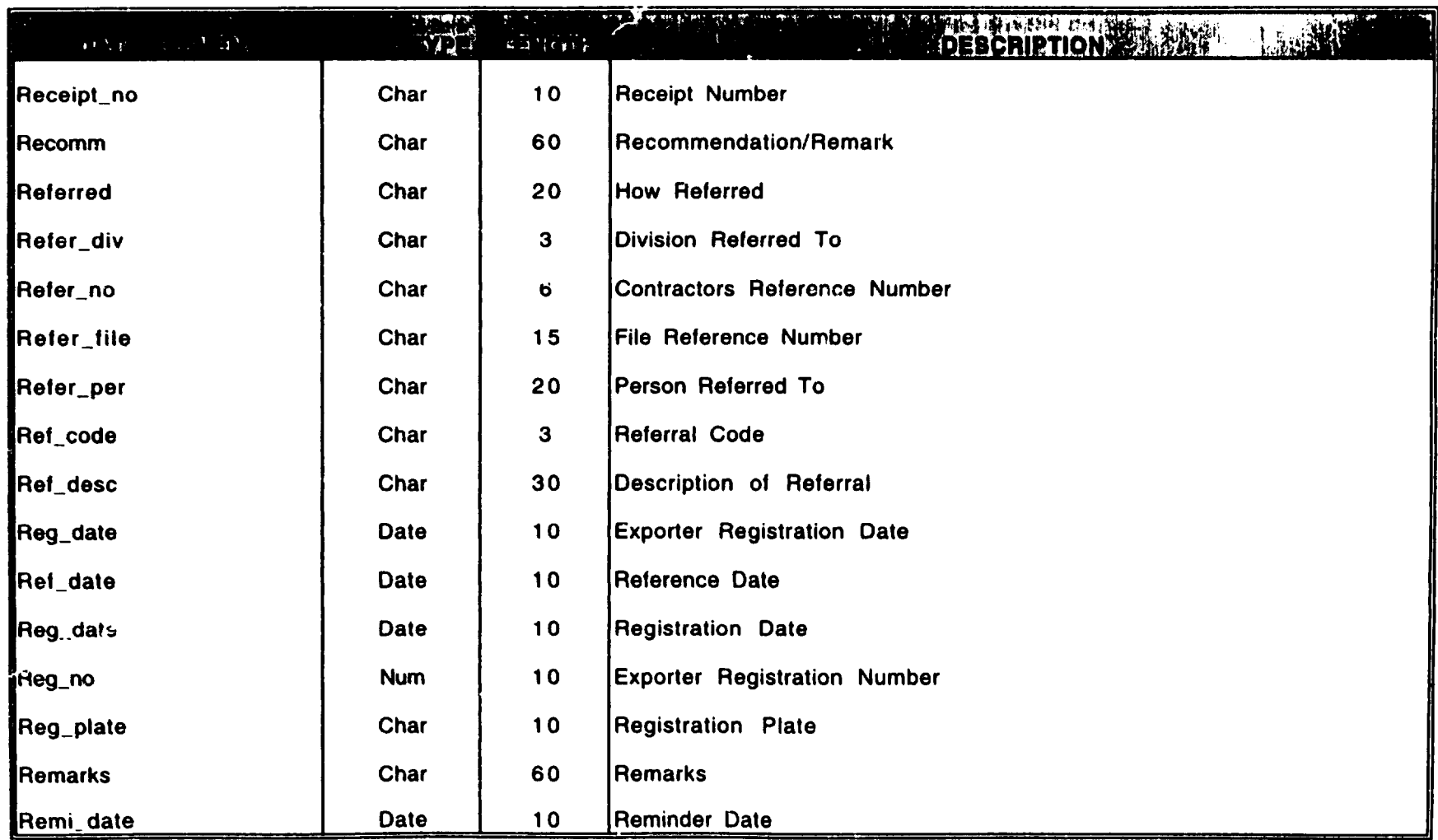

 $\bullet$ 

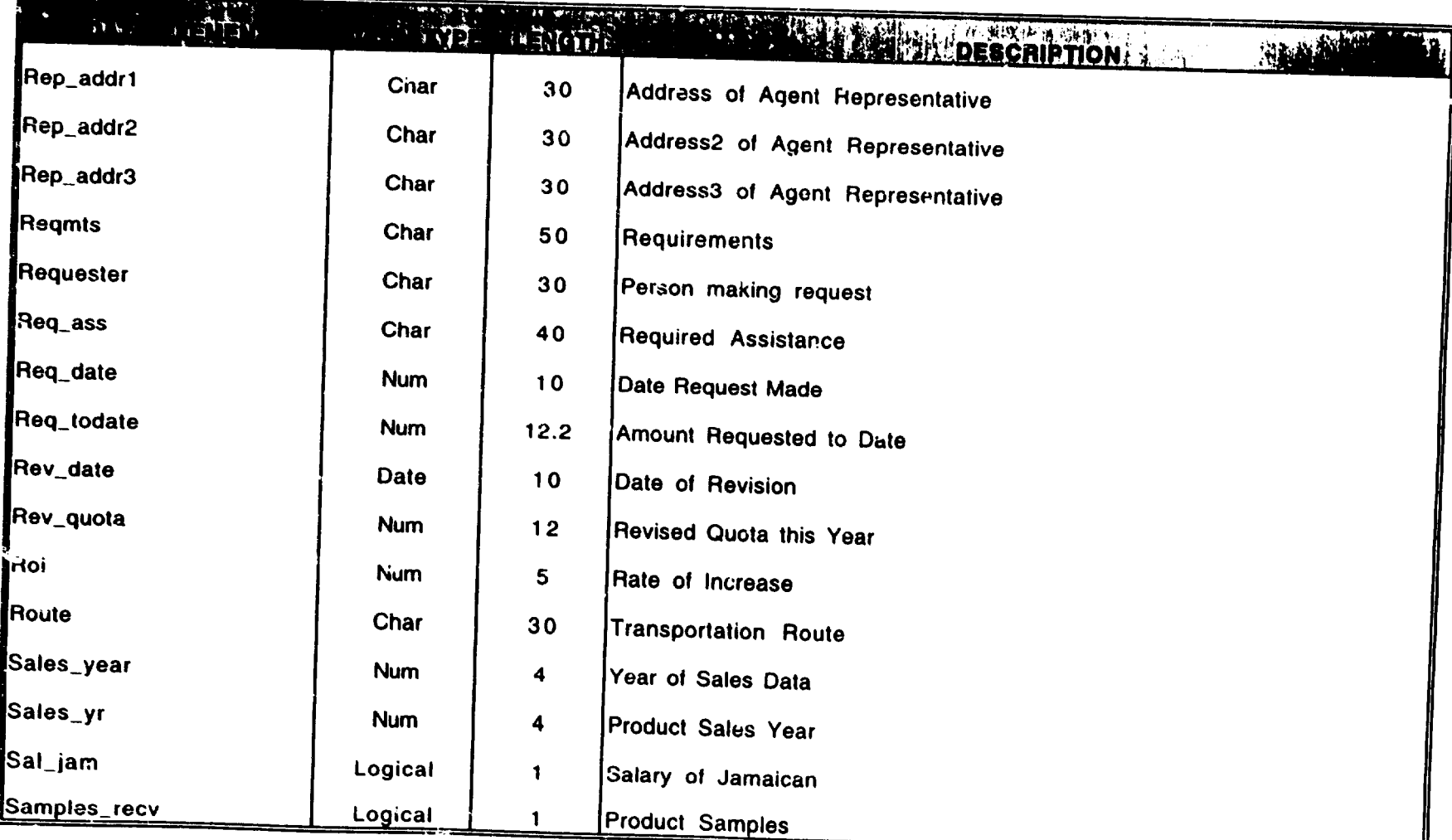

n.

#### **DATA DICTIONARY**

·-

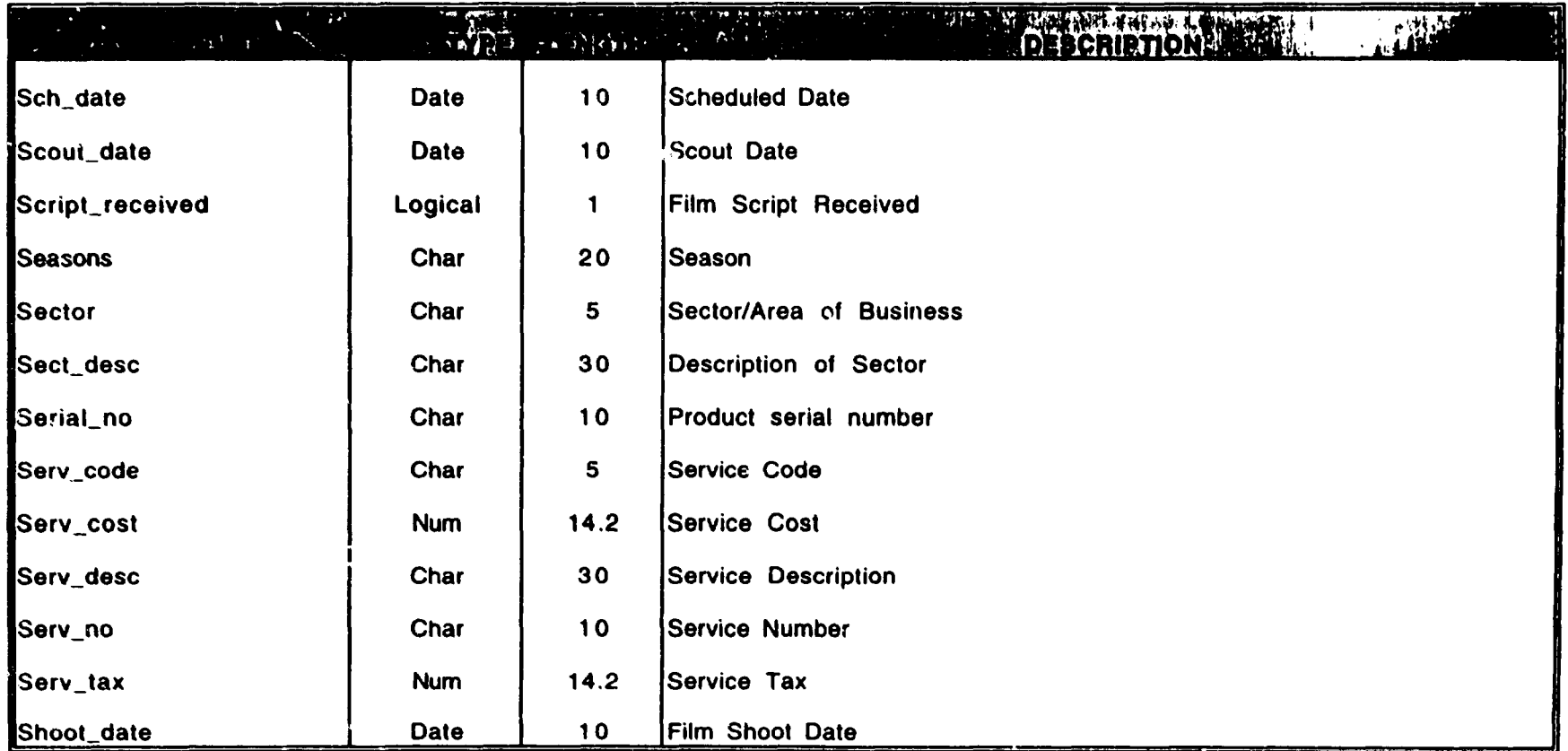

 $\mathcal{L}_{\text{max}}$  , where

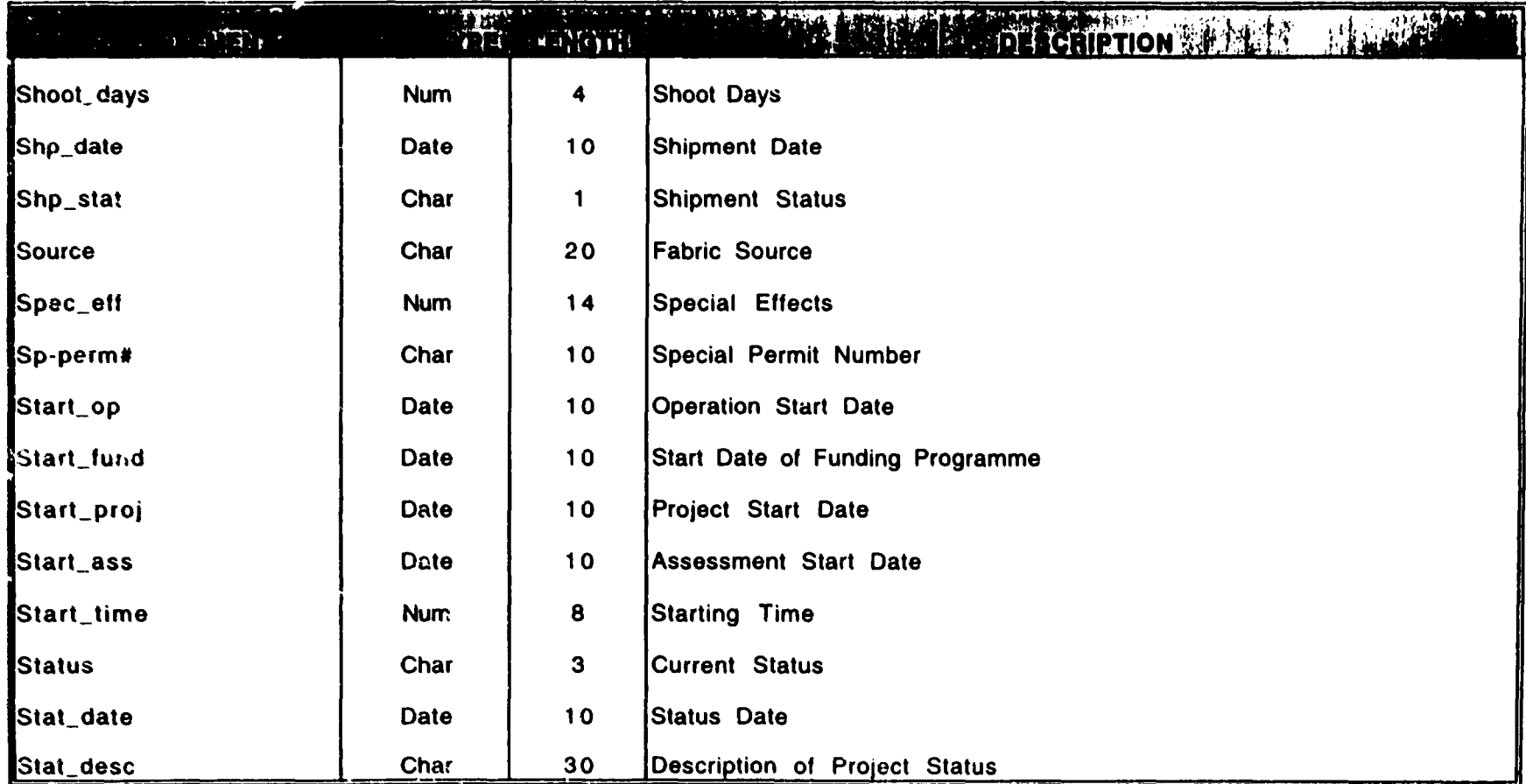

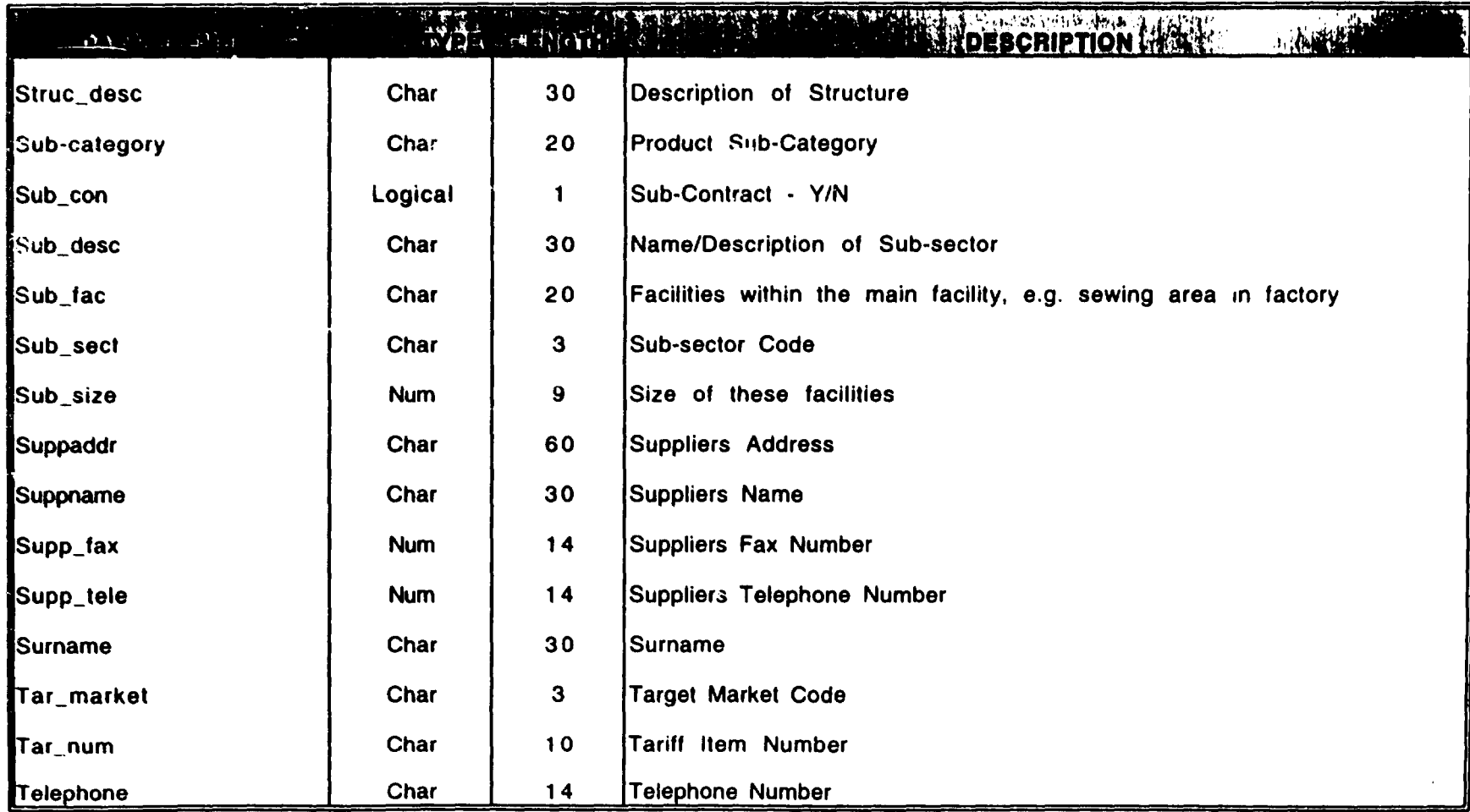

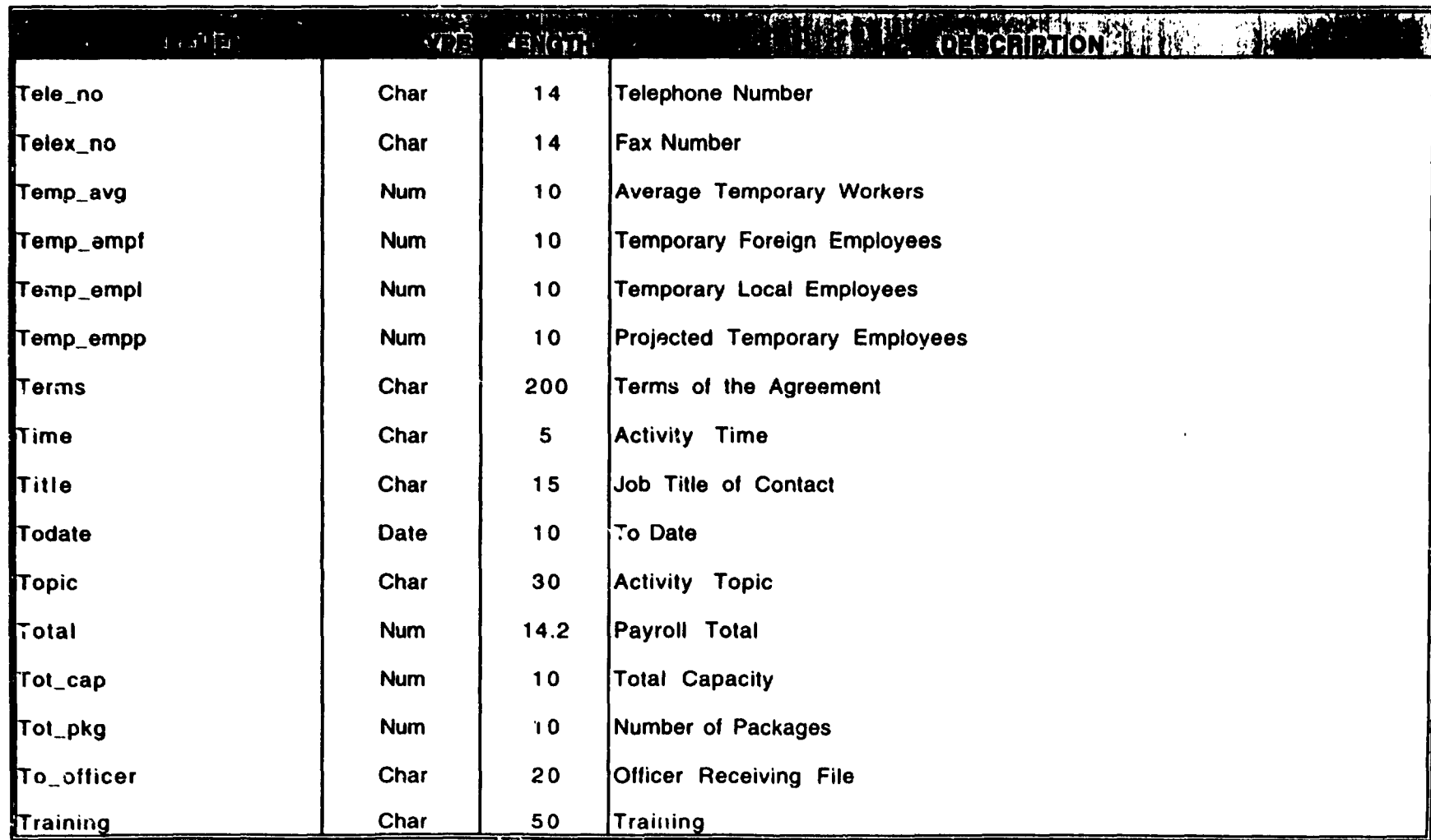

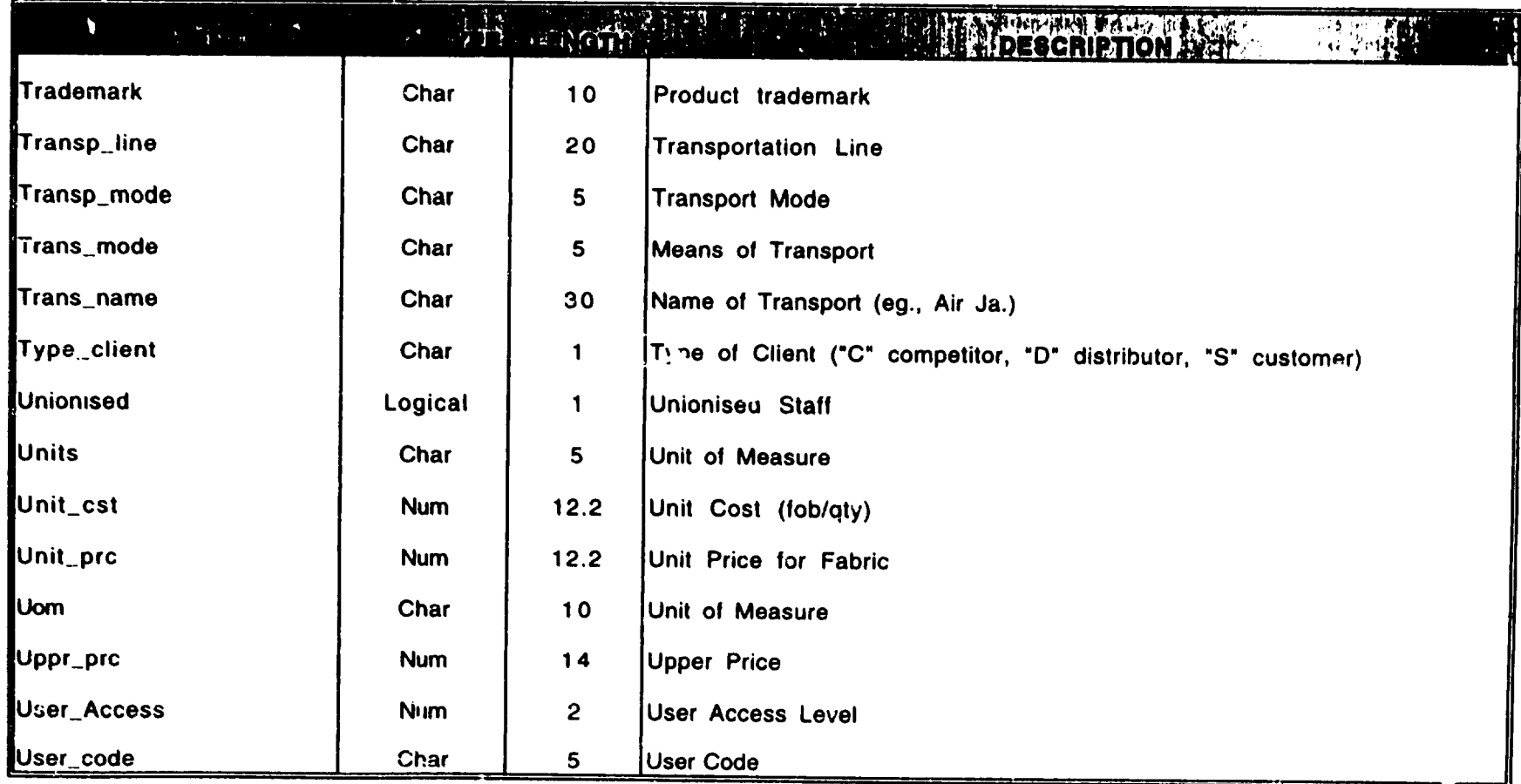

## **DATA DICTIONARY**

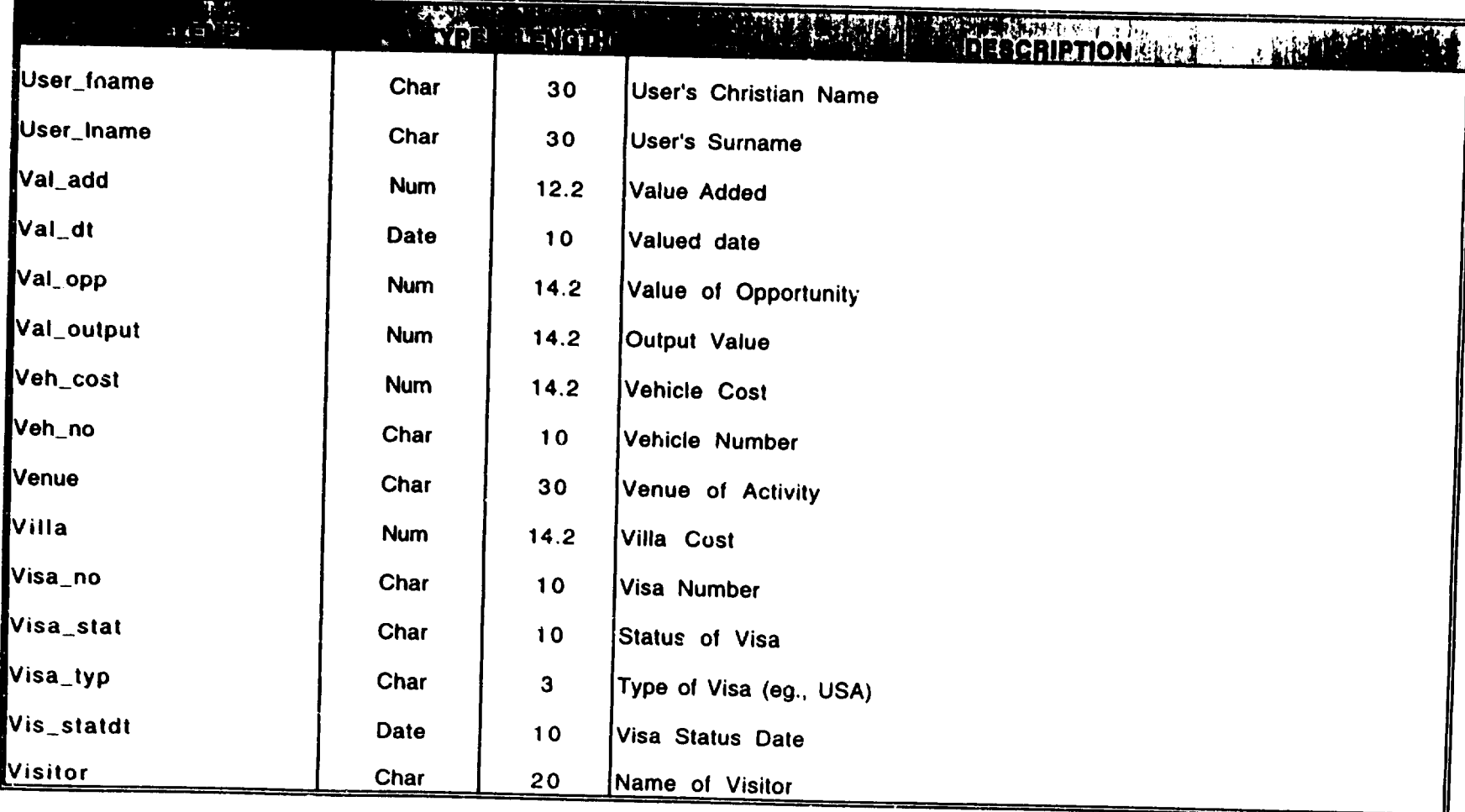

---------

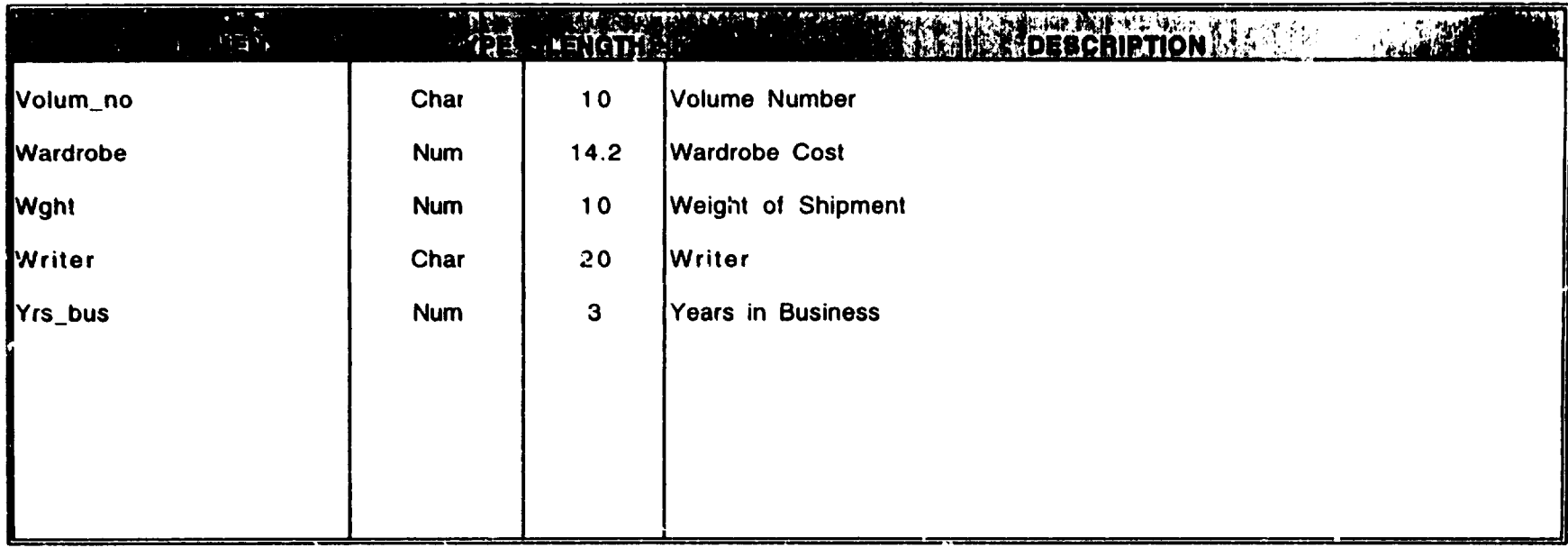

# APPENDIX IV

# *DATA GATHERING FORMS*

#### GUIDELINES FOR COMPLETION OF DATA COLLECTION FORMS INFORMATION SYSTEM REQUIREMENTS

#### **INPUTS**

- 1. Title of source document or input form used (eg. invoice).
- 2. What is the purpose of the document or what activities does it suppon (cg. ro update customer A/R balances).
- 3. From which department or from whom does the document come (eg. sales).
- 4. On what media does the source information come (eg. hard copy or disk file).
- 5. Indicates how the source document (or information) should be handled (eg., for salary maintenance form. sensitivity would be high)
- 6. Volume or number cf copies of source documents received(eg. 400 invoices)
- 7. How frequently are the documents (or information) received, {related to the volume pr Jduced cg., daily, monthly)
- 8. What happens to the document or information after it has been processed (eg. invoices are filed or eassed to collections).
- 9. Are there any conditions which would cause the source document to be rejected (eg. payee) missing from a cheque).

#### OUTPUTS

- 1. Title of report or output form produced (cg. invoice).
- 2. The activity which produces the output (cg sale of goods).
- 3. What the report or output produced is used for (cg. to record sale of goods).
- 4. The persons or divisions who receive report (eg. Accounts Payable, customer).
- *5.* On what media is the report produced (cg. screen, hard copy)
- 6. Indicates how the report should be handled (eg., for salary maintenance form, sensitivity would be high)
- 7. Volume ex nuruber of copies of report produced (eg. 400 invoices)
- 8. How frequently is the output generated (related to the volume produced cg. daily, monthly)
- 9. Time in which the output must be generated (eg. (1) week after the last day of the month for Balance Sheet).

#### **PROCESSING**

 $\ddot{\phantom{a}}$ 

- I. Describe the major processes performed (eg. prepare customer statements)
- 2. Who performs the tasks (eg. Accounts Receivable Clerk)
- 3. How is the process performed (eg. manually or automated)
- 4. What information is used to perform tasks (eg. invoices and record of payments)
- *5.* What is the outcome of the processing activity (cg. customer statement)
- 6. List tasks performed to complete process (cg. list outstanding invoices, record payments. calculate net amount)
- 7. List any validations performed on processing (cg. calculations cross checked by supervisor)

## REQUIREMENTS DEFINITION STUDY<br>INPUT DATA GATHERING SHEET

 $\sim$ 

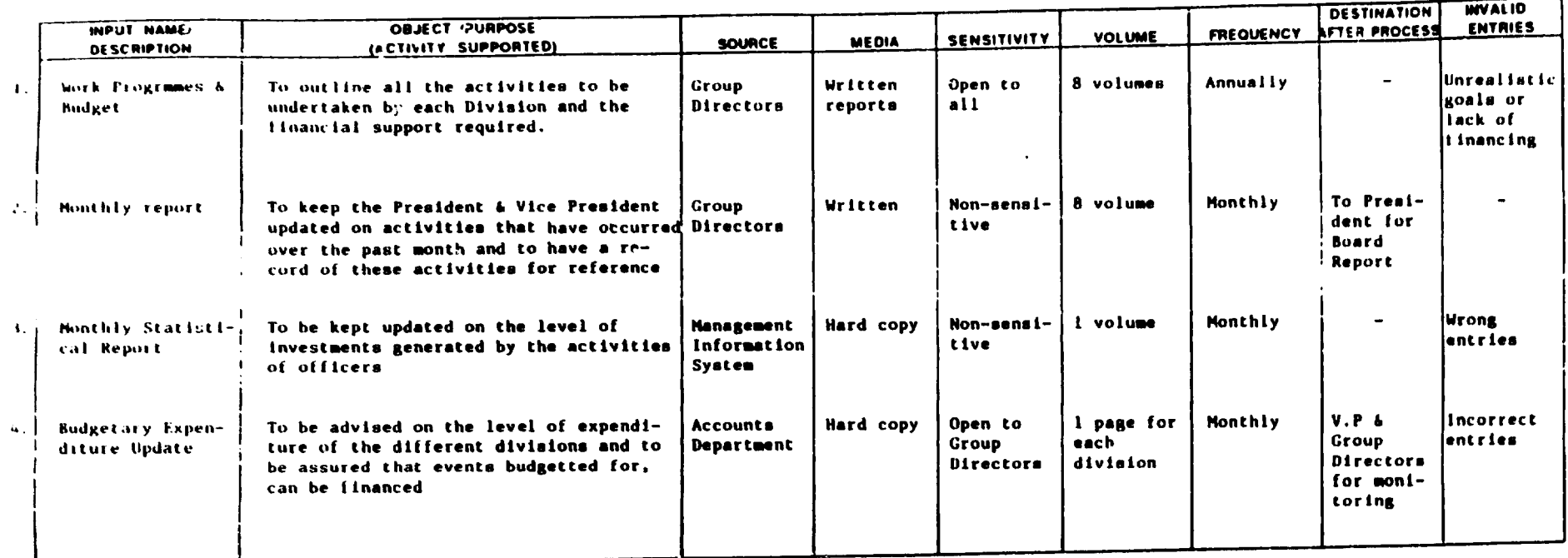

**Comments** 

Complete table for all inputs used and altach sample input decuments

KPMG PEAT MARWICK AND PARTNERS

 $\frac{1}{\sqrt{2}}$ 

Page 4

#### REQUIREMENTS DEFINITION STUDY PROCESSING DATA GATHERING SHEET

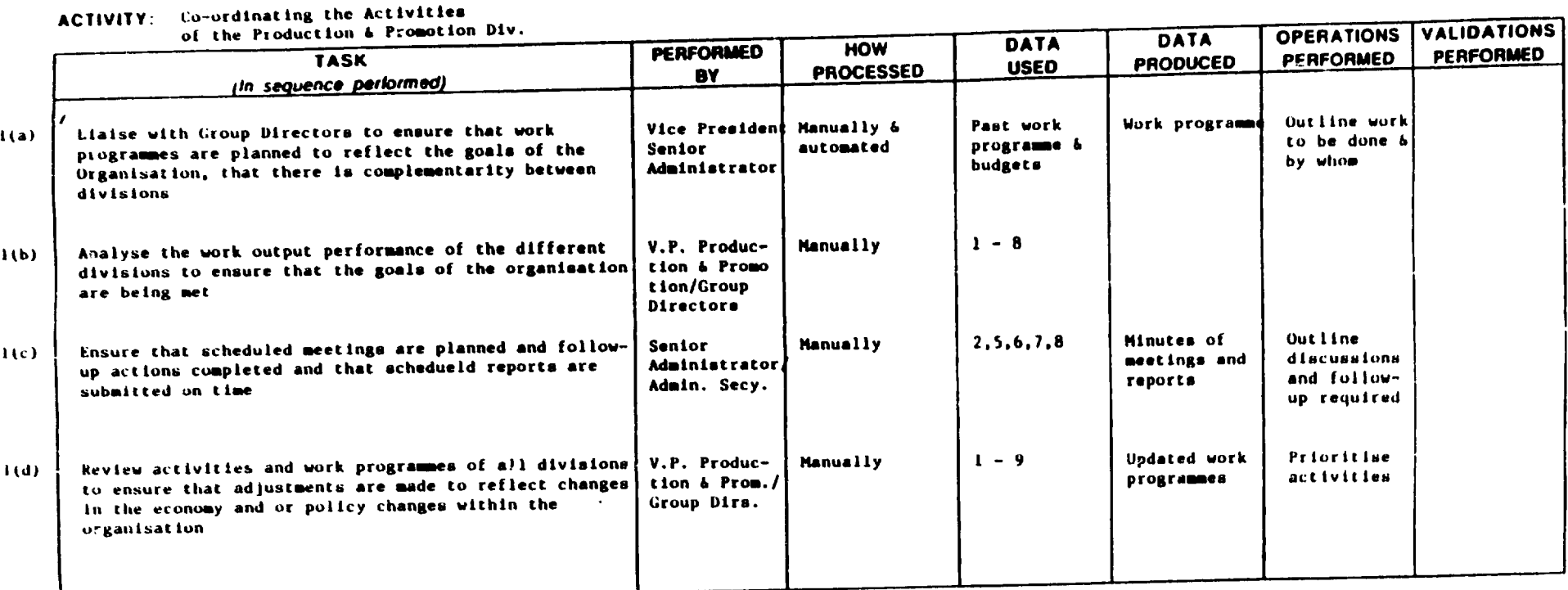

**KPMG PEAT MARWICK AND PARTNERS** 

 $\mathbf{I}$ 

## **REQUIREMENTS DEFINITION STUDY<br>OUTPUT DATA GATHERING SHEET**

Page 9

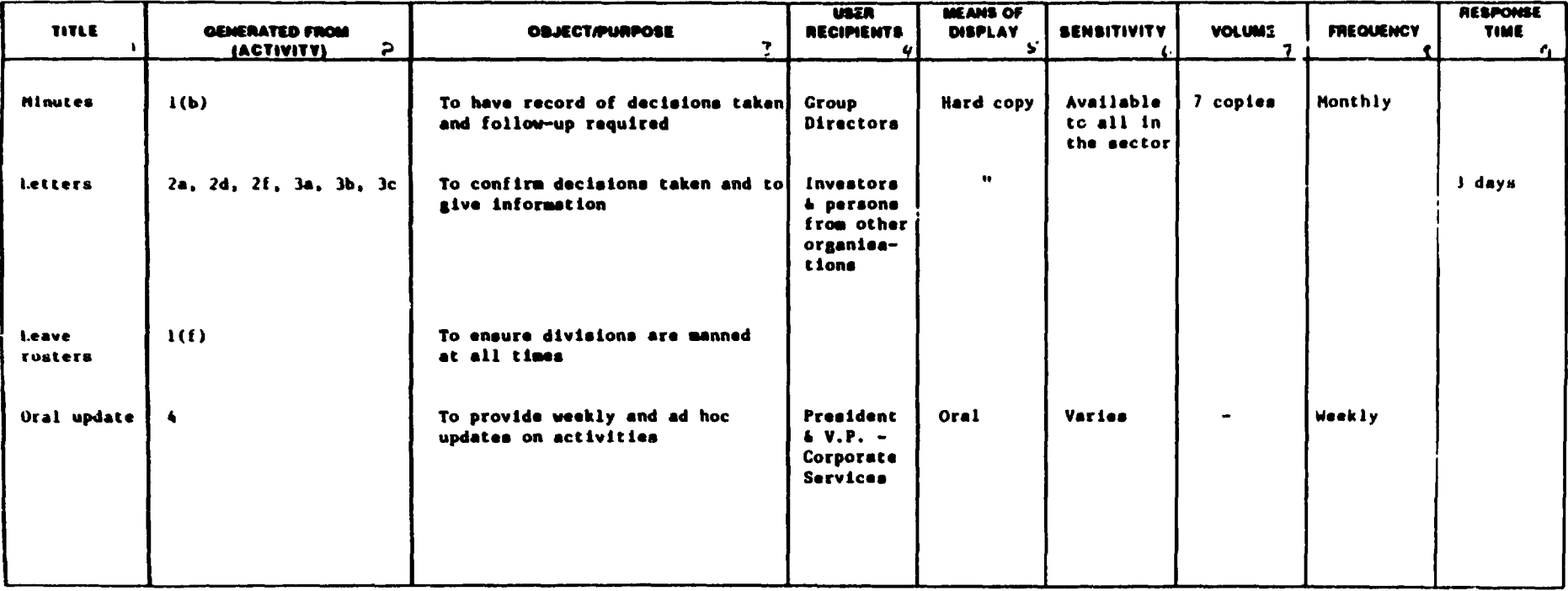

Comments:

 $\sim$ 

 $\bigg)$ 

Complete table for all ausputs generated and attach sample autouts.

KPMG PEAT MARWICK AND PARTNERS

# APPENDIX V

 $\ddot{\phantom{a}}$ 

 $\mathcal{L}^{\text{max}}_{\text{max}}$ 

*TRAINING PLAN* 

## JAMAICA PROMOTIONS CORPORATION CENTRALISED DATABASE FACILITY

#### TRAINING PLAN

Training plans are an important element of the system implementation plan. The purpose is to ensure that all personnel associated with the system possess the necessary knowledge and skills to perform their defined tasks, and have an overall appreciation of the system.

The training plan provides details of the courses to be conducted and their duration. the location and pre-requisites. if any. the group targetted and the group's size.

The training plan. like the system. targets twc (2) groups of users; staff and database administrators. Staff users are those persons who will update the system and generate repons. They are primarily responsible for ensuring the integrity of the data. There are no specialised training requirements for staff users.

The Database Administrator(s) has the responsibility for the organisation and control of the database. The Administrator's job is to provide services to both data processing personnel and the end users. Consequently, this person must be able to communicate with both groups; and must be technically conversant with the environment and the tool used in the development of the system.

#### OBJECTIVE

The objective of the training activity is ro facilitate and accelerate the integration of the system within the organisation. Presentation methodology will include lectures. training guides. demonstration and hands-on exercises.

The training brings to the organisation the skills needed to obtain optimum results from the system. The training will help to develop knowledge in the following areas :

Specific to the Centralised Database System :

- System Access,  $\overline{a}$
- Data Input,  $\overline{a}$
- Report Generation.  $\Box$
- Reference Files Maintenance,  $\Box$
- System Administration,  $\ddot{\phantom{0}}$
- Database Administration,  $\overline{a}$
- Data Communication Fundamentals.  $\overline{a}$

# CENTRALISED DATABASE FACILITY USER TRAINING

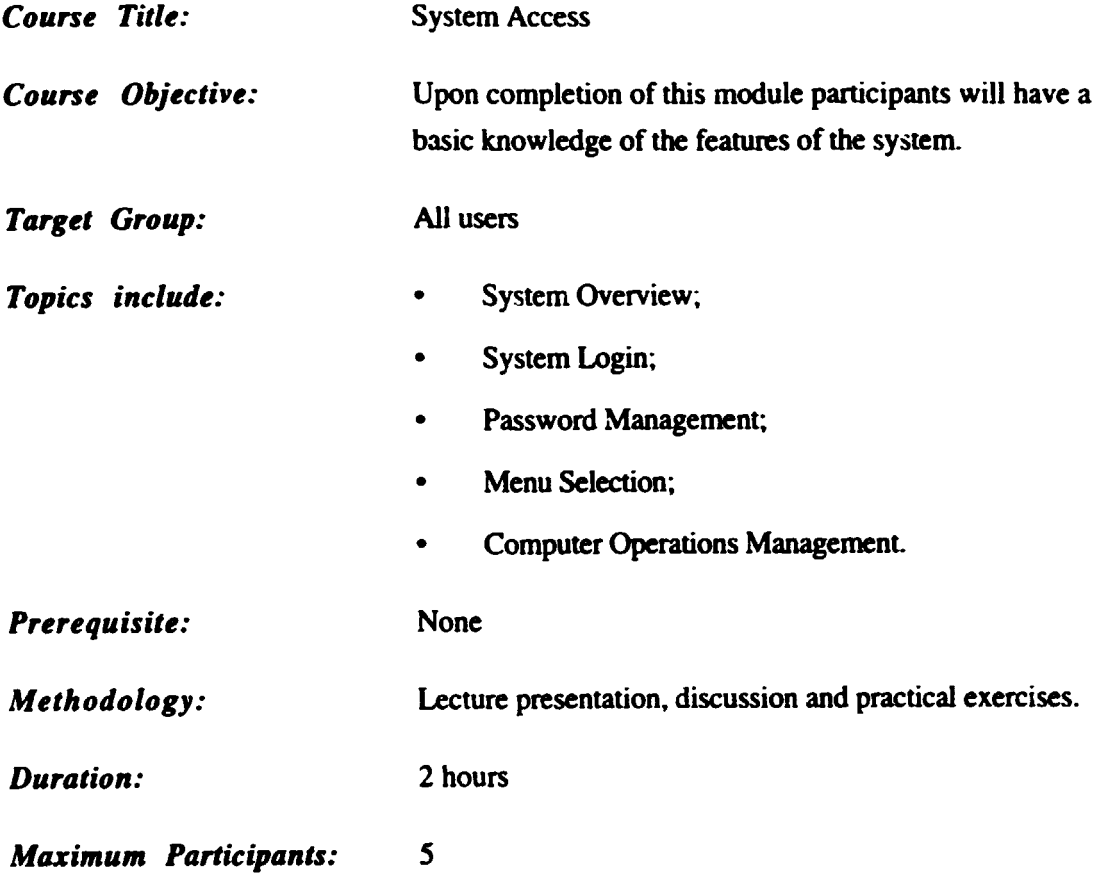

# CENTRALISED DATABASE FACILITY USER TRAINING

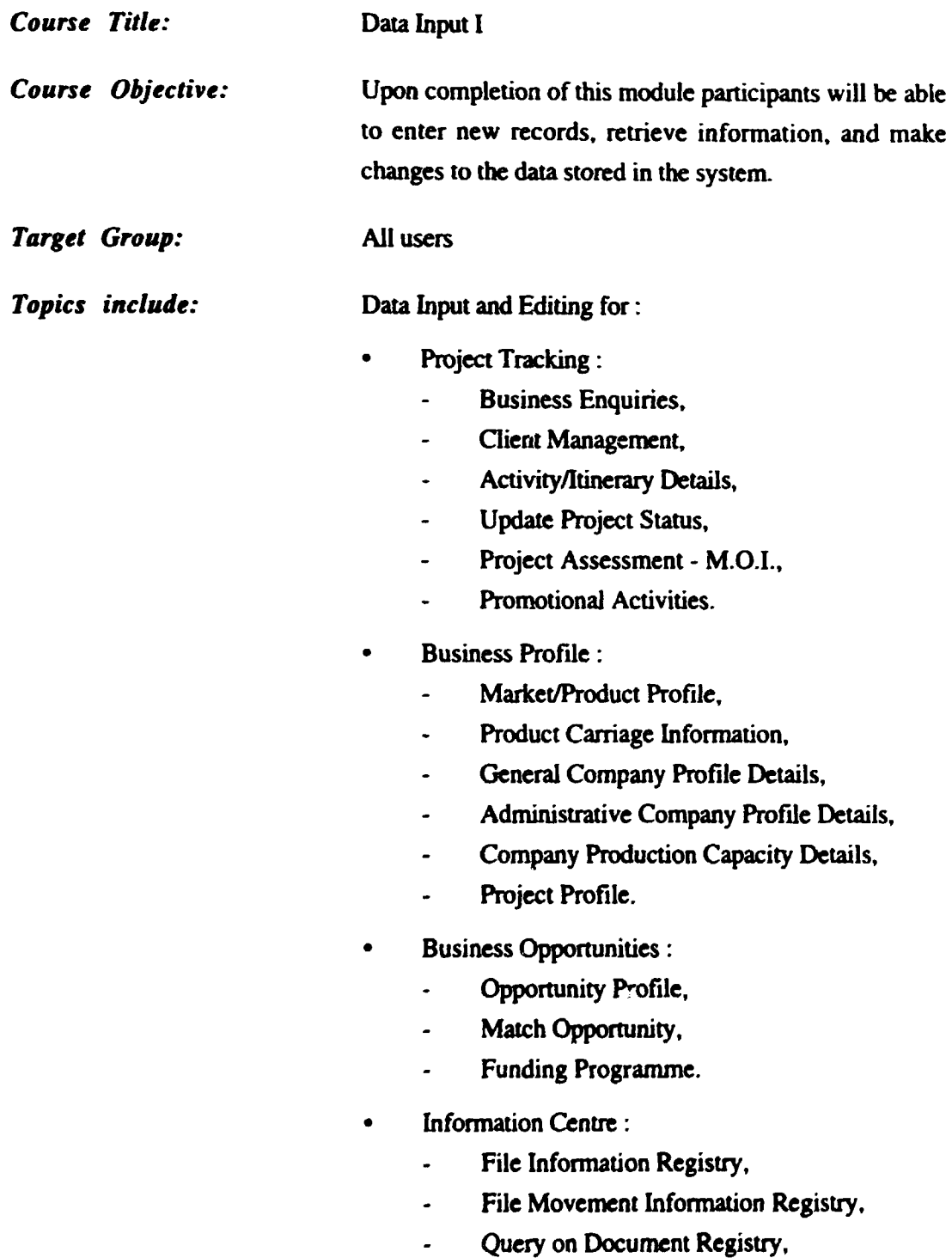

 $\ddot{\phantom{a}}$ 

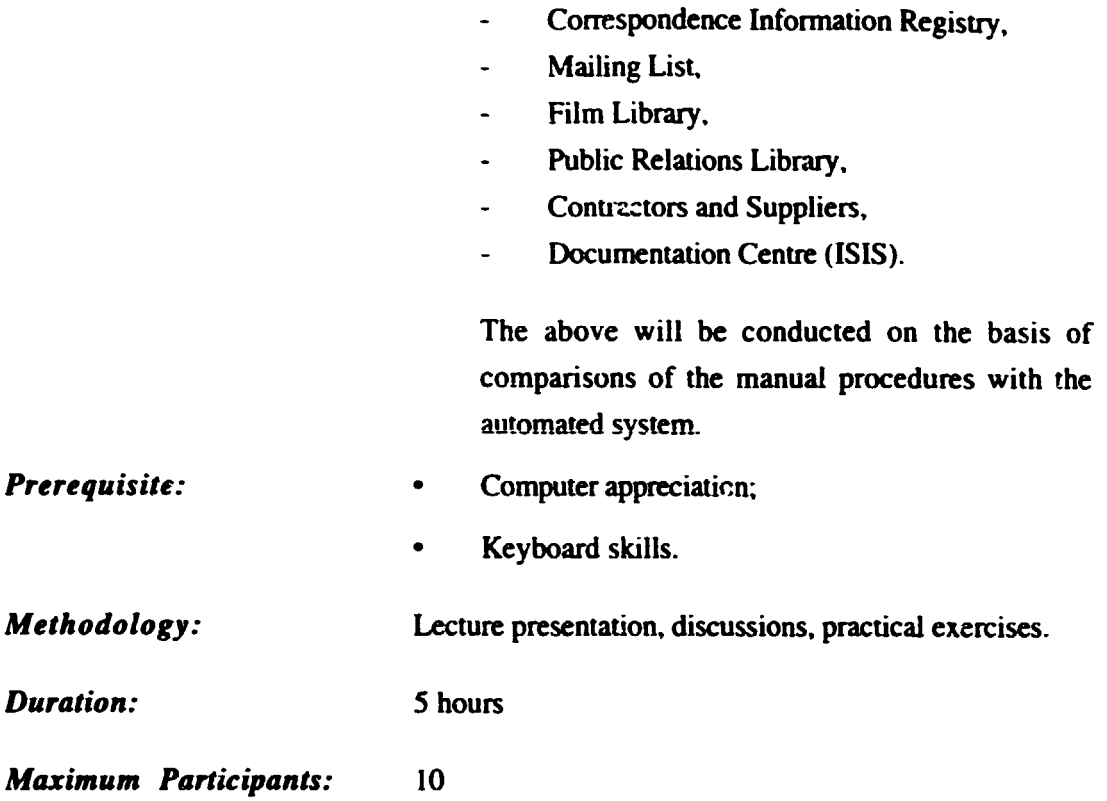

### USER TRAINING

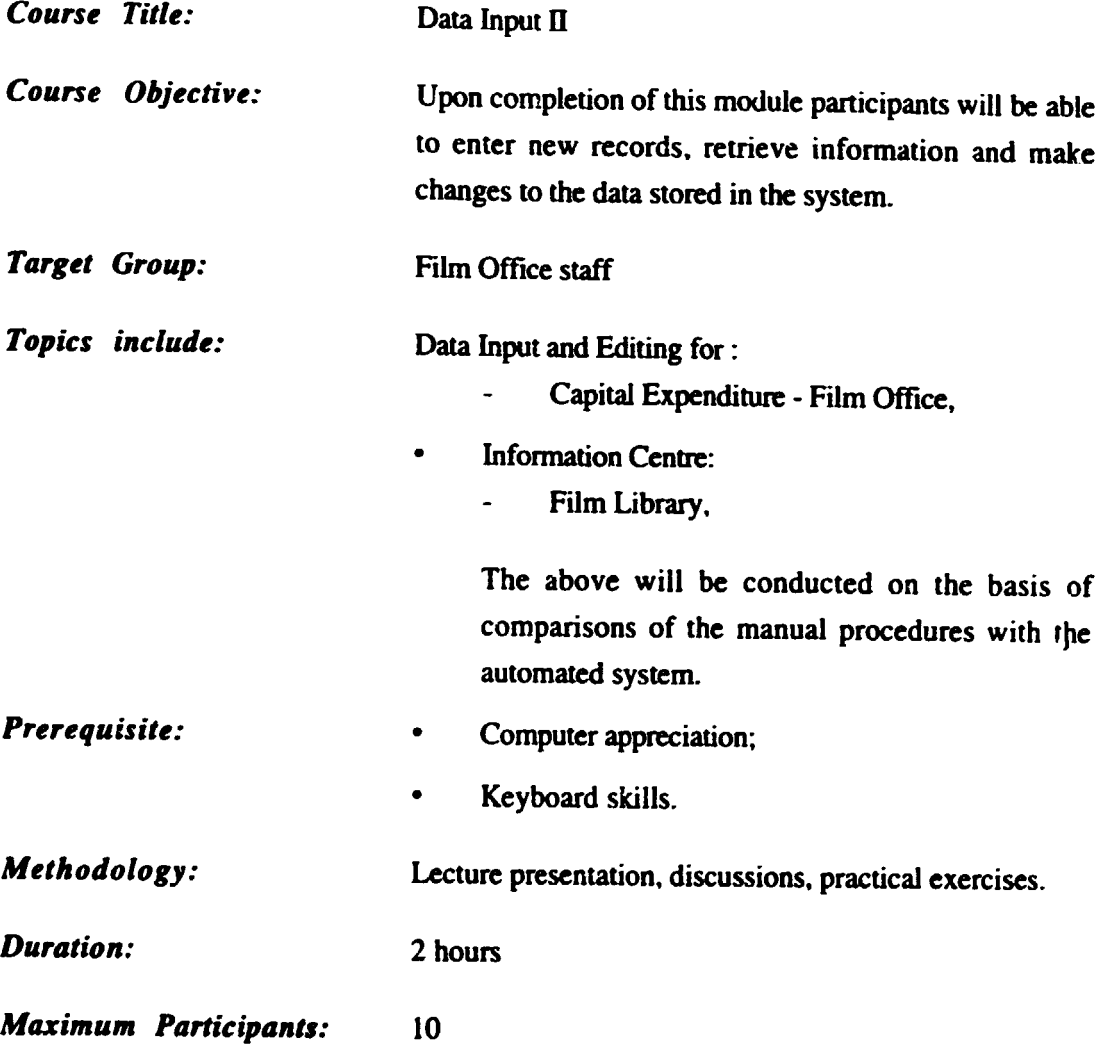

### USER TRAINING

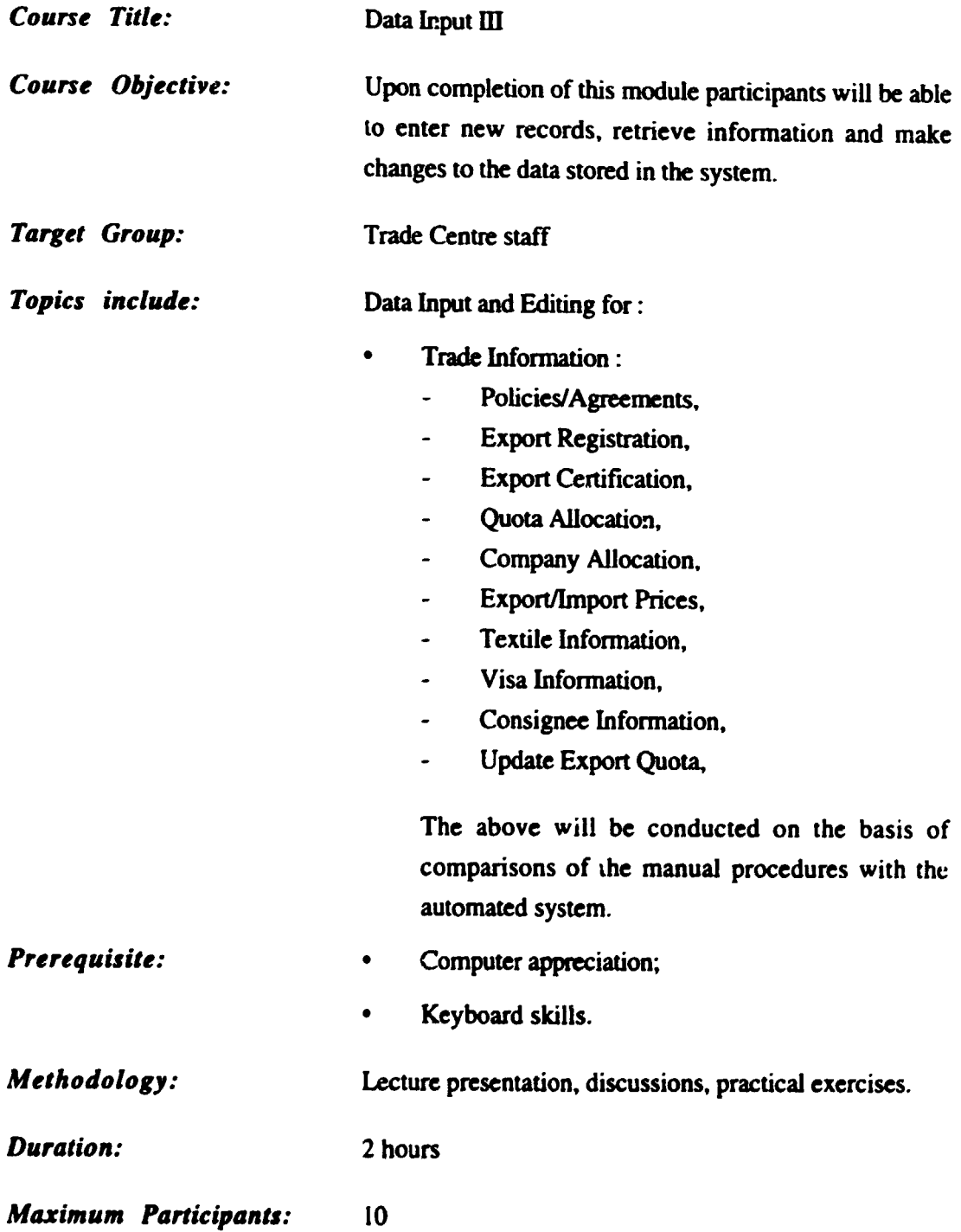

### USER TRAINING

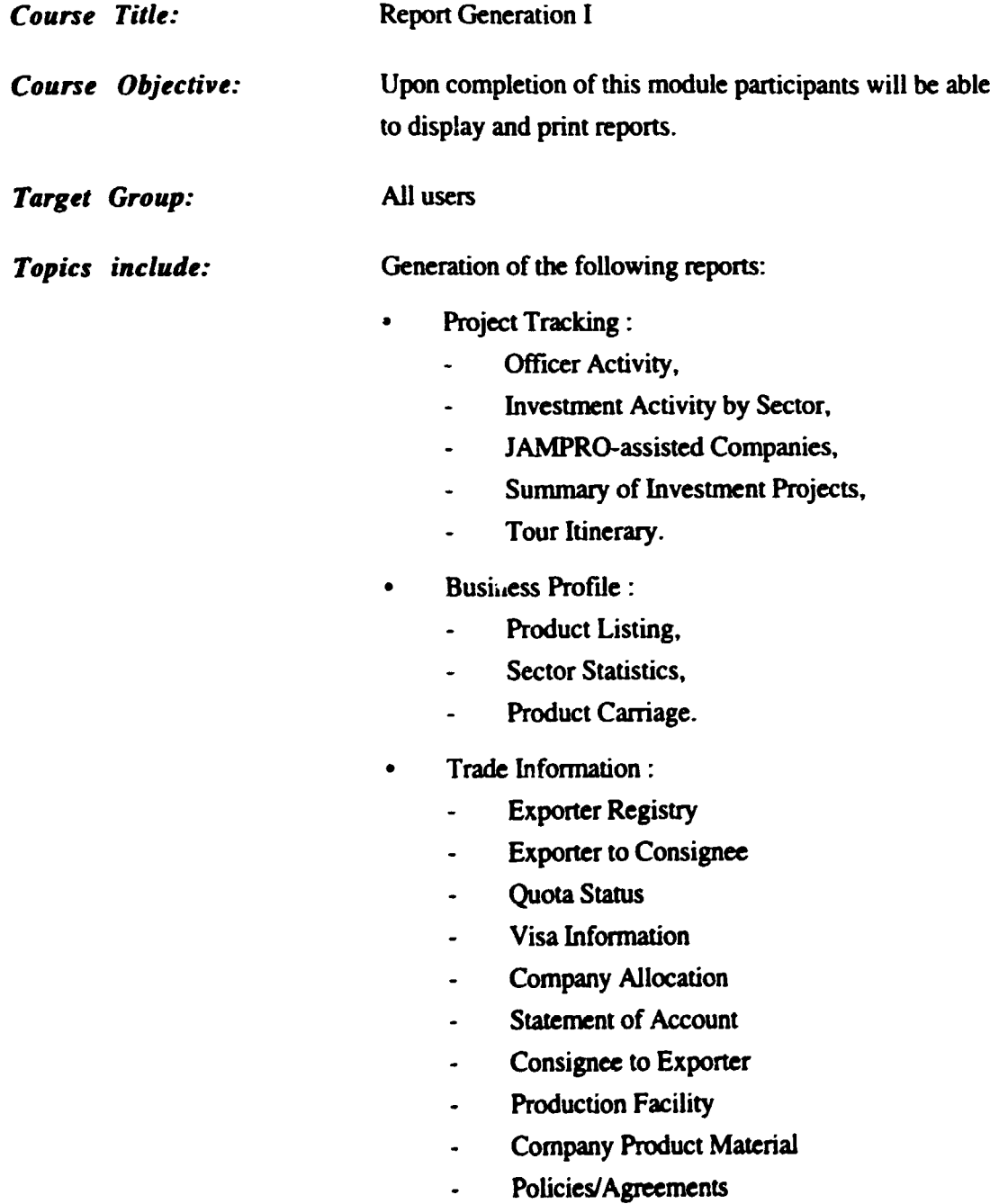

l,

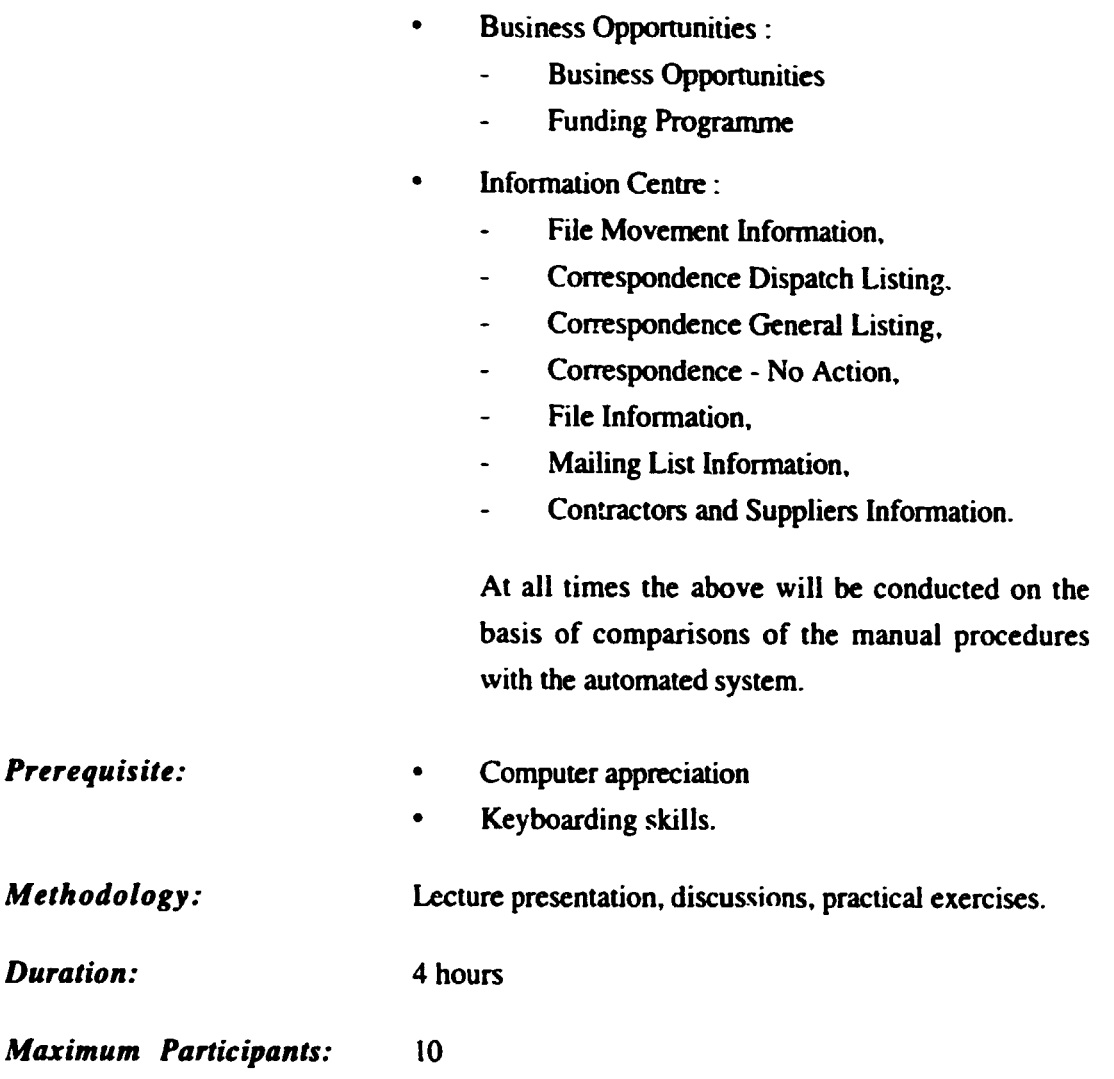

 $\mathcal{A}^{\text{max}}$ 

l 0

#### USER TRAINING

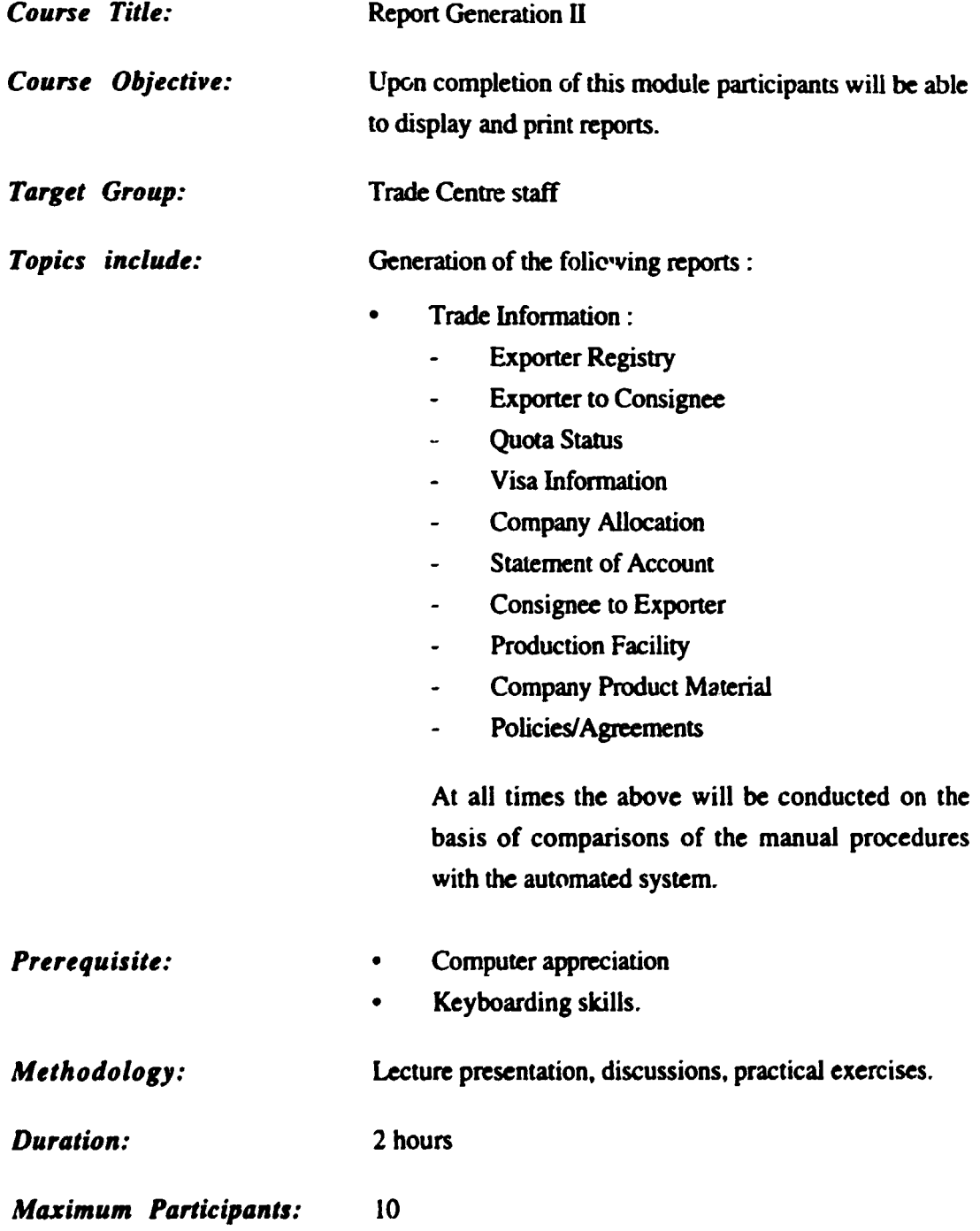

 $\ddot{\phantom{0}}$ 

 $\hat{\boldsymbol{z}}$ 

# CENTRALISED DATABASE FACILITY USER TRAINING

 $\ddagger$ 

 $\mathbb{Z}^2$ 

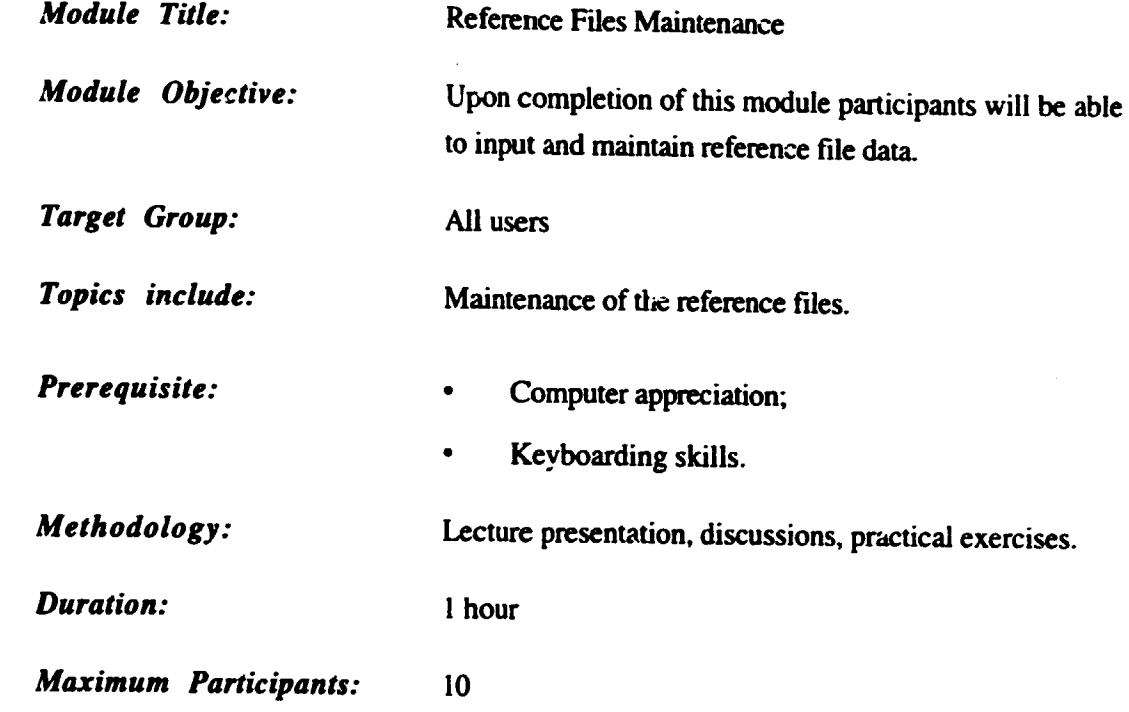

### USER TRAINING

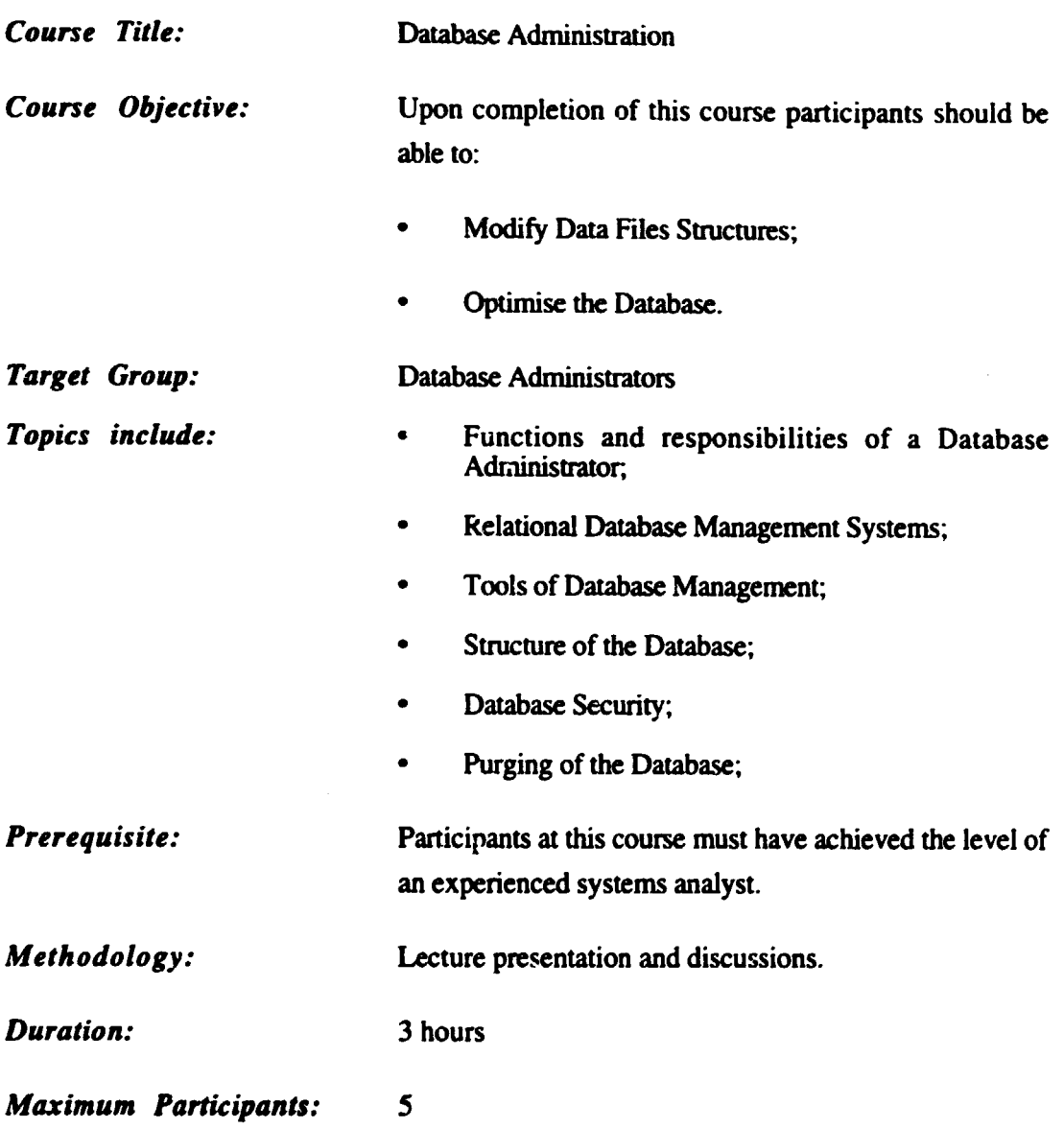

 $\Delta \sim 10^{11}$
## CENTRALISED DATABASE FACILITY USER TRAINING

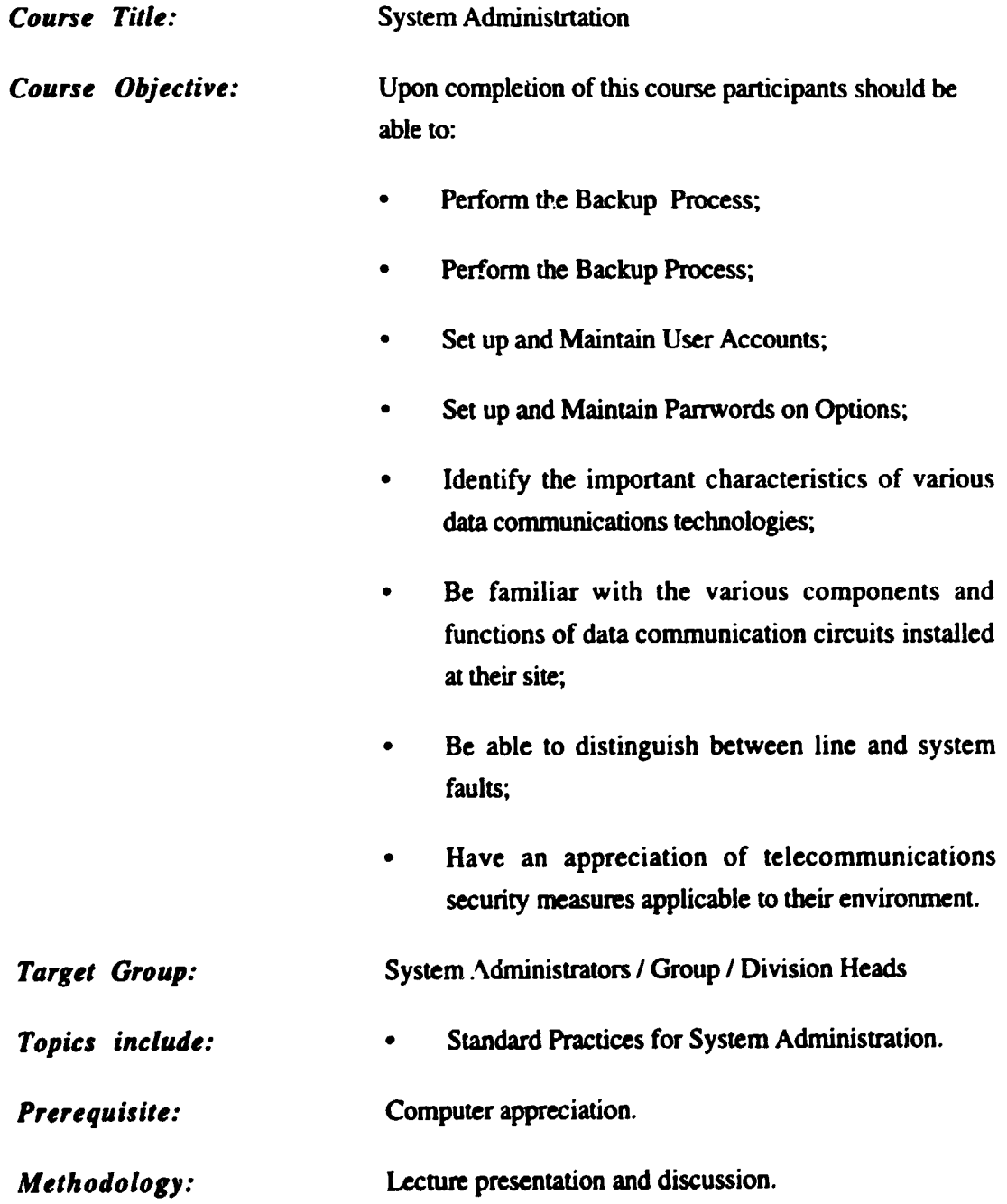

 $\mathcal{A}^{\mathcal{A}}$ 

*Duration:* 3 hours

*Maximum Participants:* 10

 $\ddot{\phantom{0}}$ 

# APPENDIX VI

# *TEST PLAN* & *RESULTS*

### JAMAICA PROMOTIONS CORPORATION CENTRALISED DATABASE SYSTEM

--------------------- --

#### SYSTEM TEST PLAN & RESULTS

The objective of testing any software is to ensure that the documented requirements agreed to are fully satisfied. The Requirements Definition and Specification for the system provide the basis for the acceptance testing process. This process involves a number of steps which may have to be repeated several times ; therefore the testers must exercise due diligence in the performance of the software testing.

To ensure that the system test is successful. test data has to be prepared. This means that data to be entered into the system and the expected results from different operations has to be clearly indicated prior to the start of the testing.

The system is first tested at the module levels. Module testing should preferably be done by users who are familiar with the business processes. Any errors found during testing are addressed by the developers and the system retested. When the tester is satisfied that the requirements have been met and the system is error free; the integrated system is tested using the same procedure.

#### $Stage I :$

The first stage of the system testing includes testing of the parsing of the modules. The user must be able to enter and exit each module without any problem. Each option must be called in tum and exited without any problem. A Top-down design approach has been employed therefore any modules not available on the system must be clearly indicated when called (stub).

#### Stage II :

Stage II covers the data entry testing of the respective options i.e. ensuring that data is accepted and validated and the responses given are consistent with those specified in the program specifications. Each screen is tested beginning with the login screen or the system access option.

- I. Both correct and incorrect data must be entered for all fields, to ensure that the validations are correct and the entry screens behave the way they should under all conditions. Wrong keys are deliberately pressed etc.
- 2. The tester has to choose all functions available within each option and ensure that the correct messages are returned; and the process returned to the correct stage of the procedure. e.g. back to the stan of the entry screen.
- 3. Ensure that **calculations** for calculated fields are correct.
- 4. The screen layout must be consistent with that of the system design specification. The headings must be consistent etc.
- 5. The normal movement of the cursor must be from left to right and from top to bottom.
- 6. The function keys should only perform the specified operations and if there is no specified operation for a key it should be deactivated. The arrow and page keys operate in their normal manner.
- 7. The validation and error messages returned must be in keeping with the operation perfonned or the error encountered.
- 8. The person testing the system must have the required access rights to the option and to perform the operations. These rights must be changed in turn to ensure that the security is fool-proof i.e. rights that allow the user to access the options and vice versa arc assigned throughout the process to the same tester.
- 9. The tester must note the response time of the system and record any abnormally slow response time.

The remainder of this document details the tests to be performed for each option. These tests were repeatedly perfonned by both KPMG and JAMPRO personnel before the system was accepted by JAMPRO, once they were satified that the desired results had been attained.

#### BUSINESS PROFILE

#### MARKET/PRODUCT PROFILE

#### FIELD

-------------

#### ACTION

Enter a valid code Enter an invalid code

Enter a valid code Enter an invalid code

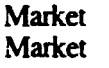

Product (H.S. Code) Product (H.S. Code)

Product (H.S. Code)

Leave lhe field blank

Enter a valid code Enter an invalid code Leave the field blank

Enter a valid code Enter an invalid code Leave the field blank

**Sector Sector Sector** 

Sub-sector Sub-sector Sub-sector

Local Upper Price Local Upper Price Local Upper Price Local Upper Price

Foreign Upper Price Foreign Upper Price Foreign Upper Price Foreign Upper Price

Local Lower Price Local Lower Price Local Lower Price Local Lower Price

Foreign Lower Price Foreign Lower Price Foreign Lower Price Foreign Lower Price Enter a positive numeric value Enter a non-numeric value Leave the field blank Enter a negative numeric value

Enter a positive numeric value Enter a non-numeric value Leave the field blank Enter a negative numeric value

Enter a positive numeric value Enter a non-numeric value Leave the field blank Enter a value greater than the local upper price

Enter a positive numeric value Enter a non-numeric value Leave the field blank Enter a value greater than the local upper price

#### RESULT

Conesponding name displayed Error messagedisplayed. popup displayed

Corresponding name displayed Message displayed and code may be added Error message displayed if market is left blank

Corresponding name displayed Error message displayed Error message displayed

Corresponding name displayed Error message displayed Error message displayed

Accepted Not accepted Error message displayed Not accepted

Accepred Not accepted Error message displayed Not accepted

Accepred Not accepted Error message displayed Error message displayed

**Accepted** Not accepted Error message displayed Error message displayed

e)

 $\ddot{\phantom{a}}$ 

## FIELD ACTION RESULT

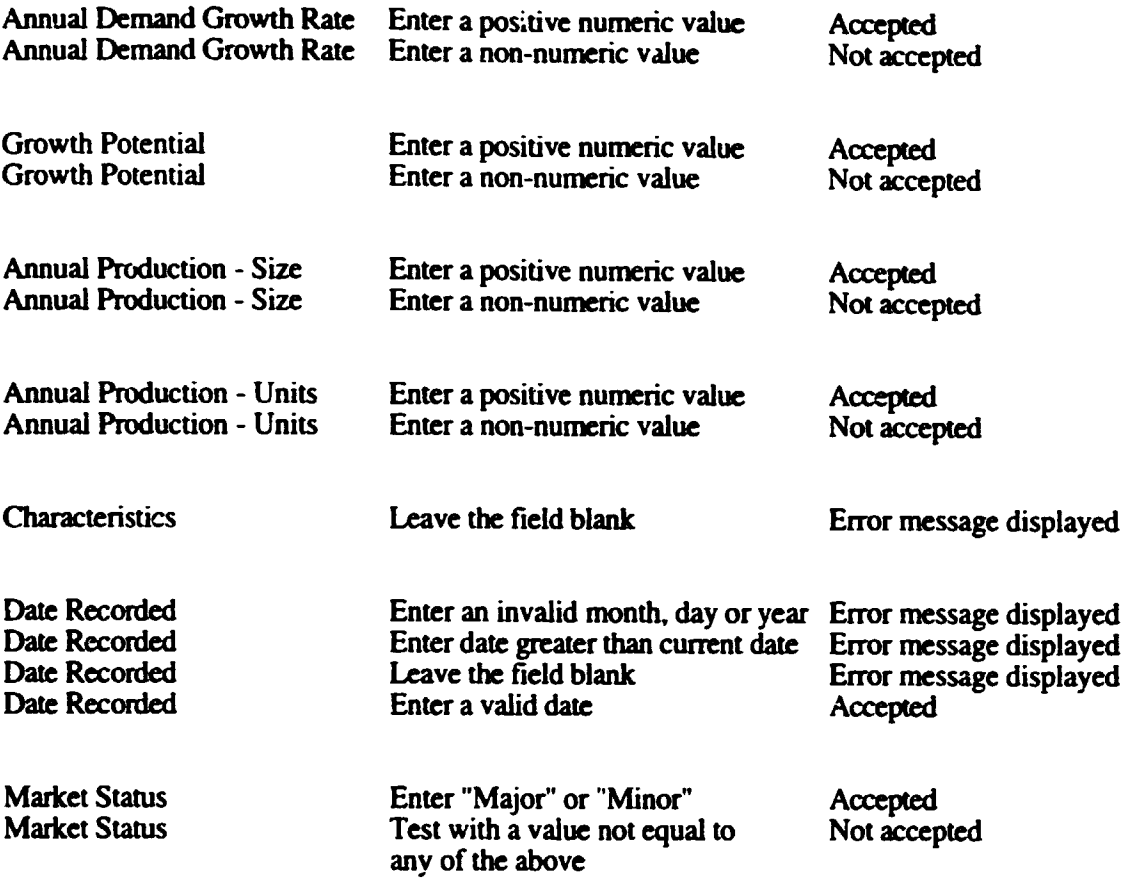

Use the designated keys to save the record and clear the screen.

Access the record from the database and ensure that it was saved correctly.

#### BUSINESS PROFILE

#### C\_OMrANY PROFILE - PARTICULARS

#### FIELD

Company Code

Company Code

Company Status Company Status

Country Code Country Code Country Code

Ownership Structure

Ownership Structure

Country of Owners Country of Owners Country of Owr.ers

Percentage

Percentage

**Percentage** 

Business Address

Type of Business Type of Business

Type of Business

Enter "ACT" or "INA" Accepted<br>
Enter an invalid status type Error message displayed Enter an invalid status type

Enter a valid code

Enter a numeric value not **Accepted** greater than  $(100 - \text{sum of }$ existing percentages) Enter a numeric value not Error message displayed confonning to the above Enter a non-numeric value Not accepted

Leave the field blank

#### ACTION RESULT

Enter a code If company exists, record is displayed. else user may enter company data Leave the field blank Error message displayed

Enter a valid code <br>
Enter an invalid code <br>
From the Sage displayed<br>
From the Sage displayed Enter an invalid code Error message displayed<br>
Leave the field blank Error message displayed Error message displayed

Enter an invalid code Error message and popup displayed

Enter a valid code **Accepted**, description displayed<br>
Erner an invalid code **Accepted** Error message displayed Enter an invalid code<br>
Leave the field blank<br>
Leave the field blank<br>
Error message displayed Error message displayed

Leave the field blank Error message displayed

Enter a valid code<br>
Enter an invalid code<br>
Error message and popup<br>
Error message and popup Error message and popup displayed

Fxport Startup Date **Enter a valid date** Accepted<br>
Export Startup Date **Export Startup Date** Error mes

#### FIELD ACTION ACTION RESULT

Leave the field blank

Date Established Enter a valid date that is not Accepted greater than the current date<br>Enter an invalid date Dare Established Enter an invalid date Error message displayed e.g.,  $(31/02/93)$ 

Startup Date **Enter a valid date that is not** Accepted greater than the current date<br>Enter an invalid date Startup Date Enter an invalid date Error message displayed e.g., (31/02/93)

Bank Address Try editing this field Not possible

Product Samples Rec Enter "Y" or "N" Accepted<br>Product Samples Rec Enter a value that is not Error mes **"Y" or "N"** 

Free Zone Interests Enter "Y" or "N" Accepted<br>Free Zone Interests Enter a value that is not Error mes Enter a value that is not **"Y''or"N"** 

Primary Sector Enter a valid code Accepted, description displayed<br>
Primary Sector Enter an invalid code Error message and popup<br>
displayed Primary Sector **Example 2** Leave the field blank **Error message displayed** 

Legal Status Enter a valid code Accepted, description displayed<br>
Legal Status Enter an invalid code Error message and popup displayed

Bank Code Enter a valid code Accepted, description displayed Bank Code Enter an invalid code Error message and popup displayed Bank Code **Leave the field blank** Blank field accepted

Error message displayed

Error message displayed

Error message displayed

## BUSINESS PROFILE COMPANY PROFILE

#### ADMINISTRATIVE DATA

#### FIELD

#### ACTION

Projection Year

Projection Year

Annual Sales (Ja) Annual Sales (Ja) Annual Sales (Ja)

Annual Sales (US) Annual Sales (US) Annual Sales (US)

Sales Year

Exports (Ja) Exports (Ja) Exports (Ja)

Exports (US) Exports (US) Exports (US)

Export Year

Capital Investment (Ja) Capital Investment (Ja) Capital Investment (Ja)

Capital Investment (US) Capital Investment (US) Capital Investment (US)

Exchange Rate Exchange Rate Exchange Rate

Total Total Total

Enter a year less than the current year Enter an invalid year

Enter a positive numeric value Enter a negative numeric value Enter a non-numeric value

Enter a positive numeric value Enter a negative numeric value Enter a non-numeric value

Enter an invalid year

Enter a positive numeric value Enter a negative numeric value Enter a non-numeric value

Enter a positive numeric value Enter a negative numeric value Enter a non-numeric value

Enter an invalid year

Enter a positive numeric value Enter a negative numeric value Enter a non-numeric value

Enter a positive numeric value Enter a negative numeric value Enter a non-numeric value

Enter a positive numeric value Enter a negative numeric value Enter zero (0)

Enter a positive numeric value Enter a negative numeric value Enter a non-numeric value

#### RESULT

Error message

Error message

Accepted Not accepted Not accepted

**Accepted** Not accepted Not accepted

Error message

Accepted Not accepted Not accepted

Accepted Not accepted Not accepted

Error message

Accepted Not accepted Not accepted

Accepted Not accepted Not accepted

Accepted Not accepted Not accepted

Accepted Not accepted Not accepted

Projected Total Capital

Present Temporary Male

Present Temporary Female

Projected Permanent Male

#### FIELD ACTION RESULT

Lean Enter a positive numeric value Accepted<br>
Loan Enter a negative numeric value Not accepted Loan Enter a negative numeric value Not accepted<br>
Loan Enter a non-numeric value Not accepted Enter a non-numeric value

Equity Enter a positive numeric value Accepted<br>
Equity Equity Enter a negative numeric value Not accepted F. Equity Enter a negative numeric value Not accepted Equity **Enter a non-numeric value** Not accepted

Projected Total Capital Enter a positive numeric value Accepted<br>Projected Total Capital Enter a negative numeric value Not accepted Enter a negative numeric value Not accepted<br>
Enter a non-numeric value Not accepted

Present Permanent Male Enter a positive numeric value Accepted<br>Present Permanent Male Enter a negative numeric value Not accepted Present Permanent Male Enter a negative numeric value Not accepted<br>Present Permanent Male Enter a non-numeric value Not accepted Enter a non-numeric value

Present Permanent Female Enter a positive numeric value Accepted<br>Present Permanent Female Enter a negative numeric value Not accepted Present Permanent Female Enter a negative numeric value Not accepted<br>Present Permanent Female Enter a nor-numeric value Not accepted Enter a nor-numeric value

Present Temporary Male Enter a positive numeric value Accepted<br>Present Temporary Male Enter a negative numeric value Not accepted Enter a negative numeric value Not accepted<br>
Enter a non-numeric value Not accepted

Present Temporary Female Enter a positive numeric value Accepted<br>Present Temporary Female Enter a negative numeric value Not accepted Present Temporary Female Enter a negative numeric value Not accepted<br>Present a non-numeric value Not accepted

Projected Permanent Male Enter a positive numeric value Accepted<br>Projected Permanent Male Enter a negative numeric value Not accepted Provider a negative numeric value Not accepted<br>
Protected Pennance is not accepted

Projected Permanent Female Enter a positive numeric value Accepted<br>Projected Permanent Female Enter a negative numeric value Not accepted Enter a negative numeric value Projected Permanent Female Enter a non-numenc value Not accepted

Category Enter a valid code Accepted, description displayed Category Enter an invalid code Error message displayed

Present Total Permanent Try editing this field Not possible, must be the sum of the above field

Present Total Temporary Try editing this field Not possible, must be the sum of the above field

Projected Total Permanent Try editing this field Not possible, must be the sum of the above field

### FIELD

Projected Temporary Male Projected Temporary Male Projected Temporary Male

Projected Temporary Female Projected Temporary Female Projected Temporary Female

### ACTION

Enter a positive numeric value Enter a negative numeric value Enter a non-numeric value

Enter a positive numeric value Enter a negative numeric value Enter a non-numeric value

Projected Total Temporary

Try editing this field

#### RESULT

Accepted Not accepted Not accepted

Accepted Not accepted Not ac, epted

Not possible, must be the sum of the above field

Product/Service Product/Service

Destination Market Destination Market Destination Market

% of Production for Export

% of Production for Export % of Production for Export

Payroll Information: Year Payroll Information: Year

Payroll Information: Total Payroll Information: Total Payroll Information: Total Enter a valid code Enter an invalid code

Enter a valid code Enter an invalid code Leave the field blank

Enter a positive numeric value not greater than 100 Enter a negative numeric value Enter a non-numeric value

Enter a valid date Enter an invalid date

Enter a positive numeric value Enter a negative numeric value Enter a non-numeric value

Accepted. description displayed Enor message displayed

Accepted. description displayed Error message displayed If product field is not blank then field cannot be blank

Accepted

Not accepted Not accepted

Accepted Error message displayed

Accepted Not accepted Not accepfed

## BUSINESS PROFILE

COMPANY PROFILE

### MARKET /PAYROLL DATA

#### COMPANY PROFILE

#### PRODUCTION CAPACITY

#### FIELD

Product Code Product Code Product Code

Annual Production Value Annual Production Value **Annual Production Value** 

Annual Production Units Annual Production Units Annual Production Units

Production Capacity Production Capacity Production Capacity

Date First Produced Date First Produced

Possible % increase in production with existing equipment

Possible % increase in production with existing equipment

Possible % increase in production with existing equipment

Age of Main Equipment Age of Main Equipment Age of Main Equipment

Production Facilities Production Facilities

Size Sq Re. Size Sq Re. Size Sq Re.

#### ACTION

Enter a valid code Enter an invalid code Leave the field blank

Enter a positive numeric value Enter a negative numeric vaiuc Enter a non-numeric value

Enter a positive numeric value Enter a negative numeric value Enter a non-numeric value

Enter a positive numeric value Enter a negative numeric value Enter a non-numeric value

Enter a valid dare Enter an invalid dare  $(e.g., 29/02/1993)$ 

Enter a positive numeric value

Enter a negative numeric value

Enter a non-numeric value

Enter a positive numeric value Enter a negative numeric value Enter a non-numeric value

Enter a valid code Enter a non-existing code

Enter a positive numeric value Enter a negative numeric value Enter a non-numeric value

#### RESULT

Accepted. description displayed Enor message displayed Error message displayed

**Accepted** Not accepted Not accepted

**Accepted** Not accepled Not accepted

**Accepted** Not accepted Not accepted

**Accepted** Enor message displayed

Accepted

Not accepted

Not accepted

Acccpted Not accepted Not accepted

Accepted. description displayed Message displayed. code may be added

Accepted Not accepted Not accepted

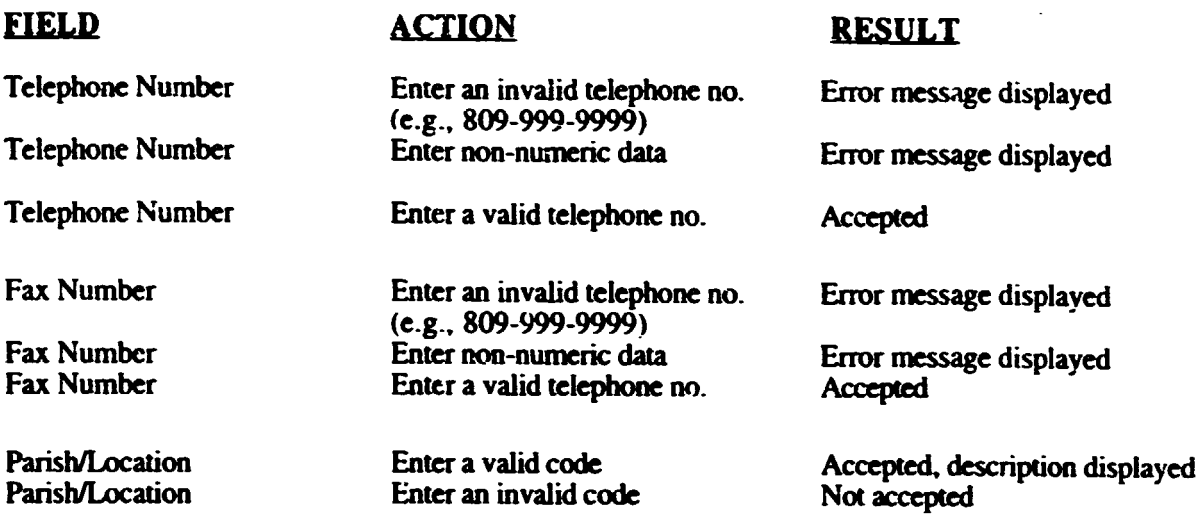

Use the Jesignatcd keys to save the records.

Use the menu options to access the data entered for each of the different screens, e.g., Option 2 for Profile - General Data. etc.

Ensure that the company status is not "CANCELI ED" and try deleting this record. This should not be allowed.

#### TRADE INFORMATION

#### EXPORT/IMPORT PRICES

#### **FIELD**

**Market Market Market** 

**Product Product Product** 

**Grade** 

from Date From Dale from Date

To Date **To Date** To Date

To Date

**Origin** Origin **Origin** 

**Destination Destination Destination** 

Lower Price Range Lower Price Range Lower Price Range Lower Price Range

Upper Price Range Upper Price Range Upper Price Range Upper Price Range

Upper Price Range

#### ACTION

Enter an invalid code Leave the field blank Enter a valid code Enter an invalid code Leave the field blank Enter a valid code Leave the field blank Enter an invalid dare Leave the field blank

Enter a valid dare Leave the field blank

Enter an invalid dare Enter a dare that is less than the From Date Enter a valid dare that is not less than the From Date

Leave the field blank Enter an invalid code Enter a valid code

Leave the field blank Enter an invalid code Enter a valid code

Leave the field blank Enter a negative value Enter a non-numeric value Enter a positive value

Leave the field blank Enter a negative value Enter a non-numeric value Enter a value less than the Lower Price Range Enter a value not less than the Lower Price Range

#### RESULT

Error message displayed Error message displayed Accepted. name displayed

Error message displayed Error message displayed Accepted. name displayed

Error message displayed

Error message disph:ycd Error message displayed **Accepted** 

Error message displayed Error message displayed Error message displayed

Accepted

Error message displayed Error message displayed Accepted. name displayed

Error message displayed Error message displayed Accepted. name displayed

Error message displayed Not acccpred Not accepted Accepted

Error message displayed Not accepted Not accepted Error message displayed

Accepted

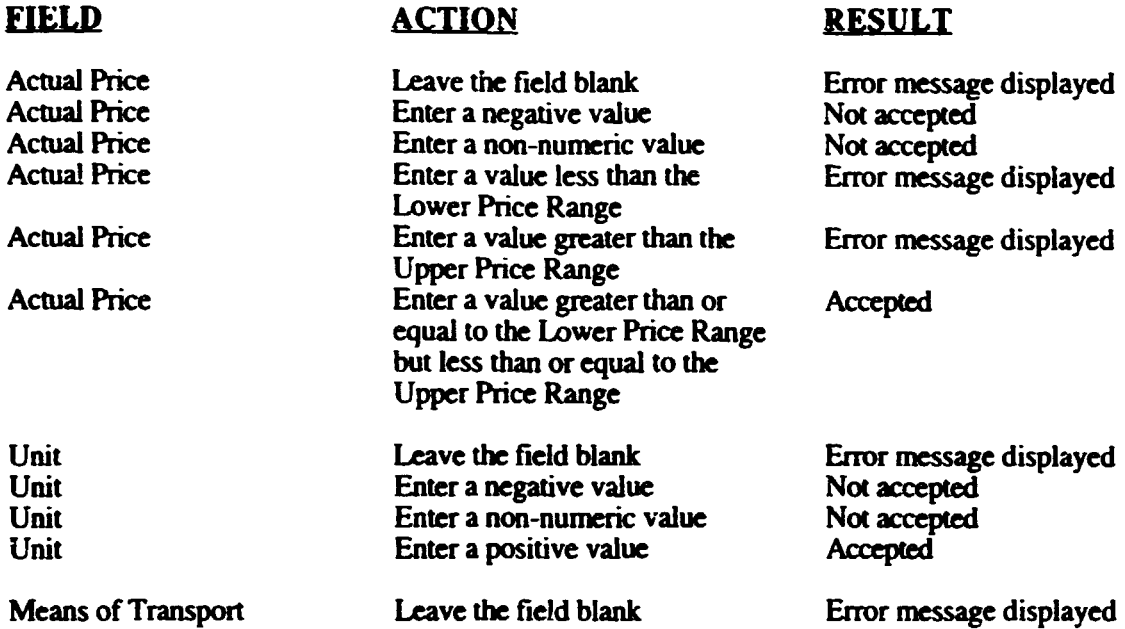

Use the designated key to save the record. Redisplay the record and change the values in some fields. Try adding the record a second time to the database. An error should occur in the process. use the appropriate function key to update the database with the changed data.

Create another record and select one record for deletion. First delete a single price range entry for a particular grade and clear the screen.

Redisplay the record to ensure that the database has been updated correctly then select the entire record for deletion. Clear the screen and attempt to redisplay this record to ensure that the deletion was successful.

### BUSINESS OPPORTUNITIES

#### OPPORTUNITY PROFILE

### FIELD

Company Cnde Company Code Company Code

Company Name

Opportunity Type Opportunity Type

**Opportunity Number Opportunity Number** 

**Opportunity Number** 

HS/Product Code HS/Product Code HS/Product Code

**Sector Sector Sector** 

Market Market **Market** 

Annual Prod. Size Annual Prod. Size Annual Prod. Size

Annual Prod. Units Annual Prod. Units Annual Prod. Units

Opportunity Value Opportunity Value Opportunity Value

**Opportunity Status** Opportunity Status

#### ACTION

Enter an existing company code Leave the field blank Enter a non-existing code

Try to enter this field

Enter "OFFER" or "NEED" Leave the field blank

Try to enter this field

Enter 2 valid code Enter an invalid code Leave the field blank

Enter a valid code Enter an invalid code Leave the field blank

Enter a valid code Enter an invalid code Leave the field blank

Enter a positive numeric value Enter a non-numeric value Enter a negative numeric value

Enter a positive numeric value Enter a non-numeric value Enter a negative numeric value

Enter a positive numeric value Enter a non-numeric value Enter a negative numeric value

Enter "M", "UM" or "CA" Enter an invalid code

#### RESULT

Corresponding record displayed Company popup displayed User is given the option to add or select from the popup

Field must be displayed only

Accepted Opportunity number will not be generated

Field must be displayed only Must be generated uniquely after the sector code is entered It is formed from the opportunity type, sector code and a sequential number

Popup displayed Popup displayed Popup displayed

Popup displayed Popup displayed Popup displayed

Popup displayed Popup displayed Popup displayed

Accepted Not accepted Not accepted

Accepted Not accepted Not accepted

Accepted Not accepted Not accepted

Accepted Error message displayed Use the designated keys to save the record and clear the screen.

Access the record from the database and try to delete one business opportunity. If the status is not "MATCHED" then the record will be deleted otherwise an error message is displayed.

Change the statue of one opportunity to "Matched" and try deleting all opportunity profiles for the company. An error message will be displayed since there exists at least one matched opportunity.

Save all changes and redisplay the record to ensure that the database has been updated correctly.

#### BUSINESS OPPORTUNITY

#### MATCH BUSINESS OPPORTUNITY

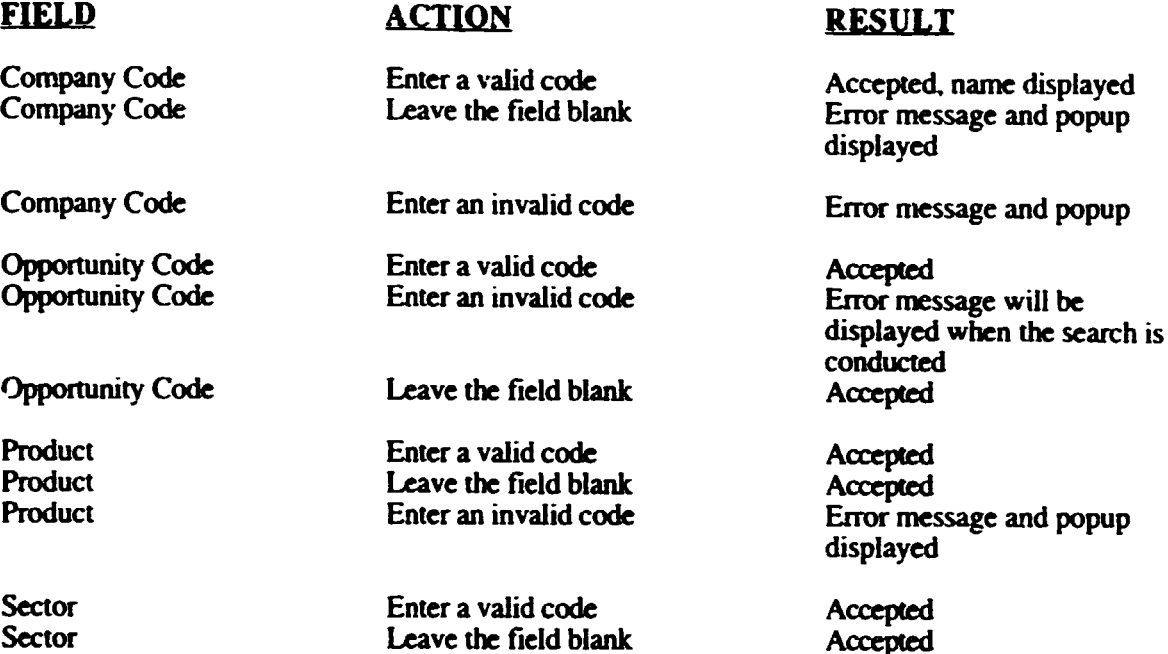

After the last field, all valid opponunities should be displayed, otherwise a message is displayed indicating that there are no valid or existing opportunities.

Enter an invalid code

**Sector** 

Opponunities that are displayed must have a status of "UNMATCHED" and must conform to the user input values.

Select an opportunity to be matched and input "N" for manual matching. Enter the values in the fields above for the matchee. All unmatched opportunities withe the same product and sector code as the matcher and satisfying the other user criteria entered will be displayed. Select the most suitable opportuity and save the changes.

Repeat the marching process, this time entering "Y" at the prompt for automatic matching. Ensure that the opponunities displayed arc unmatched and that they have the same product and sector codes as the opportunity to be matched. Select the most suitable opportunity and save the changes.

Error message and popup

displayed

Repeat the matching process. this time attempting to match a company with itself or with an inactive company. Error messages should be displayed in both instances.

 $\hat{\mathcal{A}}$ 

### BUSINESS OPPORTUNITY REPORT BY SECTOR

### FIELD ACTION RESULT

Sector **Sector** Leave the field blank Accepted<br>
Sector Error mes

Status **Status** Leave the field blank **Accepted**<br>
Status **Enter an invalid code** Error mes Status Enter an invalid code Error message displayed<br>Status Enter a valid code Accepted, name displayed

Sector Enter an invalid code Error message displayed<br>Sector Enter a valid code Accepted, name displayed Accepted, name displayed

Accepted, name displayed.

Use the designated key to send the report to the screen.

- l . If the sector and status code is entered. ensure that the report is generated only on those values.
- 2. If any of the above input fields is left blank. ensure that the report is generated on all possible entries for that field.
- 3. Ensure that a sub-total is printed after each sector change and a total at the end of the report.
- 4. The report should be ordered by status and sector values.
- *5.* Ensure that the totals have been generated correctly.
- 6. Ensure that there is no truncation of character and numeric values.
- 7. Ensure that the report pages are numbered sequentially.
- 8. Ensure that the report headings arc relevant to the repon.
- 9. Repeat the processes. this time directing the report to the printer.

## MANTAIN FUNDING PROGRAMME PATA

 $\mathcal{L}$ 

## FIELD ACTION RESULT

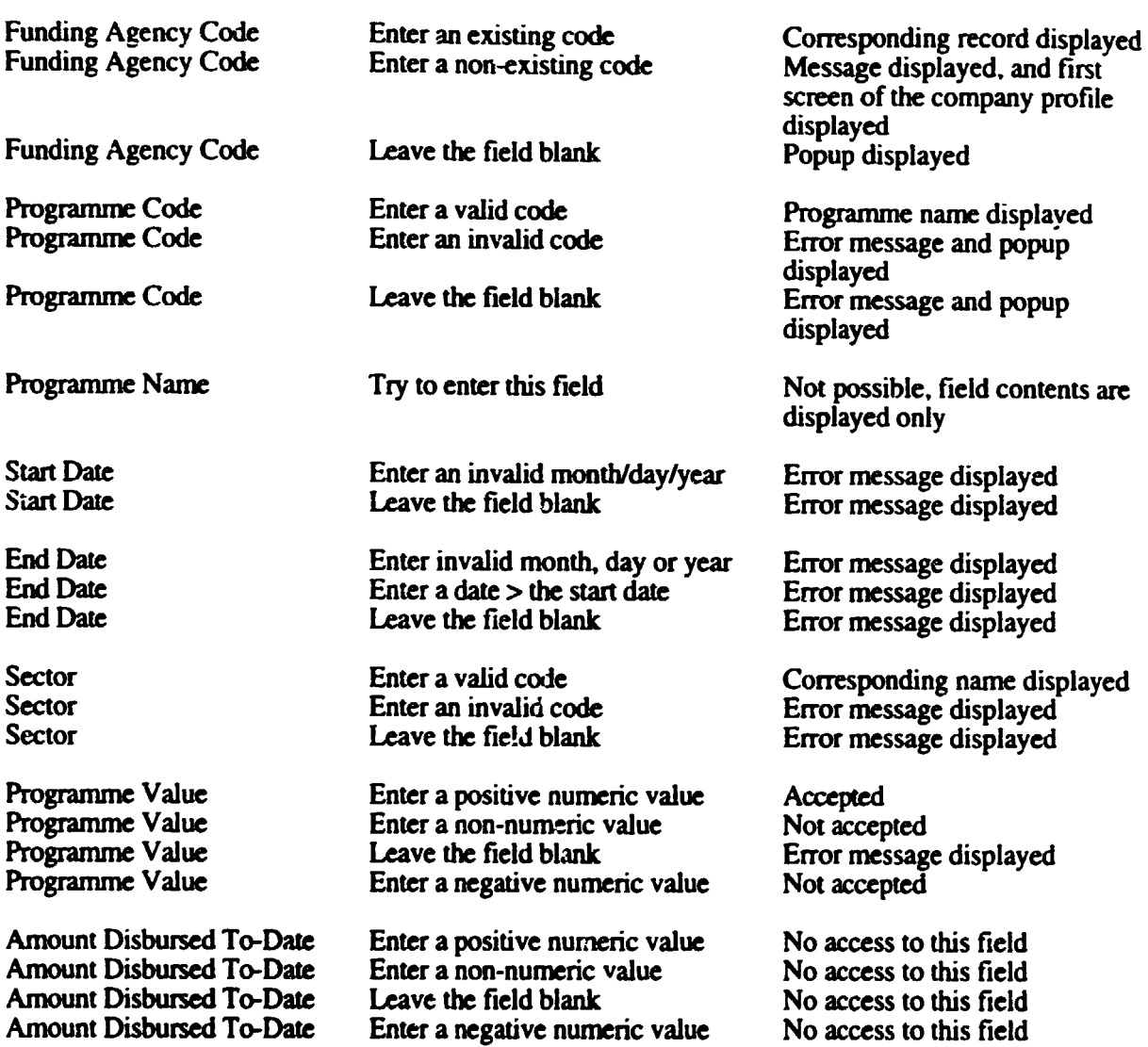

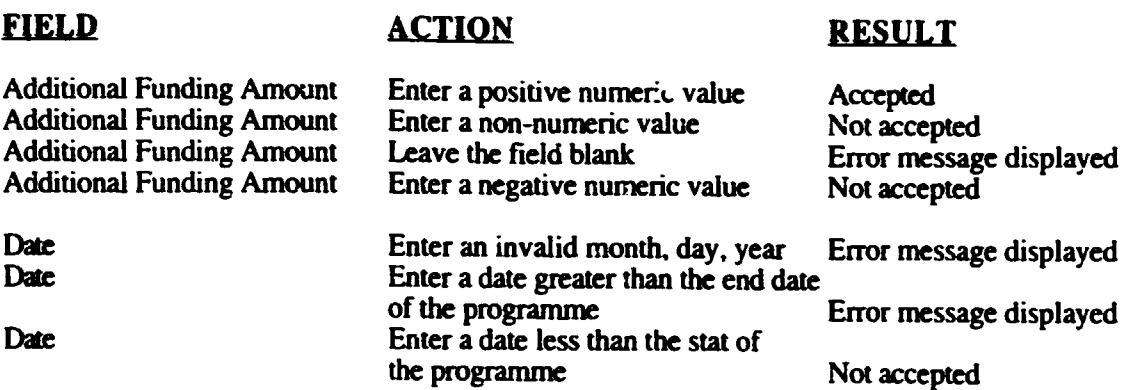

Use the designated key to save the record and clear the screen.

Access the record from the database and try deleting it. This should not be possible since the status of the company in the master file has not been set to "CANCELLED". Change the status to "CANCELLED" and try deleting the record.

### FUNDING PROGRAMME REPORT BY SECTQR

#### FIELD

#### ACTION

#### RESULT

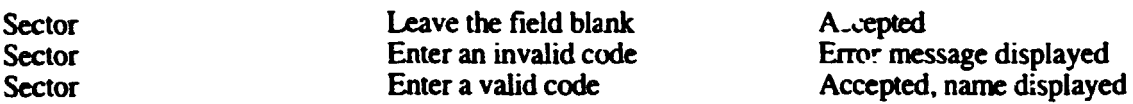

Use the designated key to send the report to the screen.

- 1. If a sector code is entered, ensure that the report is generated only for that sector.
- 2. If the sector code is left blank, ensure that the report is generated on all possible sector values.
- 3. Ensure that a sub-total is generated for each sector change and a total at the end of the report.
- 4. Ensure that the totals are generated correctly.
- *5.* Ensure that the report is ordered by sector.
- 6. Ensure that there is no truncation of character and numeric values.
- 7. Ensure that the report pages are numbered sequentially.
- 8. Ensure that the report headings are relevant to the report.
- 9. Repeat the processes, this time directing the report to the printer.

### TRADE STATISTICS DATA

RESULT

#### FIELD

#### ACTION

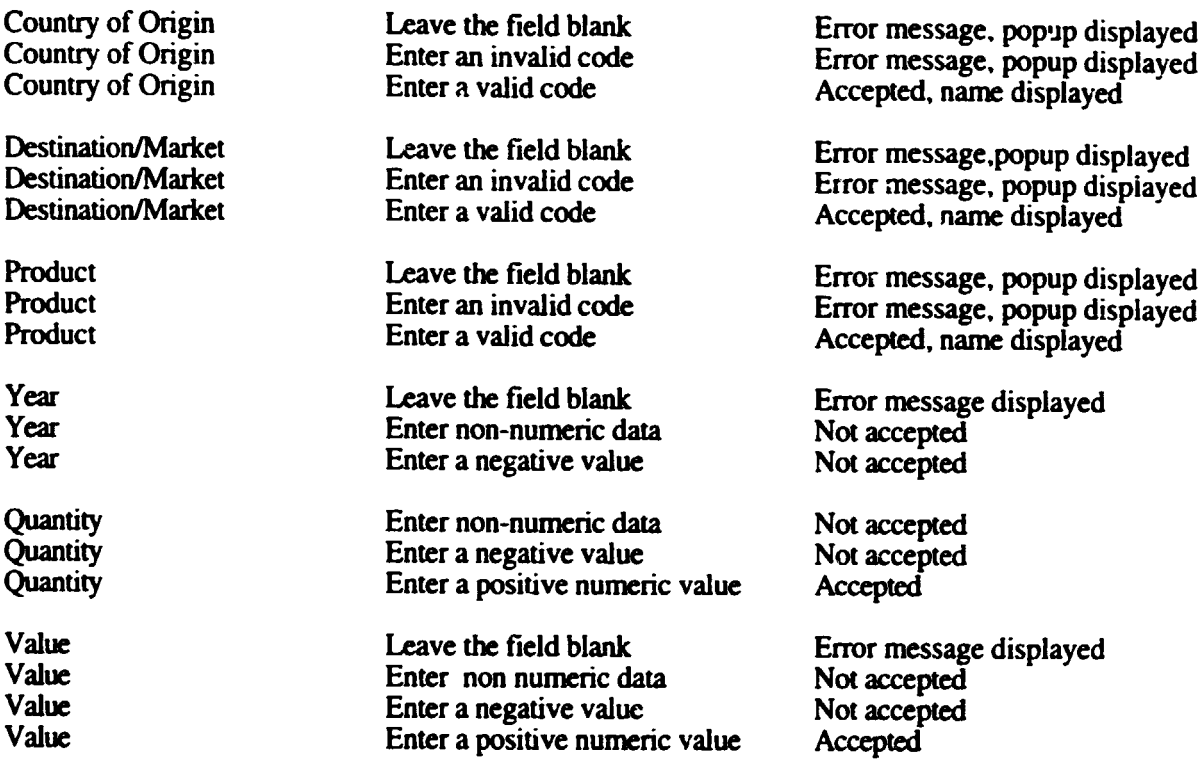

Use the designated key to add the record to the database. Clear the screen and redisplay the record to ensure that it was saved correctly. Change some field values and try and update the database with the changes. Redisplay the record to ensure that the changes were saved correctly.

Create another record for deletion. Use the designated key to delete the record. Clear the screen and try to access this record. This should not be possible.

Return to the menu and select the Import option then the Enter Data option. Repeat the tests outlined above.

Select the Export option then the Import data option.

Enter the source drive of the datat to be imported and confirm the selection of the inport routine. On completion, try to access on inported record by entering the country of origin, destination, product and year to ensure that the data was correctly imported.

### TRADE STATISTICS REPORT

x

#### FIELD ACTION RESULT

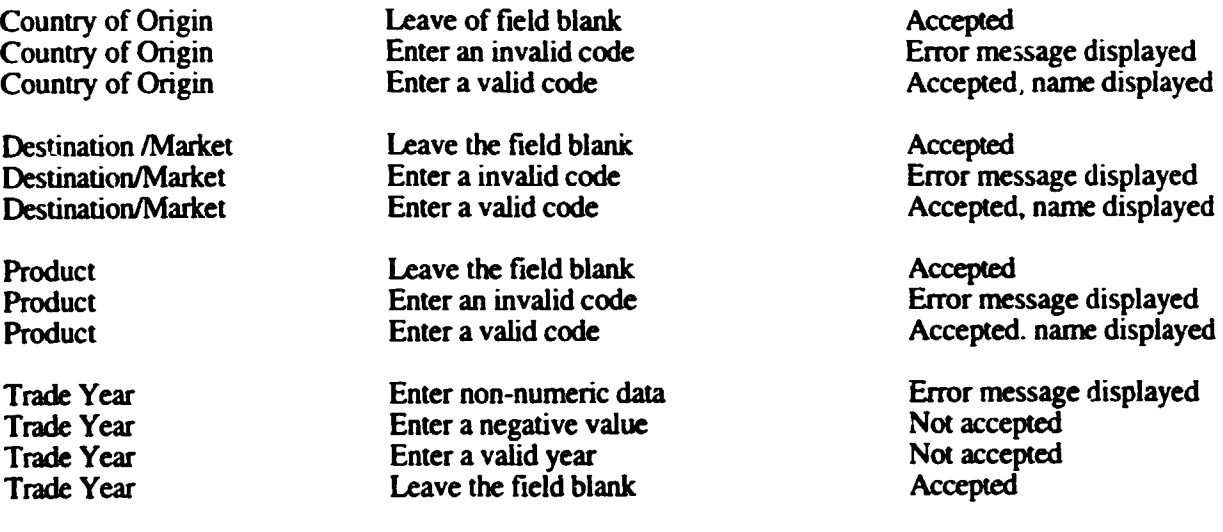

Use the designated key to send the report to the screen.

- If any of the above input fields are left blank, the report is generated for all possible values  $\mathbf{1}$ in those fields.
- 2 If an entry is made in any input field, ensure that the report is generated only on that particular field.
- 3. Ensure that a sub-total is printed for each destination/market and year change and a total at the end of the report
- 4. Ensure that the output is ordered by country of origin, destination/market and year.
- 5. Ensure that the sum totals have been generated correctly.
- 6. Ensure that there is no truncation of character and numeric values.
- 7. Ensure that the report pages are numbered sequentially.
- 8. Ensure that the report heading is relevant to the report.
- 9. Repeat the processes, this time directing the repon to the printer.

# APPENDIX VII

 $\ddot{\phantom{a}}$ 

# *CONVERSION PLAN*

#### JAM PRO SOFTWARE CONVERSION PLAN

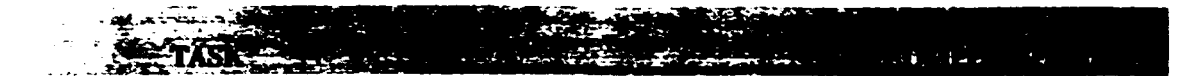

- I. Identify all data files/data eiements across all existing systems which will be uploaded to Informix, and their sites/database locations.
- ., Identify and document the structure and content/values of each data file/element that will be converted to Informix.
- 3. Identify Informix table/data element into which the data idcntificc in ( I) will be incorporated and document the structure of the destination table/data clement.
- 4. Document ASCII layout fonnat needed as input to each Infonnix destination table/data element identified in (3) .
- 5. Conven data files (08ASE or otherwise) identified in (I) to ASCII files.
- 6. Fonnat ASCII files such that they are in the specified layout as documented in (4).
- 7. Execute conversion such that the data in the ASCII files are uploaded to the Informix tables as described on overleaf.
- 8. Conduct conversion test by addressing any errors that may have arisen during conversion and by checking the Infonnix tables for the data uploaded. Informix data files/elements content/values should match those documented in (2).
- 9. Backup the newly loaded database

#### JAMPRO SYSTEMS HARDWARE AND SOFTWARE CONVERSION PLAN

#### GUIDELINES TO CONVERSION

When the source data is not an Informix data file the data must be transformed into a flat ASCII file, ie. a file of printable data in which each line represents the content of one table row. The field type. size and the sequence of the fields should be the same as those of the lnformix target table.

Once the data is available in a flat ASCII file it can be loaded into the lnformix source table using lhe DBLOAD or the LOAD conunands. DBLOAD must be executed from the Unix prompt, while the LOAD command is used within SOL and with the help of the SQL INSERT command. Examples of DBLOAD and LOAD commands are shown below

S dbload -d jamprocorp *-c* profilc.cmd -1 cm

The  $-d$  flag signifies the database name, the  $-c$  flag the command file, and  $-d$  flag indicate the file to which errors will be written. The content of the file 'profile cmd' is shown below :

#### profilc.cmd

#The file /u/jampro l/tempdir/data.unl contains the data to be inserted into # the Informix table called profdup and would have been created or copied # to this directory before the DBLOAD is initiated. The delimiter I is the # character which is used to separate each field. and the number six tells the # system the number of fields to be inserted into each record.

file "/wjamprol/tempdir/data.unl" delimiter "I" 6; insert into profdup

# end of file profile.cmd

To execute the LOAD command you may use DBACCESS to select the database. to create and to run the SQL commands or you may execute all these commands on the SQL conunand line. The LOAD conunand should be of the form.

LOAD FROM "pathname" [DELIMITER "char"] INSERT INTO table-name [(column-name[, ... ])]

The order of the colunms listed must be the same as that of the colunms in the target table.

Before inserting the new rows be sure to tum off transaction logging. this will allow the insertions to go much faster. These insertions can be easily recreated in the event of a failure.

#### JAMrRO SYSTEMS HARDWARE AND SOFfWARE CONVERSION PLAN

Transaction logging should be restored at the end of the insertion process.

 $\hat{\boldsymbol{\cdot} }$ 

# APPENDIX VIII

## *IMPLEMENTATION CHECKLIST*

#### HARDWARE AND SOFTWARE ACTIVITY CHECK LIST FOR THE IMPLEMENTATION OF JAMPRO'S CENTRALISED DATABASE SYSTEM

material and  $\mathcal{F}(\mathbf{X})$  . The same  $\mathcal{F}(\mathbf{X})$ 

- I. Conduct site inspection to determine hardware, telecommunication and infrastructural requirements\_
- .., Identify existing hardware and the additional hardware and infrastructure that will be used\_
- 3\_ Prepare list of new hardware. telecommunication and infrastructural requirements.
- 4. Initiate and monitor hardware and telecommunications services procurement\_
- *s\_* Identify hardware and telecommunication system training required for each category of user.
- 6. Identify database administrator(s) to be trained\_
- 7\_ Install and commission hardware and telecommunication system.
- 8. Install and configure system software.
- 9 Carry out system software test.
- 10. Install and configure application software modules.
- 11. Cor.duct user training.
- 12. Conduct software testing.
- 13. Carry out data conversion.
- 14. Conduct conversion test.
- 15. Perfonn pilot implementation using selected user group(s).
- 16. Review results of pilot operations.
- 17. Make appropriate modifications.

#### HARDWARE AND SOFTWARE ACTIVITY CHECK LIST FOR THE IMPLEMENTATION OF JAMPRO'S CENTRAL!SED DATABASE SYSTEM

 $\mathcal{L}=\sum_{i=1}^n\sum_{j=1}^n\sum_{j=1}^n\sum_{j=1}^n\sum_{j=1}^n\sum_{j=1}^n\sum_{j=1}^n\sum_{j=1}^n\sum_{j=1}^n\sum_{j=1}^n\sum_{j=1}^n\sum_{j=1}^n\sum_{j=1}^n\sum_{j=1}^n\sum_{j=1}^n\sum_{j=1}^n\sum_{j=1}^n\sum_{j=1}^n\sum_{j=1}^n\sum_{j=1}^n\sum_{j=1}^n\sum_{j=1}^n\sum_{j=1}^n\sum_{j=1}$ -~ < . ~ -~. -~ \_, ---~-~- --~- . ~ .. ~'~~~~-~--:~.- *::: .:=\_-* . .J· a , . . .

18. Implement system on a phased basis.